# EX-word [éks-wéːd]

## **XD-F6700 取扱説明書** 保証書付

- ・ご使用の前に「安全上のご注意」をよくお読み の上、正しくお使いください。
- ・ 本書はお読みになった後も大切に保管してく ださい。

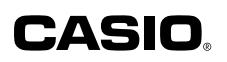

RJA515874-001V01

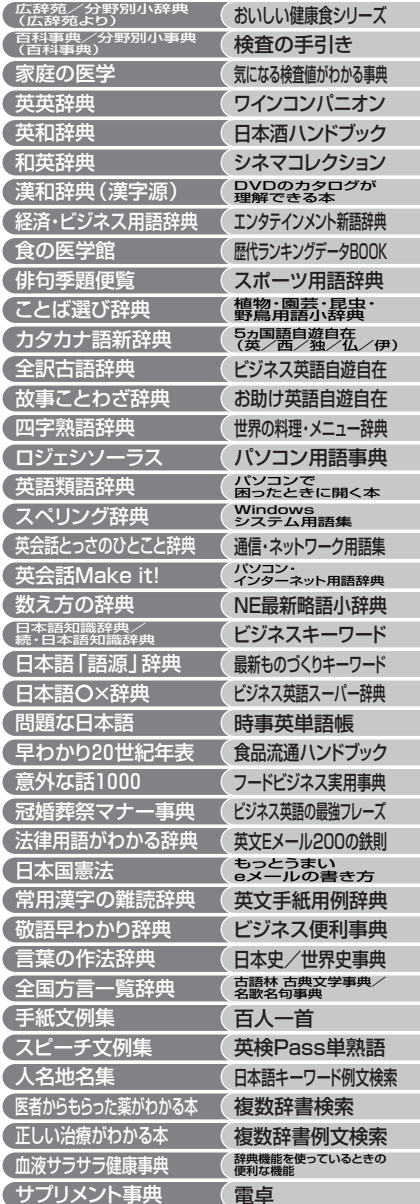

# **安全上のご注意**

このたびは本機をお買い上げいただきまして、誠にありがとう ございます。

ご使用になる前に、この「安全上のご注意」をよくお読みの上、 正しくお使いください。

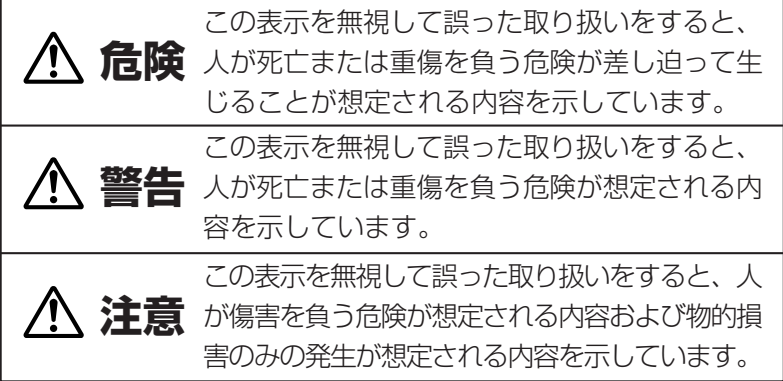

絵表示の例

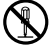

記号は「してはいけないこと」を意味しています(左の例は 分解禁止)。

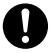

●記号は「しなければならないこと」を意味しています。

# **危険**

### アルカリ電池について

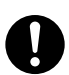

アルカリ電池からもれた液が目に入ったときは、すぐに 次の処置を行ってください。

1.目をこすらずにすぐにきれいな水で洗い流す。

2.ただちに医師の治療を受ける。

そのままにしておくと失明の原因となります。

# **警告**

煙、臭い、発熱などの異常について

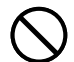

煙が出ている、へんな臭いがする、発熱しているなどの 異常状態のまま使用しないでください。そのまま使用す ると、火災・感電の原因となります。すぐに次の処置を 行ってください。

1.電源スイッチを切る。

2.お買い上げの販売店またはカシオテクノ修理相談窓口 に連絡する。

### 電池について

電池は使いかたを誤ると液もれによる周囲の汚損や、破 裂による火災・けがの原因となります。次のことは必ず お守りください。

- 分解しない、ショートさせない
- 加熱しない、火の中に投入しない
- 新しい電池と古い電池を混ぜて使用しない
- 種類の違う電池を混ぜて使用しない
- 充電しない
- 極性(+とーの向き)に注意して正しく入れる

### 火中に投入しない

本機を火中に投入しないでください。 破裂による火災・けがの原因となります。

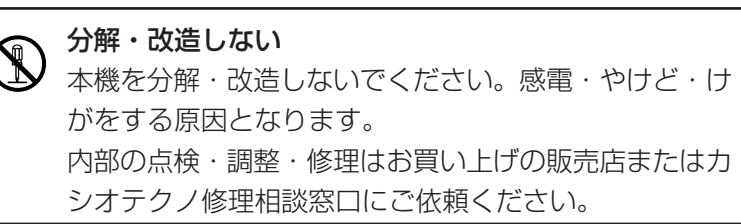

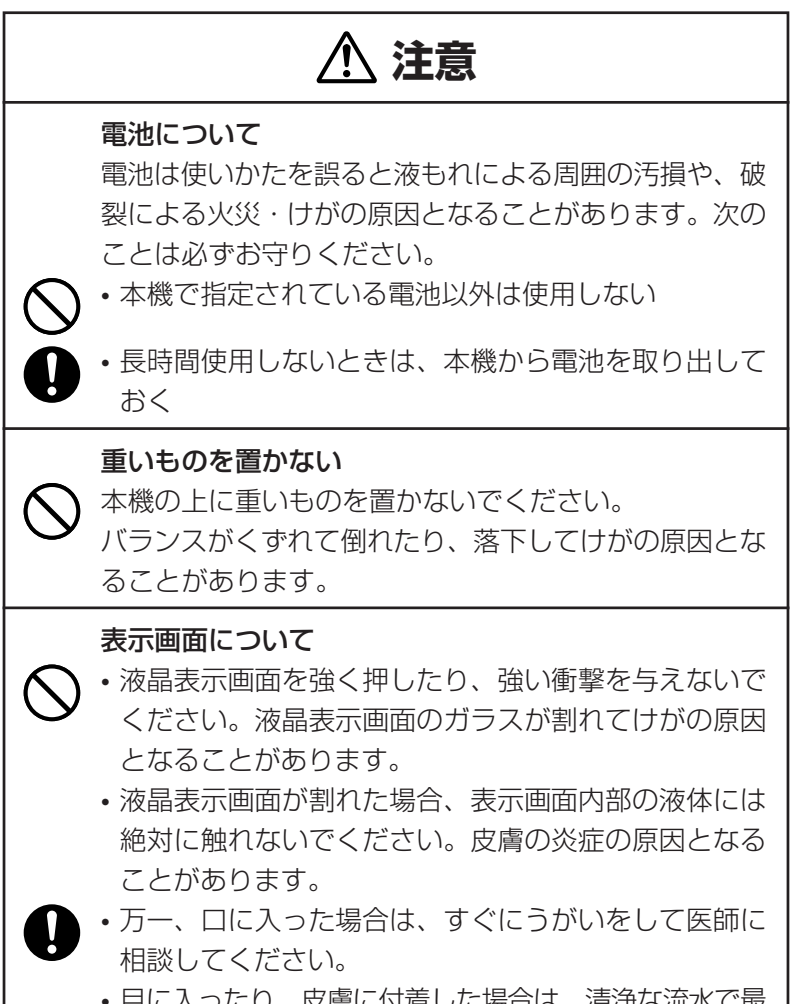

• 目に入ったり、皮膚に付着した場合は、清浄な流水で最 低15分以上洗浄したあと、医師に相談してください。

# **注意**

### 使用場所について

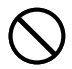

病院内や航空機内など、携帯電話の使用が禁止されてい る場所では使用しないでください。医療用電子機器など 周辺の機器に影響をおよぼす恐れがあります。

### ストラップについて

ストラップを持って、振り回したりしないでください。 故障・けがの原因となることがあります。

## **その他の使用上のご注意**

- ●本機は精密な電子部品で構成されています。データが正常に保持できなく なったり、故障の原因になりますので、以下のことに注意してください。
	- •落としたり、「強い衝撃」、「曲げ」、「ひねり」などを加えないでくださ い。また、ズボンのポケットに入れたり、硬いものと一緒にカバンに 入れないようにご注意ください。
	- •ボールペンなど尖ったものでキー操作しないでください。
	- •液晶表示部に強い力を加えたり、ボールペンなど尖ったもので突いた りしないでください。液晶画面はガラスでできていますので、傷つい たり、割れることがあります。
	- •分解しないでください。分解により故障した場合は、保証期間内でも 有料修理となります。
	- •静電気が発生しやすい場所では使わないでください。
- ●極端な温度条件下での使用や保管は避けてください。 低温では表示の応答速度が遅くなったり、点灯しなくなったりします。 また、直射日光の当たる場所や窓際または暖房器具の近くなど、極端に 温度が高くなる場所には置かないでください。ケースの変色や変形、ま たは電子回路の故障の原因になります。
- ●湿気やほこりの多い場所での使用や保管は避けてください。 水が直接かかるような使用は避けるとともに、湿気やほこりにも十分ご 注意ください。電子回路の故障の原因になります。
- ●お手入れの際は、乾いた柔らかい布をご使用ください。 特に汚れがひどい場合は、中性洗剤に浸した布を固くしぼっておふきくださ い。なお、シンナーやベンジンなどの揮発性溶剤は使用しないでください。 キーの上の文字が消えたり、ケースにシミをつけてしまう恐れがあります。

●電子辞書本体に無理な力を加えると、破損や故障の原因となります。

### あらかじめご承知いただきたいこと

●本書の内容については、将来予告なしに変更することがあります。

- ●本書の内容については万全を期して作成いたしましたが、万一ご不審な 点や誤りなど、お気付きのことがありましたらご連絡ください。
- ●本書の一部または全部を無断で複写することは禁止されています。 また、個人としてご利用になるほかは、著作権法上、当社に無断では使 用できません。
- ●本書および本機の使用、故障・修理などによりデータが消えたり変化し たことで生じた損害、逸失利益、または第三者からのいかなる請求につ きましても、当社では一切その責任を負えませんので、あらかじめご了 承ください。
- ●取扱説明書に記載している画面やイラストは、実際の製品と異なる場合 がありますので、あらかじめご了承ください。

# **付属品を確認しましょう**

ご使用になる前に、以下の付属品がそろっているか確認してください。 ●アルカリ単4形乾電池 2本 ●付表・図

※お買い上げになられた商品(特別梱包商品など)によっては、付属品が 異なる場合があります。

# **ご購入後、はじめてご使用になるときは**

ご購入後、本機を使用する前に、次の手順に従って、同梱されているアル カリ単4形乾電池2本を入れてください。

**1** 電池ブタを、2ヵ所の 部分を押 しながら矢印の方向へスライドさ せて、取り外します。

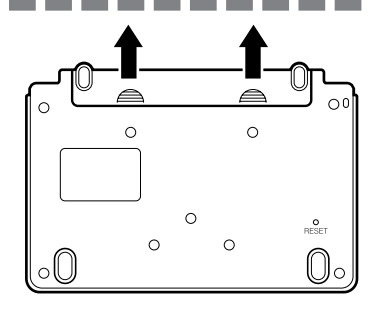

**2** 乾電池2本を入れ、電池ブタを取 り付けます。

電池の極性(+-)を間違えないよう に正しく入れてください。

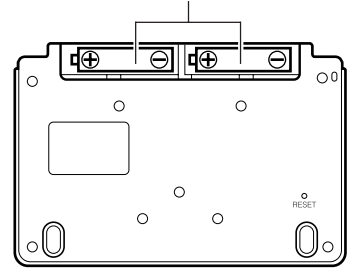

**3** 本体裏面にあるリセットボタン を、シャープペンシル(芯を出さ ない状態)など先の細い棒のよう なもので押します。

> ※ リセットボタンを押すものに、つ まようじや鉛筆など、先端の折れ やすいものを使わないでくださ い。故障の原因になります。

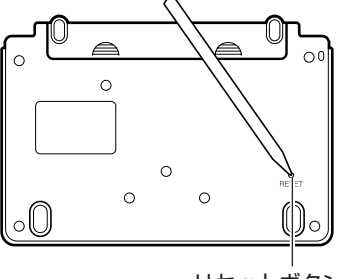

**4** 中央部分に指をかけて、本機を開 けます。

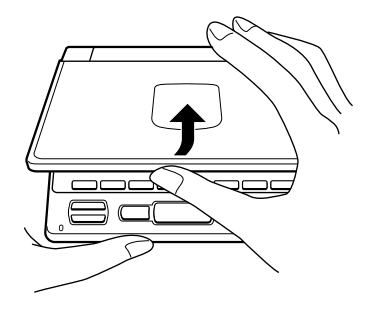

コントラスト設定画面が表示され ます。

必要に応じて、<a><a> して明るさを調整します。

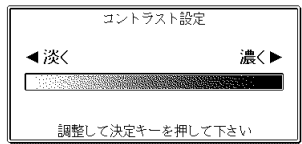

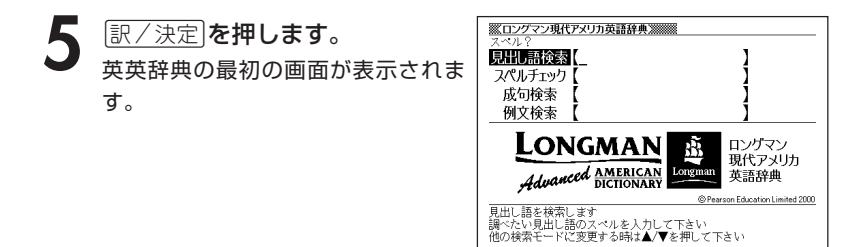

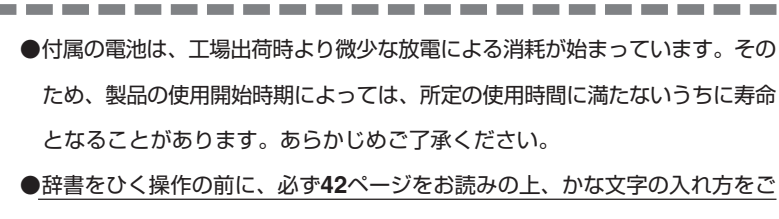

確認ください。工場出荷時には「ローマ字かな入力」方式に設定されています。

#### **もくじ** 安全上のご注意 ・・・・・・・・・・・・・・・・・・・・・・・・・・・・・・・・・・・ 表紙の裏 その他の使用上のご注意 ・・・・・・・・・・・・・・・・・・・・・・・・ 4 付属品を確認しましょう ・・・・・・・・・・・・・・・・・・・・・・・・・・・・・・・・・・ 5 .<br>ご購入後、はじめてご使用になるときは ・・・・・・・・・・・・・・・・・・・・・6 本機の特長 ・・・・・・・・・・・・・・・・・・・・・・・・・・・・・・・・・・・・ 21 各部のなまえ ・・・・・・・・・・・・・・・・・・・・・・・・・・・・・・・・・・ 24 本機の開けかた ・・・・・・・・・・・・・・・・・・・・・・・・・・・・・・・ 24 キーのなまえとはたらき ・・・・・・・・・・・・・・・・・・・・・・・・ 25 電源を入れる・切る ・・・・・・・・・・・・・・・・・・・・・・・・・・・・ 28 「辞典/モード」キーを押して選ぶ ・・・・・・・・・・・・・・・・ 29 キーの上側に名称が印刷されている辞典/モードを選ぶ・・ 29 キーの下側に名称が印刷されている辞典/モードを選ぶ・・ 29<br>**ヮ — I画面で選ぶ ・・・・・・・・・・・・・・・・・・・・・・・・ 30** 「メニュー」画面で選ぶ ・・・・・・・・・・・・・・・・・・・・・・・・・・ 30 基本の操作 ・・・・・・・・・・・・・・・・・・・・・・・・・・・・・・・・・・・・ 35 単語や項目を選ぶ ・・・・・・・・・・・・・・・・・・・・・・・・・・・・・ 35 前後の見出し語を調べる ・・・・・・・・・・・・・・・・・・・・・・・ 36 画面の続きを見る ・・・・・・・・・・・・・・・・・・・・・・・・・・・・・ 37 前の操作に戻る ・・・・・・・・・・・・・・・・・・・・・・・・・・・・・・・ 37 一覧を見る ・・・・・・・・・・・・・・・・・・・・・・・・・・・・・・・・・・・ 38 レイアウトを切り替える ・・・・・・・・・・・・・・・・・・・・・・・ 38 別の言葉を調べる ・・・・・・・・・・・・・・・・・・・・・・・・・・・・・ 40 別の辞典/モードに切り替える ・・・・・・・・・・・・・・・・・ 40 辞典の凡例を見る ・・・・・・・・・・・・・・・・・・・・・・・・・・(ガイド機能)41 文字の入力方法 ・・・・・・・・・・・・・・・・・・・・・・・・・・・・・・・・ 42 ひらがな、カタカナを入れる ・・・・・・・・・・・・・・・・・・ 42 「ローマ字かな入力」と「かなめくり入力」・・・・・・・・・ 42 「ローマ字かな入力」方式を「かなめくり入力」方式に切り替える ·· 44 いろいろな文字を入れる ・・・・・・・・・・・・・・・・・・・・・・・ 44 アルファベットを入れる ・・・・・・・・・・・・・・・・・・・・・・ 45 数字を入れる ・・・・・・・・・・・・・・・・・・・・・・・・・・・・・・・・ 46 間違って入れた文字を直す ・・・・・・・・・・・・・・・・・・・・・・ 47 文字を消す ・・・・・・・・・・・・・・・・・・・・・・・・・・・・・・・・・・・ 47 文字を直す ・・・・・・・・・・・・・・・・・・・・・・・・・・・・・・・・・・・ 48 **文 字 入 力 は じ め に 基 本 の 操 作 辞 典 / モ ー ド の 選 び か た**

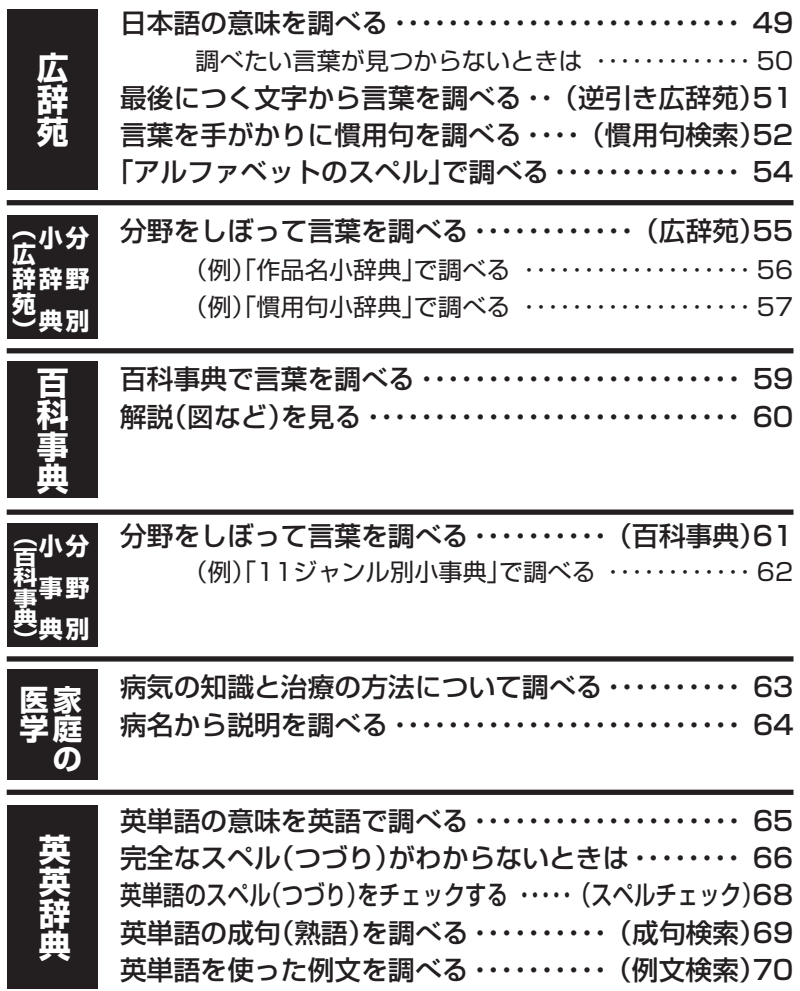

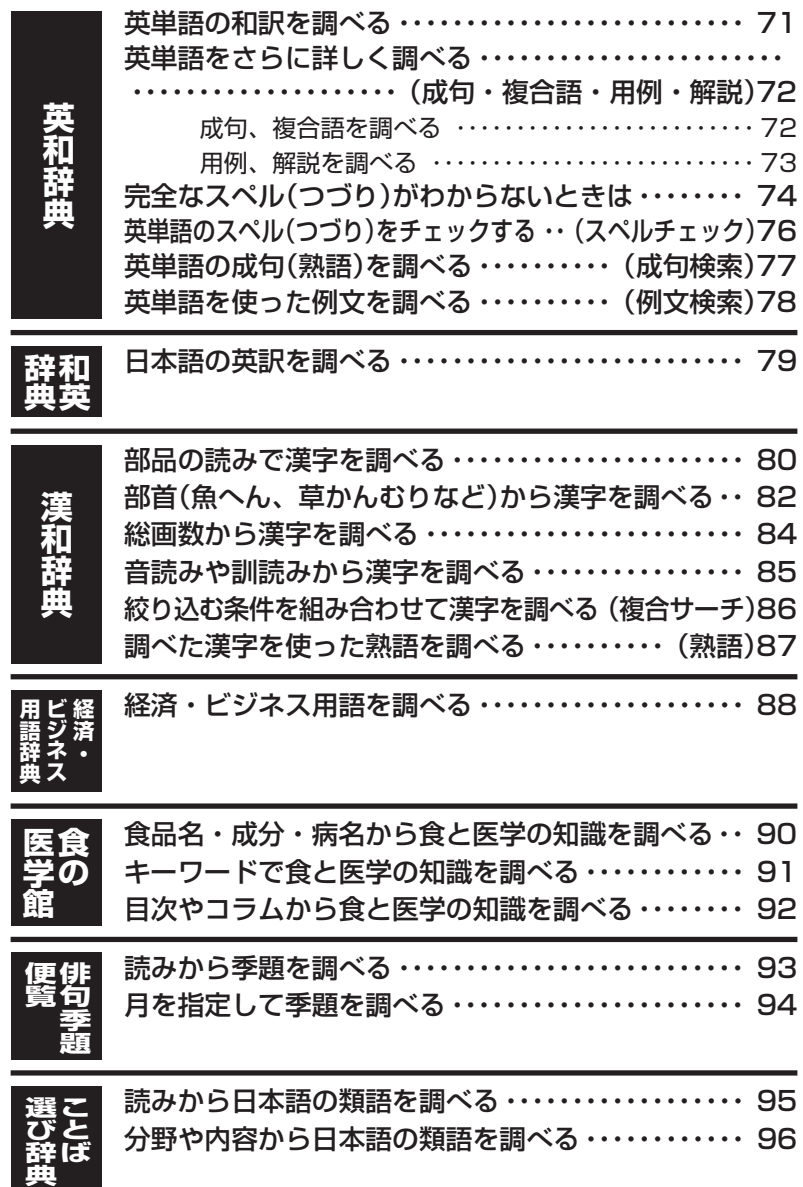

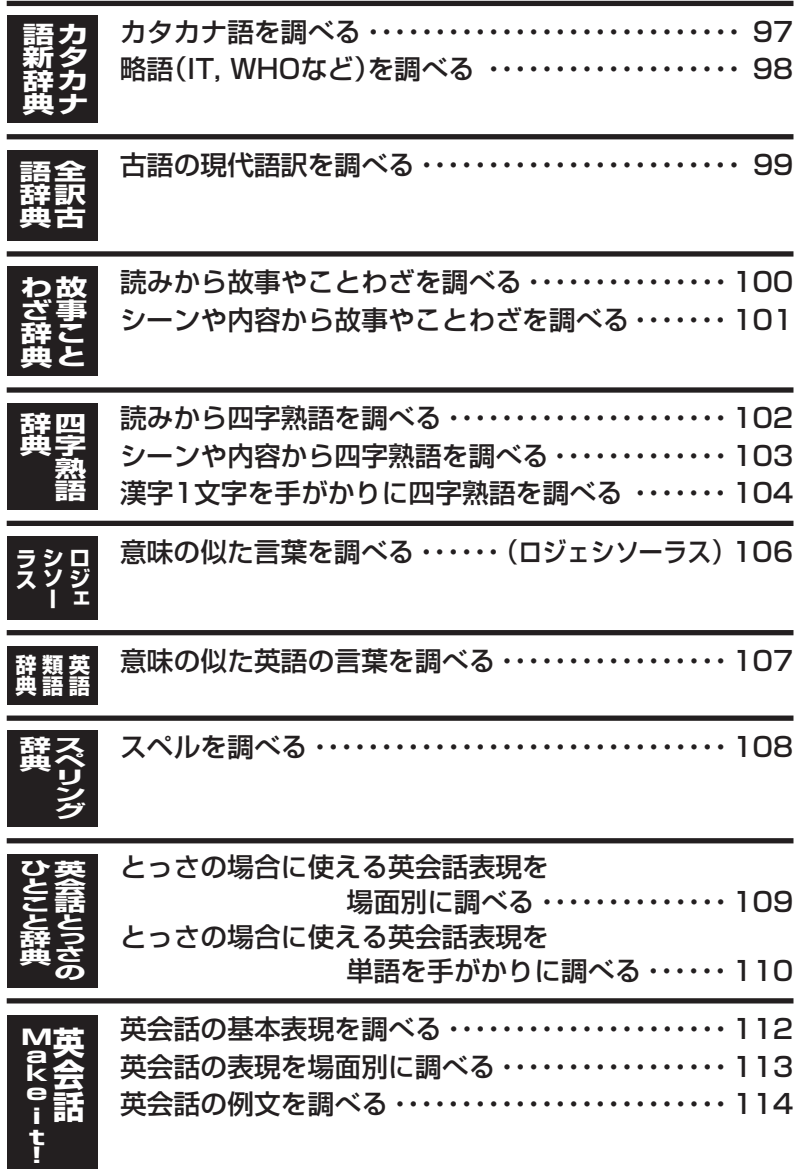

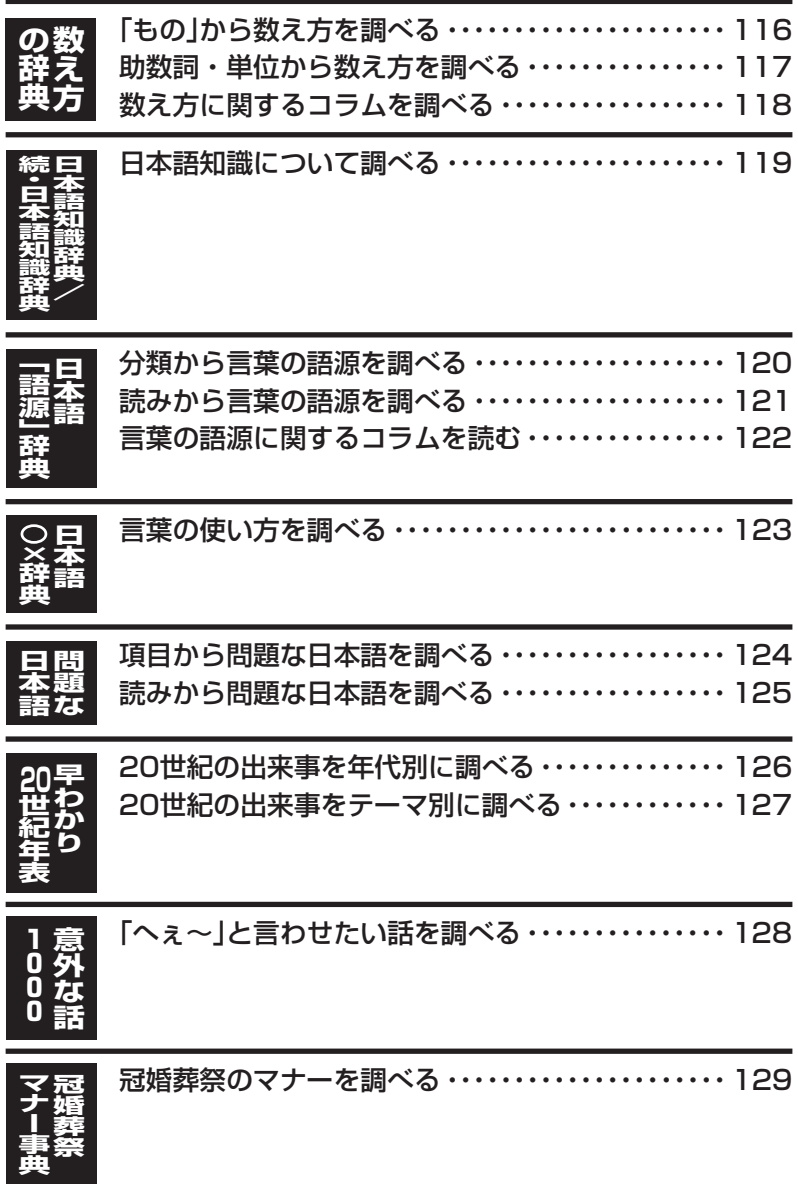

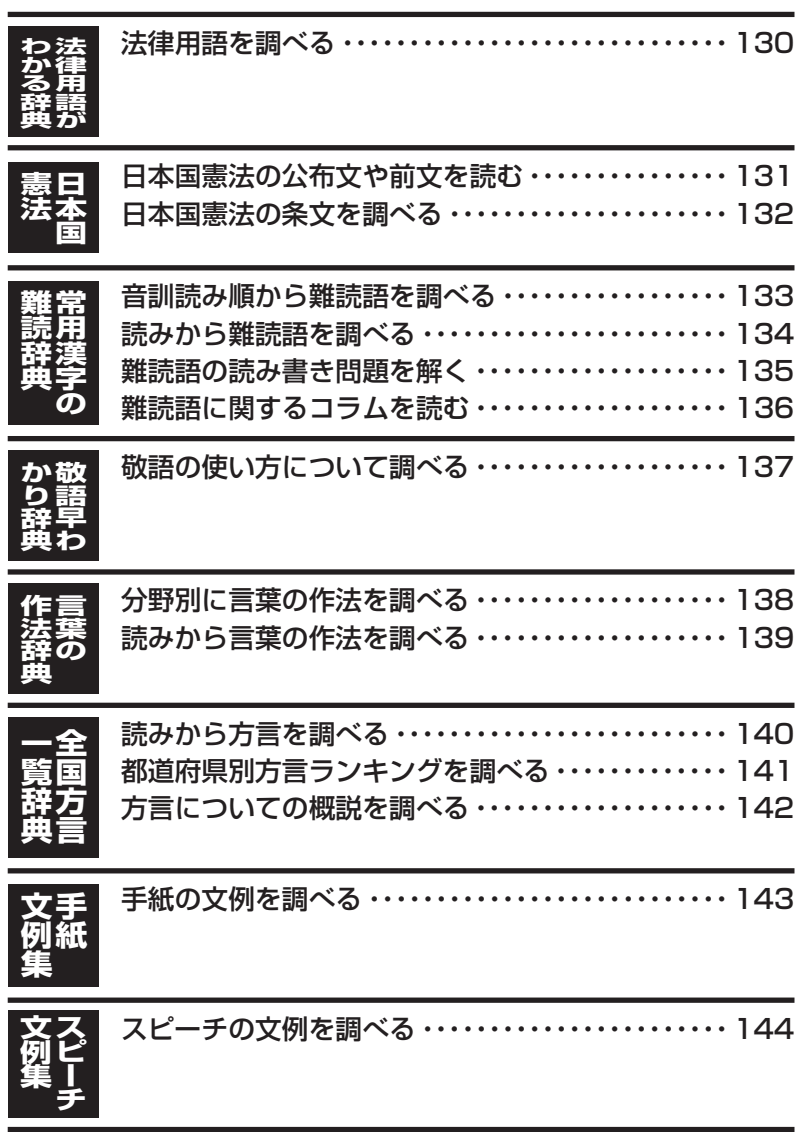

人名や地名で使われる漢字を確認する ・・・・・・・・・・・ 145

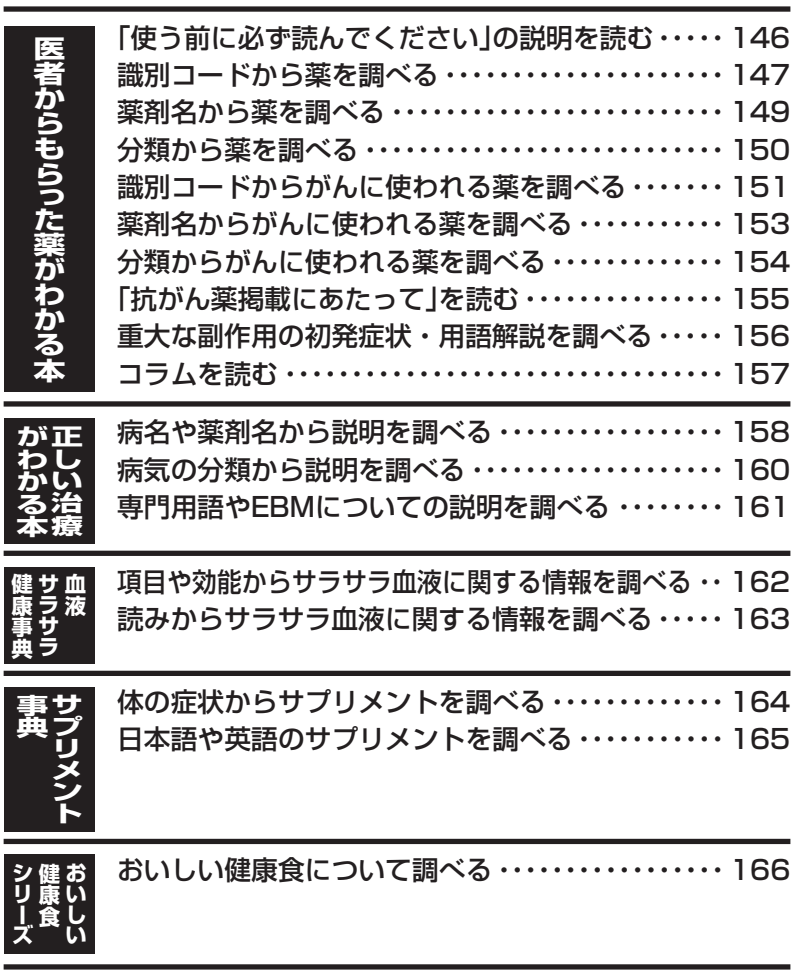

**人 名 地 名 集**

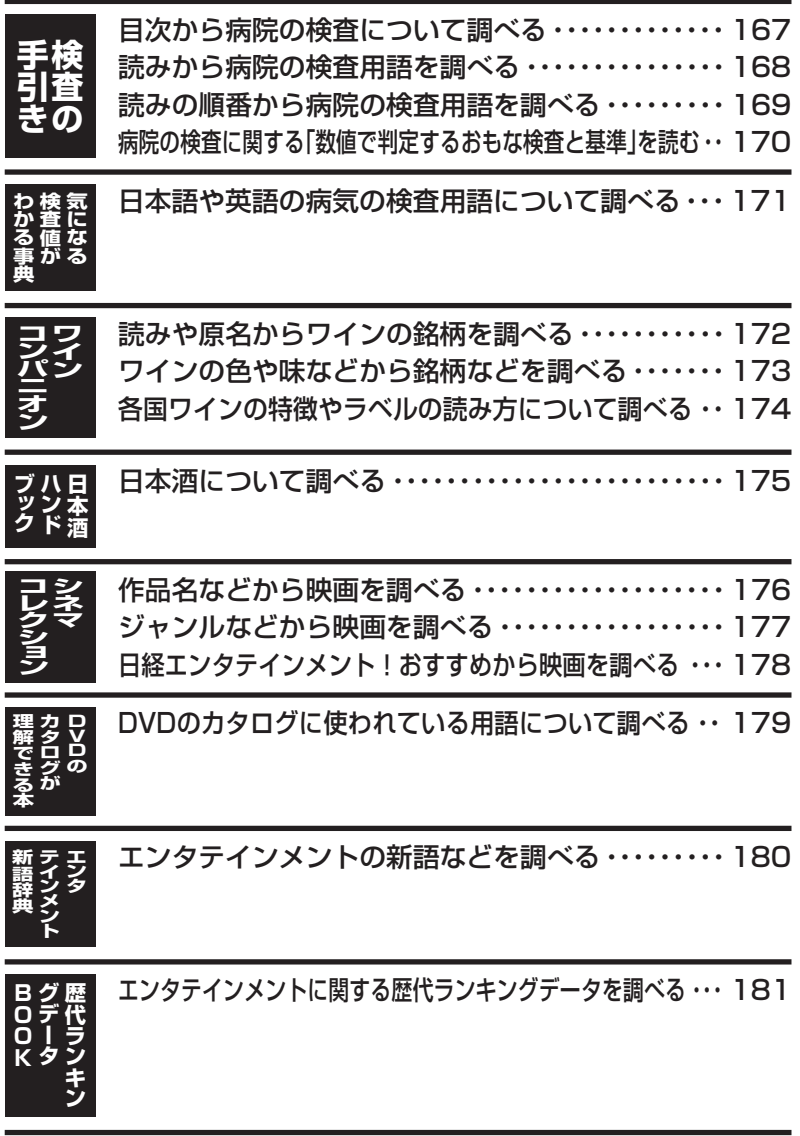

**15**

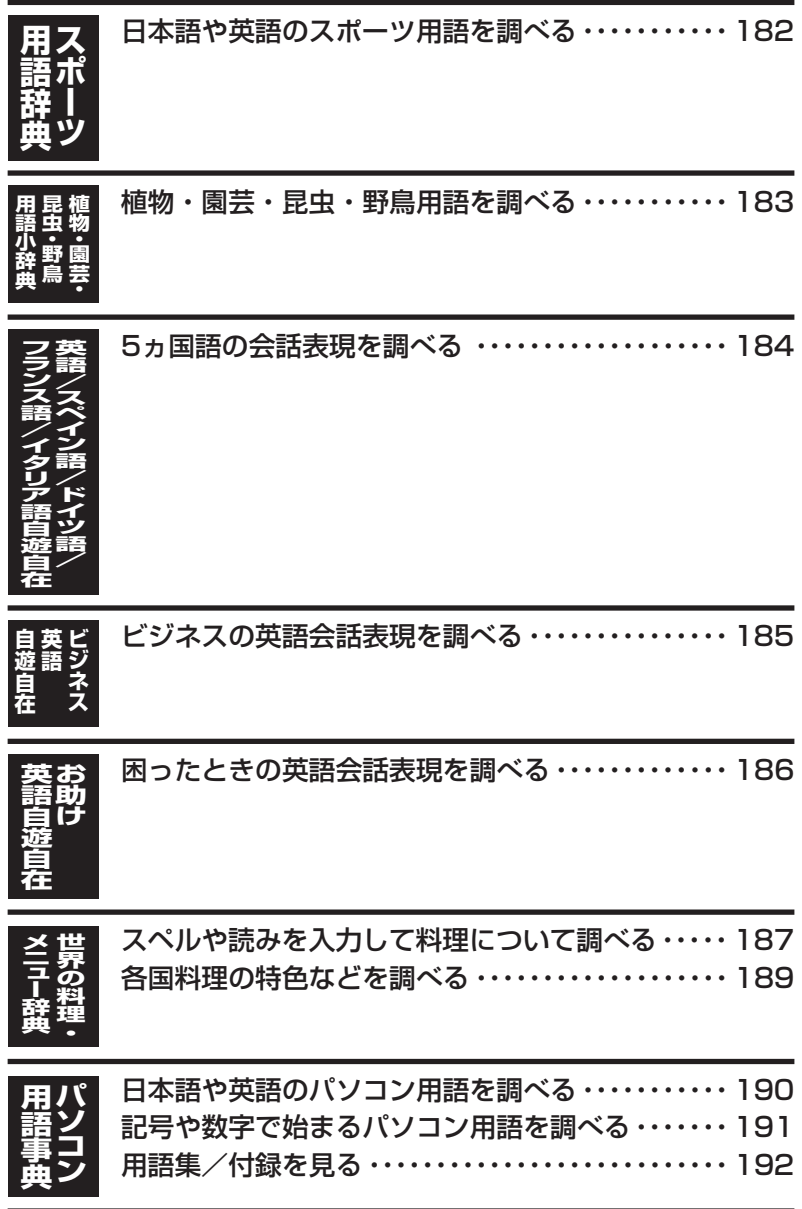

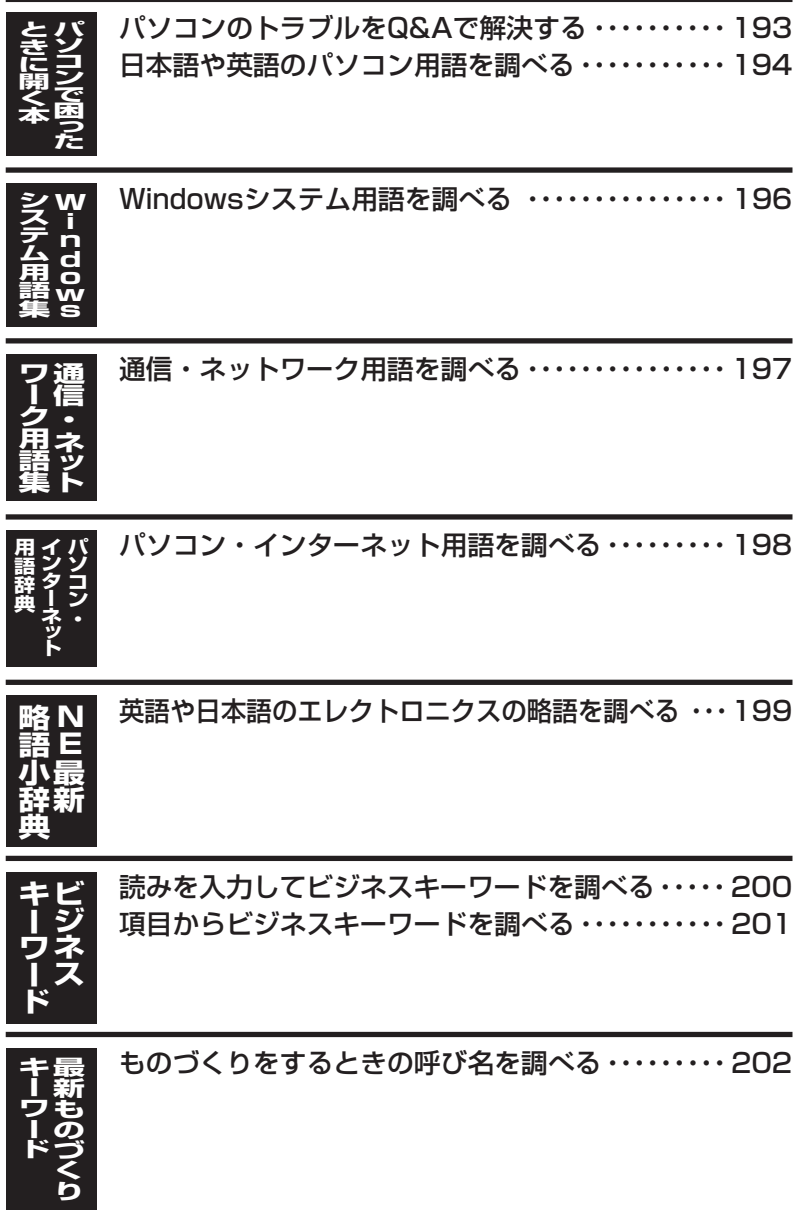

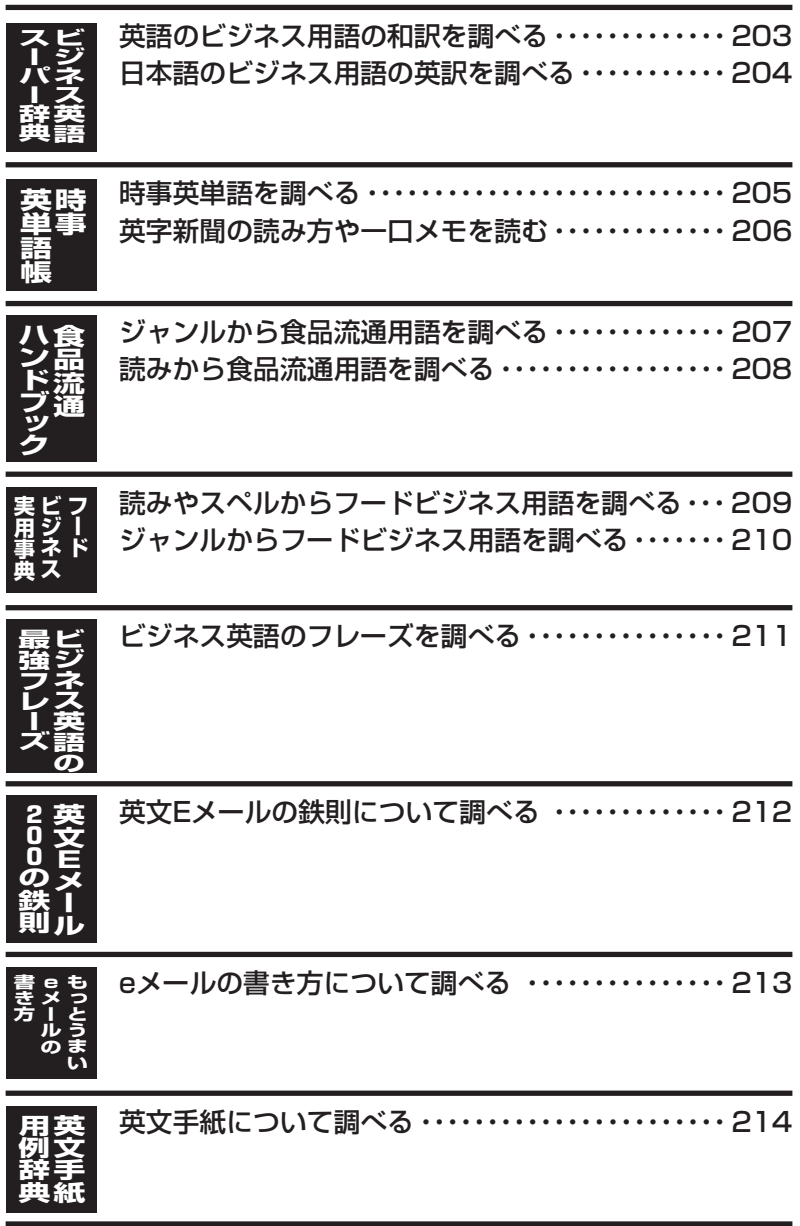

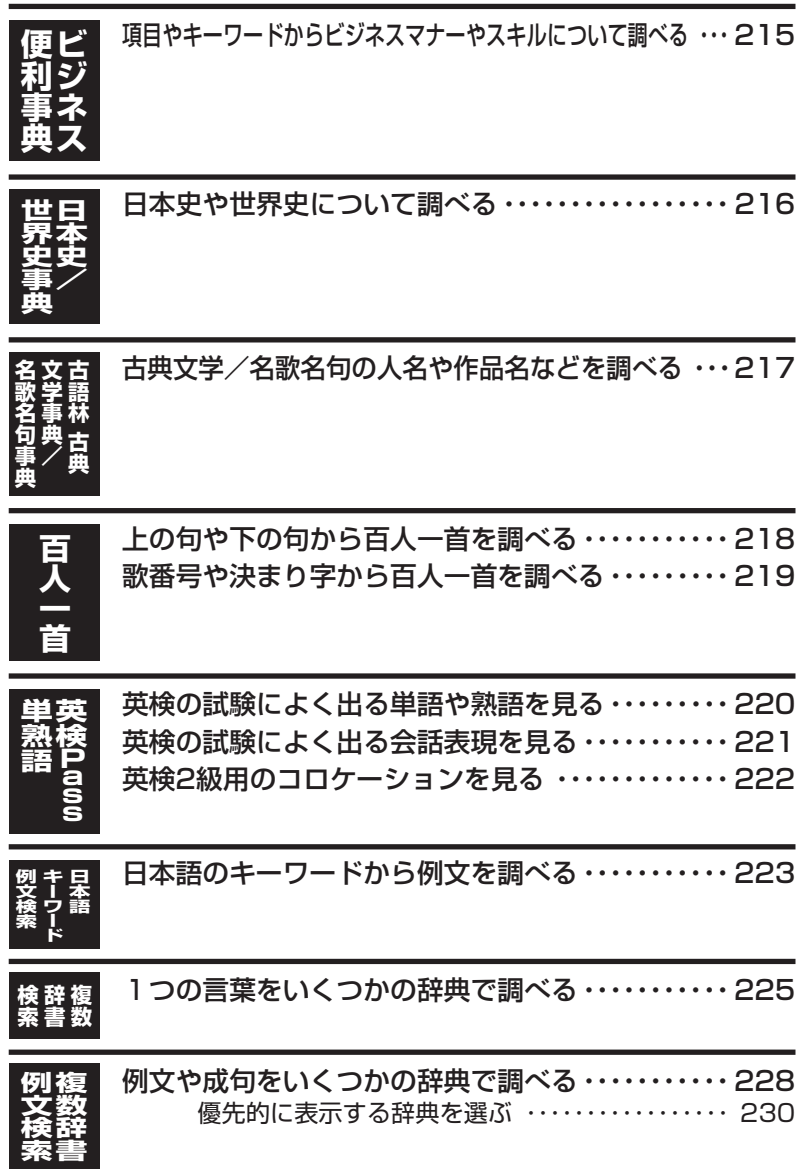

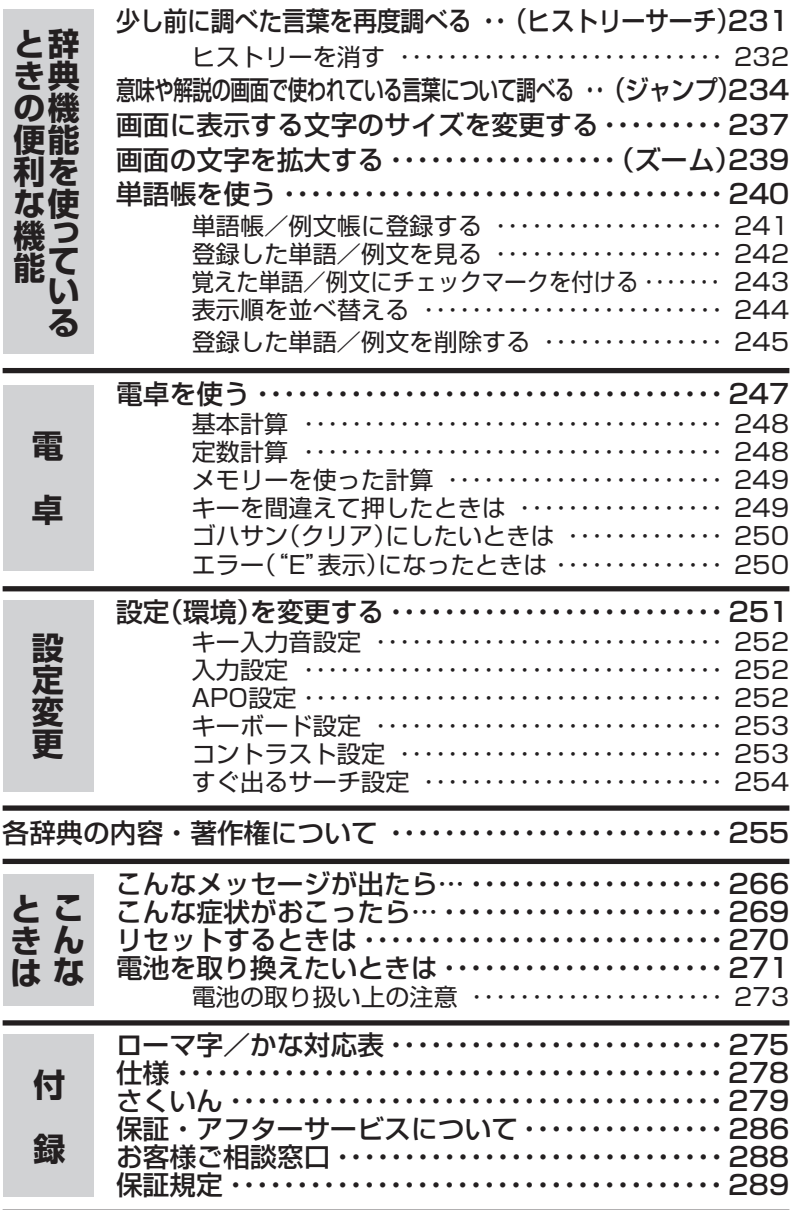

は じ め に

# **本機の特長**

### 検索方法

## ◆すぐ出るサーチ

言葉を調べるために読みやスペルを入力す るごとに、あてはまる候補を表示します。

※読みやスペルをすべて入力してから検索 する「一括検索」方法に切り替えることが できます。 **251**、**254**ページ

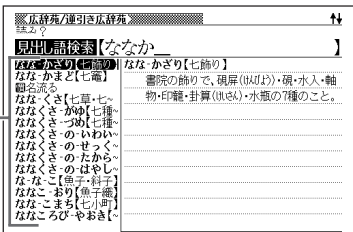

### ◆複数辞書検索

辞書(モード)間の垣根を越えて、1つの言 葉を、いくつかの辞典(モード)で調べるこ とができます。 **225**ページ

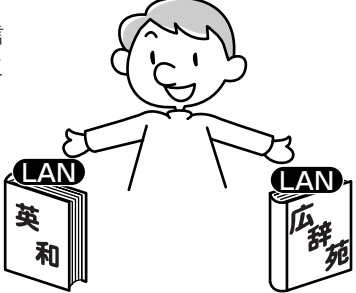

#### ● 複数辞書例文検索

辞書(モード)間の垣根を越えて、いくつかの辞典(モード)から、例文を呼び出す ことができます。 **228**ページ

### 各辞典/モード共通の便利な機能

#### ◆ガイド機能

各辞典の凡例(編集方針、利用のしかたなど)や収録内容の説明などを見ることが できます。 **41**ページ

#### ◆ヒストリーサーチ機能

少し前に調べた言葉を再度調べたいとき、検索の履歴(ヒストリー)から直接辞典 を引くことができます。 **231**ページ

#### ◆ジャンプ機能

意味や解説の中で使われている言葉について調べることができます。

**234**ページ

#### ◆文字サイズ変更

画面に表示する文字の大きさを切り替えることができます。

**237**ページ

#### ◆ズーム機能

画面の文字を拡大表示することができま す。画数の多い漢字を確認するときなど に便利です。 **239**ページ

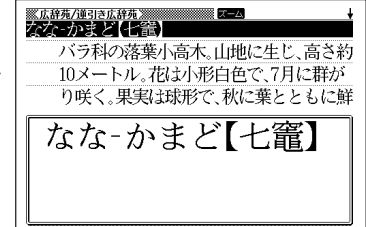

### ◆単語帳

調べた言葉や例文の中から、「覚えておきたい重要なもの」を単語帳に登録できま す。また、覚えた単語や例文にチェックマークを付けて管理することもできま す。 **240**ページ

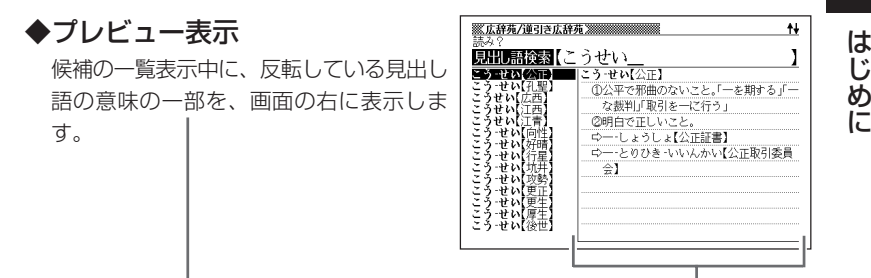

### ◆レイアウト機能

● 言葉の一覧表示中のレイアウトを変えることができます。 ● 言葉の意味表示中のレイアウトを変えることができます。

**38**ページ

### 「本機の画面に表示される字体」について -

- •「本機の画面に表示される字体」が、「新聞や書籍などで使われる印刷字体」と異 なることがあります。
- 本機の画面に表示される漢字には、パソコンなどで標準的に使われているJIS 規格に準拠したフォント字体を使用しています。
- 本機の表示ドット構成の関係上、簡略化した文字が表示されることがありま す。

### 「データ中の商品名」について

• 本機に収録している辞典などのデータ中に掲載されている商品名は、各社の商 標または登録商標です。

# **各部のなまえ**

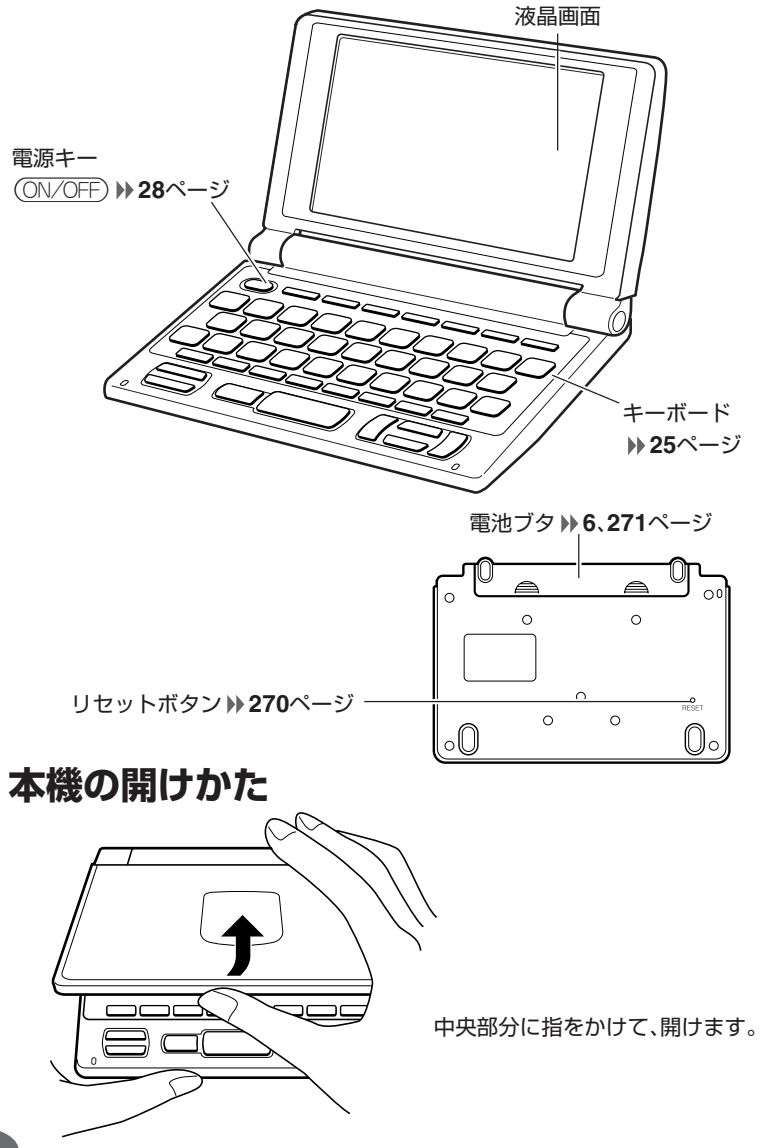

# **キーのなまえとはたらき**

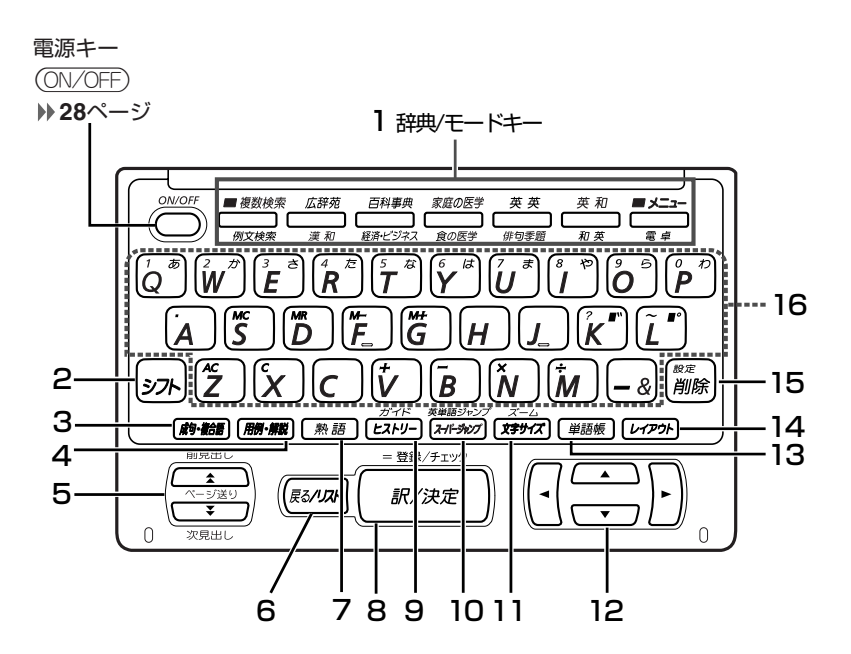

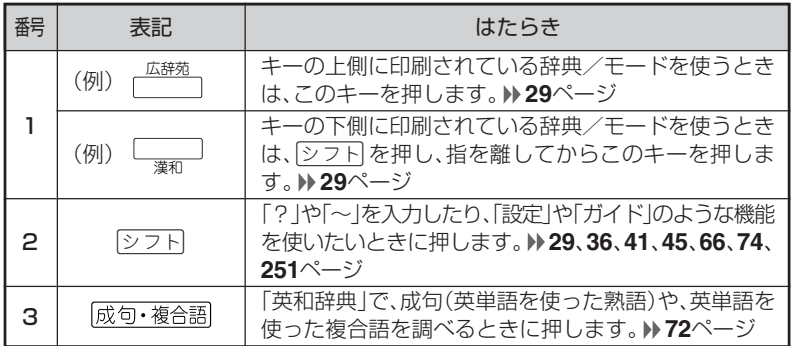

め に

は じ

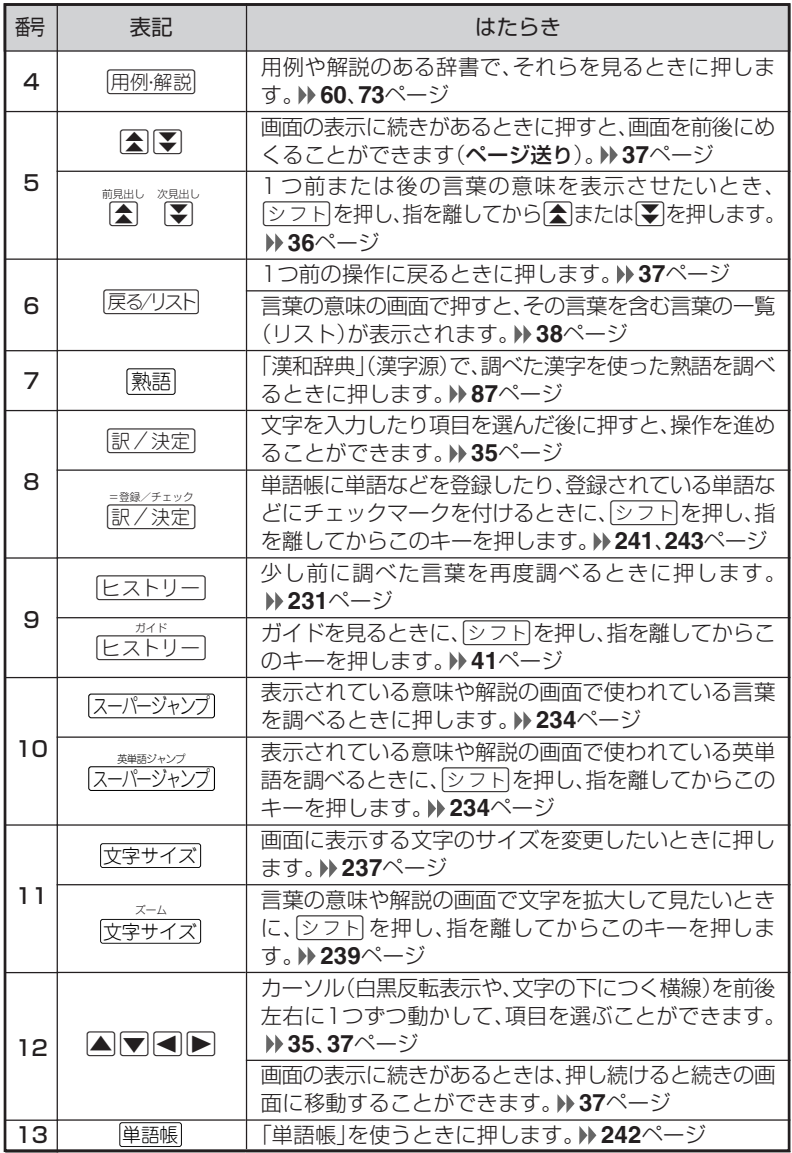

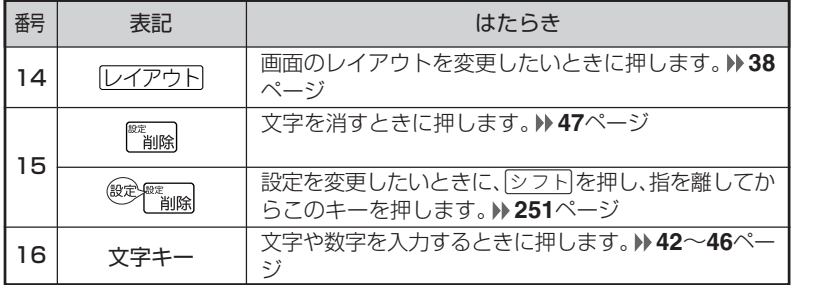

※電卓機能で使うキーについては、**247**ページをご覧ください。

は じ め に

# **電源を入れる・切る**

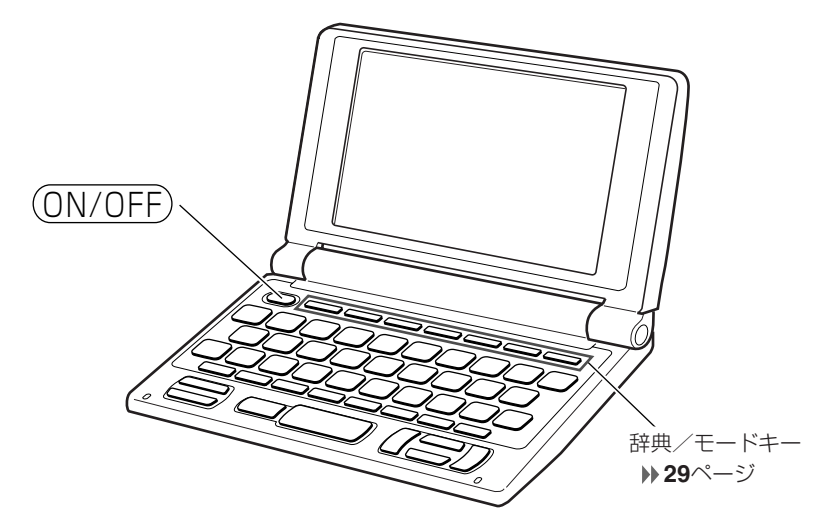

#### ■電源を入れる

●本機を開けると、自動的に電源が入ります。 ●電源が切れているときに(ON/OFF)を押すと、電源が入ります。 前回電源を切ったときと同じ画面が表示されます(レジューム機能)。 ●電源が切れているときに辞典/モードキーのいずれかを押すと、電源が入り、各

辞典/モードの最初の画面が表示されます。 ※前回電源を切ったときと同じ画面は表示されません。

#### ■雷源を切る

●本機を閉じると、自動的に電源が切れます。 ●電源が入っているときに(ON/OFF)を押すと、電源が切れます。

●無駄な電力消費を防ぐため、電源が入った状態で数分間何も操作をしないと、 自動的に電源は切れます(オートパワーオフ)。オートパワーオフまでの時間を 設定することができます。 **251**、**252**ページ

\_\_\_\_\_\_\_\_\_\_\_\_\_\_\_\_\_\_\_\_\_

# **「辞典/モード」キーを押して選ぶ**

「辞典/モードはーに割り当てられている辞典/モードは、その「辞典/ モード」キーを押して選ぶことができます。

## **キーの上側に名称が印刷されている辞典/モードを選ぶ**

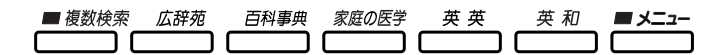

• 各「辞典/モード」キーを押します。

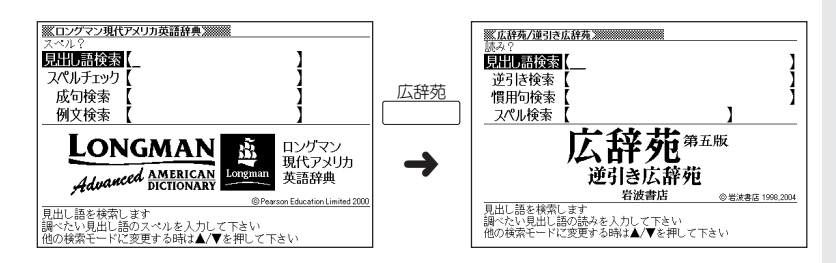

## **キーの下側に名称が印刷されている辞典/モードを選ぶ**

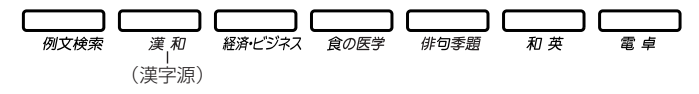

• |シフト|を押し、指を離してから各「辞典/モード|キーを押します。

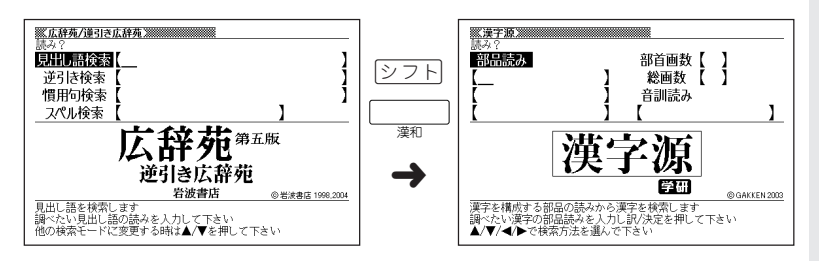

# **「メニュー」画面で選ぶ**

メニュー画面からは「電卓以外のすべての辞典/モード」を選ぶことができ ます。

• メニュー を押してメニュー画面を表示させます。

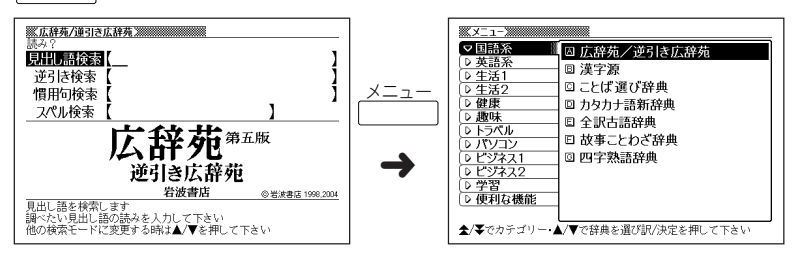

• 图 または图 を押して、使いたい辞典/モードが属しているカテゴリーに を移動させます。

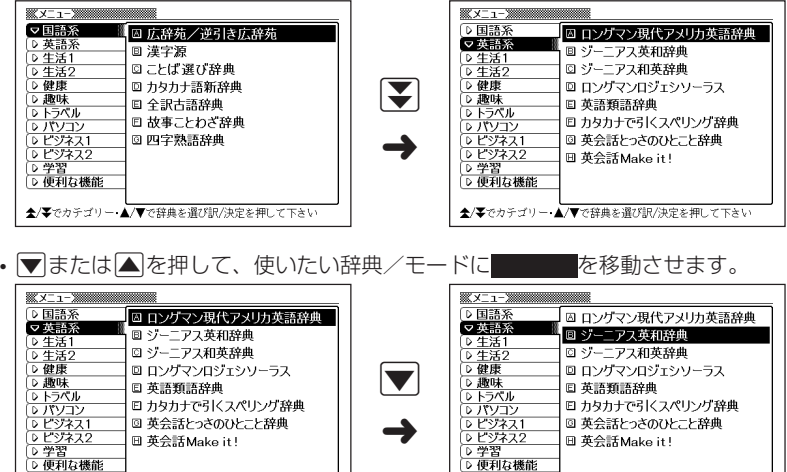

全/子でカテゴリー▲/▼で辞典を選び訳/決定を押して下さい

全/子でカテゴリー▲/▼で辞典を選び訳/決定を押して下さい

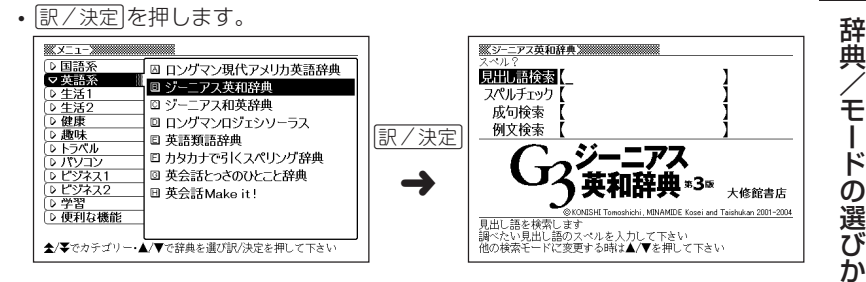

※各辞典/モード名の左のアルファベットキー(「A」~)を押しても選ぶことができ ます。

### 各辞典/モードは、下記のカテゴリーに分類されています。

#### ●国語系

- 広辞苑/逆引き広辞苑
- 漢字源 (*漢和辞典*)
- ことば選び辞典
- カタカナ語新辞典
- 全訳古語辞典
- 故事ことわざ辞典
- 四字熟語辞典

●英語系

- •ロングマン現代アメリカ英語辞典*(英英辞典)*
- ジーニアス英和辞典
- ジーニアス和英辞典
- ロングマンロジェシソーラス
- 英語類語辞典
- カタカナで引くスペリング辞典
- 英会話とっさのひとこと辞典
- 英会話Make it!

た

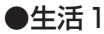

- 百科事典マイペディア
- 数え方の辞典
- 日本語知識辞典
- 続・日本語知識辞典
- 日本語「語源」辞典
- 日本語○×辞典
- 問題な日本語
- 早わかり20世紀年表
- 意外な話1000

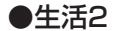

- 冠婚葬祭マナー事典
- 法律用語がわかる辞典
- 日本国憲法
- 常用漢字の難読辞典
- 敬語早わかり辞典
- 言葉の作法辞典
- 全国方言一覧辞典
- 手紙文例集
- スピーチ文例集
- 人名地名集

●健康

- 家庭の医学
- 医者からもらった薬がわかる本
- 正しい治療がわかる本
- 食の医学館
- 血液サラサラ健康事典
- サプリメント事典
- おいしい健康食シリーズ
- 検査の手引き
- 気になる検査値がわかる事典

●趣味

- ホトトギス俳句季題便覧
- ワインコンパニオン
- 日本酒ハンドブック
- シネマコレクション
- DVDのカタログが理解できる本
- エンタテインメント新語辞典
- 歴代ランキングデータBOOK
- スポーツ用語辞典
- 植物・園芸・昆虫・野鳥用語小辞典

#### ●トラベル

- 英語自遊自在
- スペイン語自遊自在
- ドイツ語自遊自在
- フランス語自遊自在
- イタリア語自遊自在
- ビジネス英語自遊自在
- お助け英語自遊自在
- 世界の料理・メニュー辞典

#### ●パソコン

- パソコン用語事典
- パソコンで困ったときに開く本
- Windowsシステム用語集
- 通信・ネットワーク用語集
- パソコン・インターネット用語辞典
- NE最新略語小辞典

#### ●ビジネス1

- 経済・ビジネス用語辞典
- ビジネスキーワード
- 最新ものづくりキーワード
- ビジネス英語スーパー辞典
- 時事英単語帳
- 食品流通ハンドブック
- フードビジネス実用事典

### ●ビジネス2

- ビジネス英語の最強フレーズ
- 英文Eメール200の鉄則
- もっとうまいeメールの書き方
- 英文手紙用例辞典
- ビジネス便利事典

#### ●学習

- 日本史事典
- 世界史事典
- 古語林 古典文学事典/名歌名句事典
- 百人一首
- 英検Pass単熟語

#### ●便利な機能

- 分野別小辞典(広辞苑より)
- 分野別小事典(百科事典より)
- 日本語キーワード例文検索(英和辞典より)
- 複数辞書検索
- 複数辞書例文検索
## **単語や項目を選ぶ**

#### ■反転(■■■)や●を移動させて「訳/決定 を押す

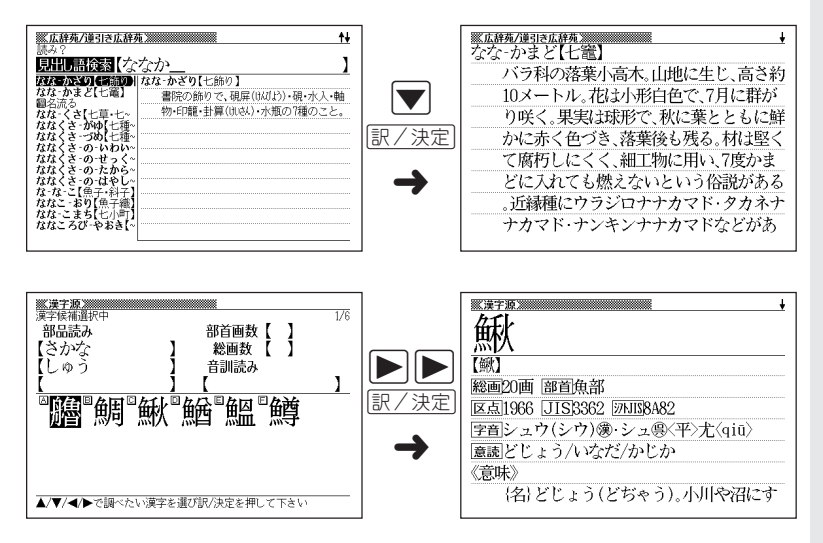

#### ■「選択肢に付いているアルファベット」のキーを押す

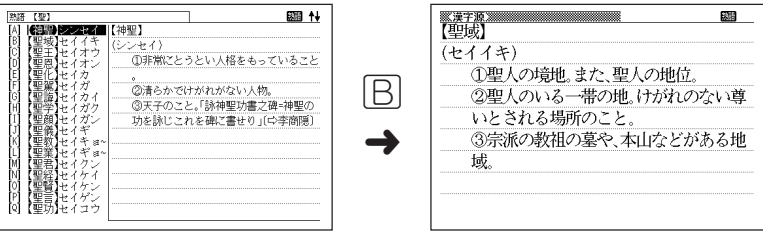

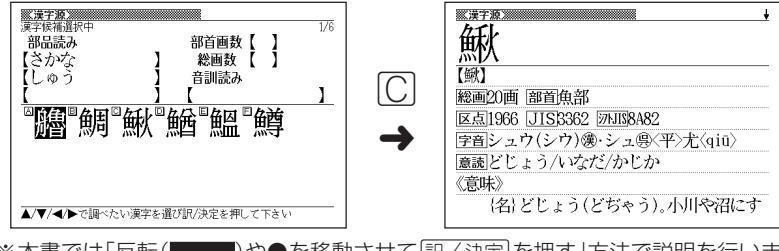

※本書では「反転( )や●を移動させてCを押す」方法で説明を行いま す。

### **前後の見出し語を調べる**

前見出し 次見出し 言葉の意味の画面でシフトを押し、指を離してから【表または】そ)を押すと、前また は後の見出し語の意味を表示することができます。

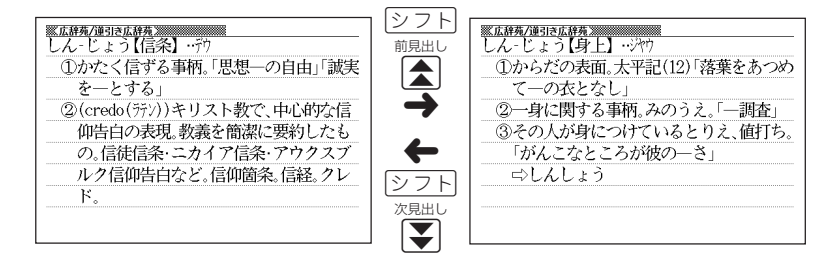

### **画面の続きを見る**

画面の右上に◆または→が表示されているときは、画面の上または下に続きがあり ます。

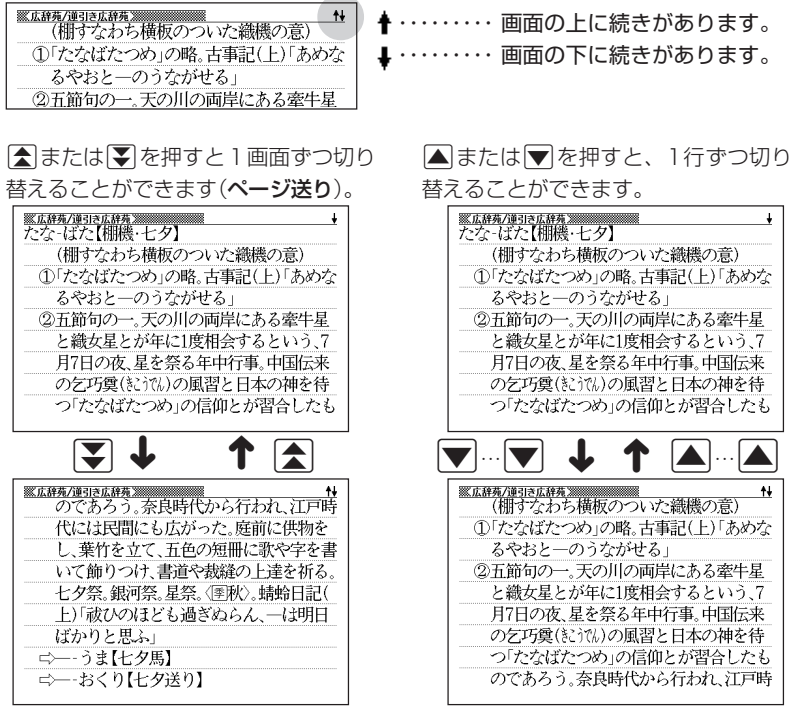

### **前の操作に戻る**

操作を間違えたとき、「戻る/リスト を押すと1つ前の操作に戻ります。

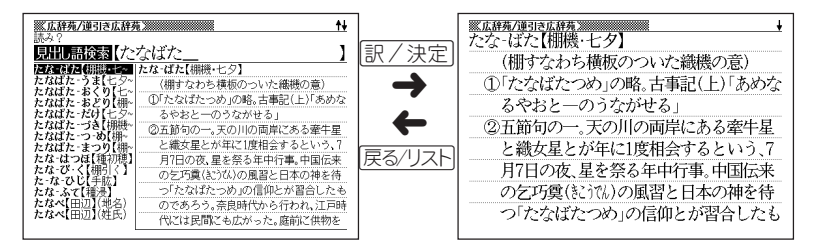

### **一覧を見る**

言葉の意味の画面で|戻る/リストを押すと、その言葉を含む一覧が表示されます。

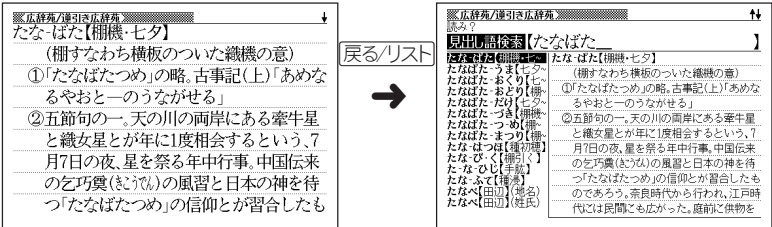

## **レイアウトを切り替える**

■言葉の一覧画面でレイアウトを切り替える

言葉の一覧画面で レイアウトを押すと、以下のようにレイアウトが切り替わります。

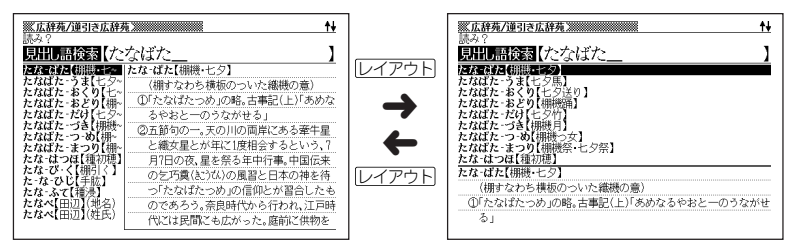

●次の一覧画面のときは、切り替えができません。

- 成句 複合語 例文 ヒストリー
- 複数辞書例文検索
- 医者からもらった薬がわかる本(識別コード検索中)

#### ■言葉の意味の画面でレイアウトを切り替える

言葉の意味の画面で レイアウト を押すと、以下のようにレイアウトが切り替わります。

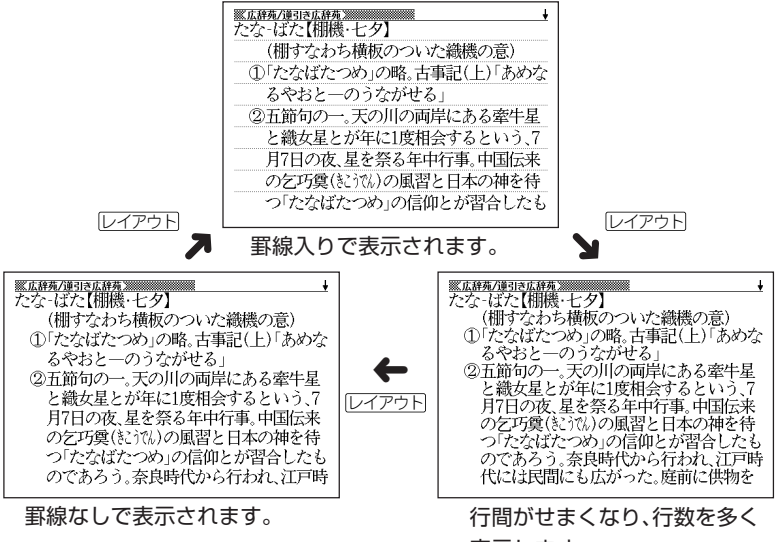

表示します。

●次の意味の画面のときは、切り替えができません。

•ガイド • 人名地名集

基 本 の 操 作

### **別の言葉を調べる**

(広辞苑など最初の画面で文字やスペルを入力して調べる辞典/モード)

言葉の意味を確認した後に、同じ辞典/モードで別の言葉を調べたいときは、文字 キーを押してその言葉を入力します。

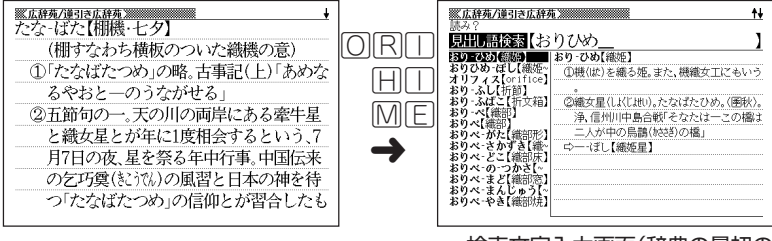

検索文字入力画面(辞典の最初の 画面)に戻って、文字が入力され ます。

### **別の辞典/モードに切り替える**

別の辞典/モードに切り替えたいときは、使いたい辞典/モードキーを押す、また はメニューから選びます。

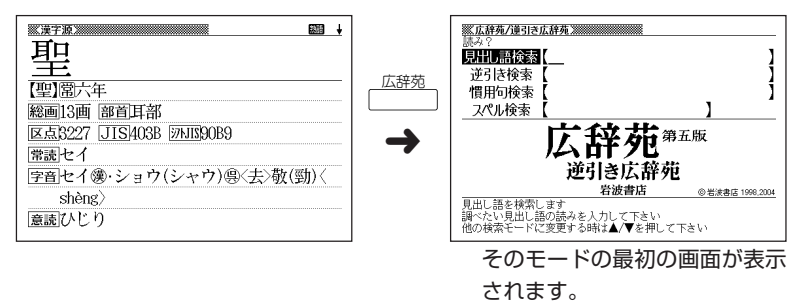

## **辞典の凡例を見る(ガイド機能)**

現在使用している辞典/モードの凡例(編集方針、利用のしかたなど)や収 録内容の説明などを見ることができます。

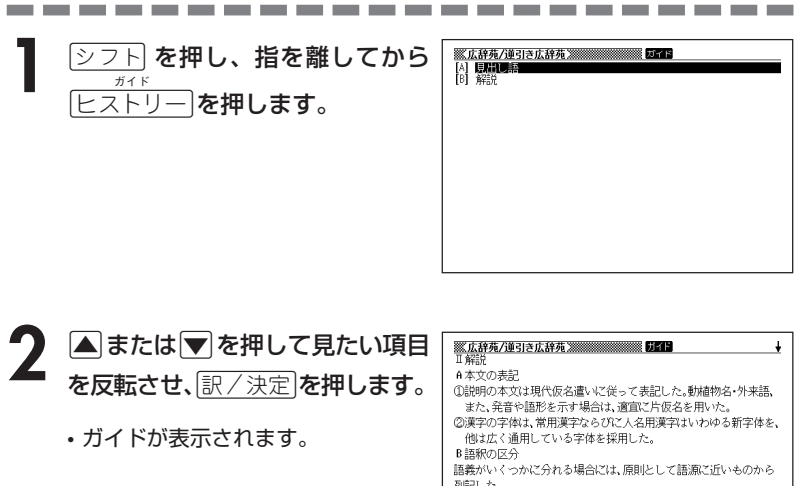

- AVRED ロールしながらガイドを見ることが できます。
- 列記した。 く分類する場合は●●●…の番号を、細かく区分する場合はのの ◎… の符号を用いた。 ②一つの項目を二つ以上の品詞あるいは活用の種類に分けて解説す
- •ガイド機能を終了するときは、|\*\*<sub>削除</sub>| を押します。

●次の辞典/機能を使用中にガイドを見ることはできません。

- 早わかり20世紀年表 ・時事英単語帳 ・『冠婚葬祭マナー事典
- ヒストリー削除 • 設定 • 電卓
- 
- 
- 
- -
	-
- 複数辞書検索リスト表示中 複数辞書例文検索リスト表示中
- 複数辞書例文検索入力画面
- •単語帳選択画面 • 単語帳リスト表示中

基 本 の 操 作 ガ イ ド 機 能

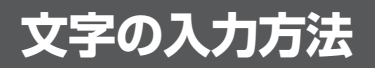

## **ひらがな、カタカナを入れる**

「広辞苑」「ジーニアス和英辞典」「漢和辞典」などで日本語を入力するときは、キー ボードは自動的にかな入力に切り替えられます。

**「ローマ字かな入力」と「かなめくり入力」** (例)「みかん」と入力する

●ローマ字かな入力のときは

MMKANNM

みかん

●かなめくり入力のときは

周周周周周周周

 $\partial x \wedge b$ 

#### ■ローマ字かな入力

ローマ字読みで入力する方法です。

ローマ字かな入力のキーボード

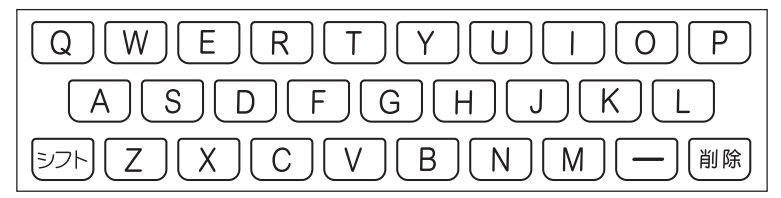

 $(\emptyset)$ 「ものわかり」…… MOMOMAKARIT  $\Gamma$ プロダクション」・・ PIMRIODAKUSHONNIN

●ローマ字かな入力のつづりかたを確認するときは **275**ページ

●拗音、促音、撥音、濁音、半濁音などの入力について知りたいときは

**44**ページ

#### ■かなめくり入力

かなキーとそれを押す回数で文字を選び入力する方法です。

かなめくり入力のキーボード

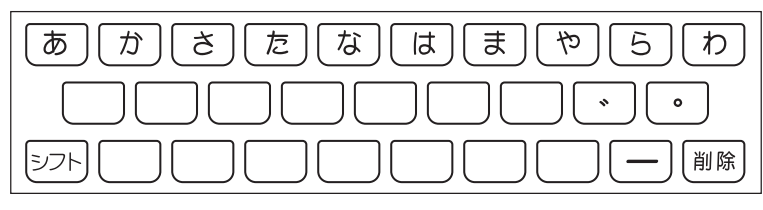

かなキーを押すごとに、入力できるひらがなやカタカナが切り替わります。

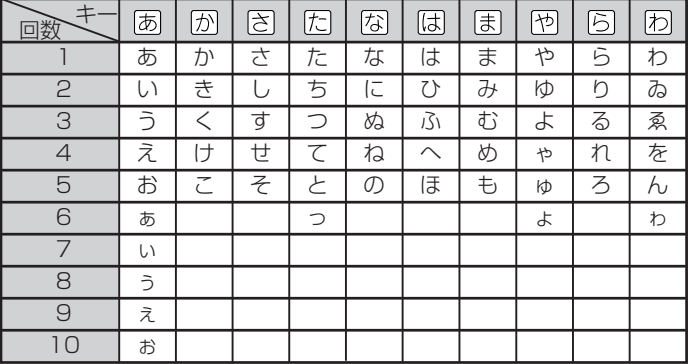

この方式を使う前には、次ページの操作が必要です。

工場出荷時には「ローマ字かな入力」方式に設定されており、そのままで以下の操作 をしても「っっっ...」としか入力できません。

(例) 「ものわかり」…… ほほほほほほほほほほほほほあああらい  $[7$ ロダクション」 ・ はははいうらうるろうのはいいかか 因因刚刚刚刚刚刚刚刚刚

----------------------

●「かなめくり入力」で、同じ行の文字を続けて入力するときは、▶ を押して字 を入力する位置を移動した後、かなキーを押します。  $(M)$ 「あい」… あ下ああ

●ひらがな、カタカナを入力するのは、各辞典/モードでの「読み」入力の 場合です。

文 字 入 力

### **「ローマ字かな入力」方式を「かなめくり入力」方 式に切り替える**

**シフトを押し、指を離してから <b>を押します。** 

「設定項目」が表示されます。「環境設定」が選ばれています。

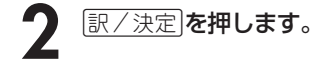

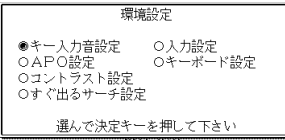

- **▶ ▼と押して、「キーボード設定」の横に●を移動させ、 訳/決定 を** 押します。
- <u>1</u> | ▼を押して、「かなめくり入力」の横に●を移動させ、 <u>訳/決定</u> を押し ます。

### **いろいろな文字を入れる**

「゛|や「゜|のついた文字(濁音、半濁音)や「ょ」(拗音)「っ」(促音)など小さな文字 は、次の表のように入力します。

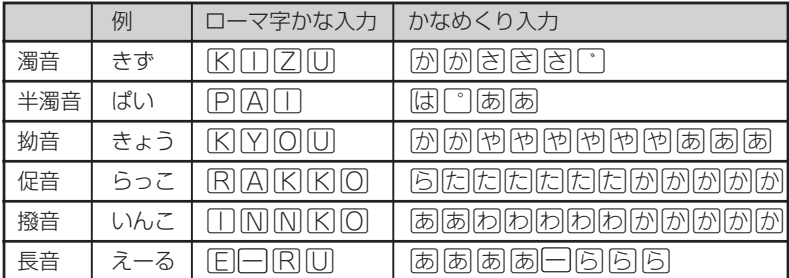

※次の位置に「ー」が入力されていると、検索はできません。

「入力に間違いがあります」と表示した後、前の表示に戻ります。

• 単語の先頭(「すぐ出るサーチ OFF」のとき)

## **アルファベットを入れる**

「英和辞典」「英語類語辞典」などでアルファベットを入力するときは、キーボードは 自動的にアルファベット入力に切り替えられます。

アルファベット入力のキーボード

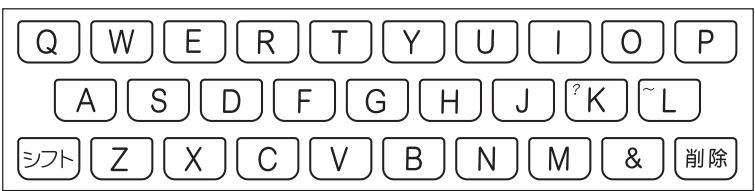

アルファベットの書かれた文字キーを押すと、その文字が入力されます。

#### (例)「Internet」と入力する

**MMTERMENT** 

internet

※「?」、「~」などは、「シフト」を押し、次に「シフト」から指を離して入力したい記号 の位置のキーを押します。

●英単語のスペルに関わらず、アルファベットはすべて小文字で入力されます。 ●アルファベットを入力するのは、下記の場合です。 • 以下の辞典/モードでの「スペル」入力 広辞苑/英英辞典/英和辞典/ロングマンロジェシソーラス/ カタカナ語新辞典/英語類語辞典/英会話とっさのひとこと辞典/ 英会話Make it !/医者からもらった薬がわかる本/サプリメント事典/ ワインコンパニオン/シネマコレクション/世界の料理・メニュー辞典/ パソコン用語事典/パソコンで困ったときに開く本/ Windowsシステム用語集/通信・ネットワーク用語集/ NE最新略語小辞典/最新ものづくりキーワード/ ビジネス英語スーパー辞典/時事英単語帳/フードビジネス実用事典/ パソコン・インターネット用語辞典/気になる検査値がわかる事典/ スポーツ用語辞典/複数辞書検索/複数辞書例文検索 • 各辞典/モードでの項目選択

文 字 入 力

## **数字を入れる**

「漢和辞典の画数などに数字を入力するとき」や「電卓を使うとき」などは、キーボー ドは自動的に数字入力に切り替えられます。

数字入力のキーボード

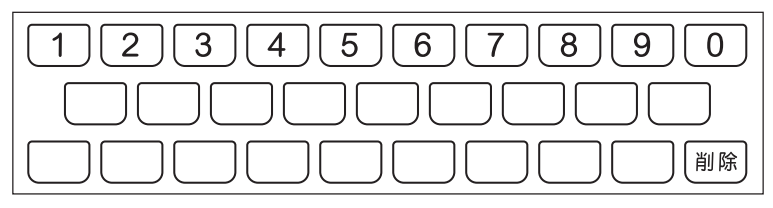

数字の書かれた文字キーを押すと、その数字が入力されます。

#### (例)「15」を入力する

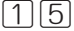

15

●数字を入力するのは、下記の場合です。

-----------

- 漢和辞典での「部首画数」または「総画数」の入力
- 四字熟語辞典で漢字1文字を手がかりに調べるときの「部首画数」または 「総画数」の入力
- 医者からもらった薬がわかる本で識別コードから探すときの「数字」の入力
- 俳句季題便覧で月別検索を行うときの「月」の入力

• 電卓

## **間違って入れた文字を直す**

間違って入力した文字の消しかたと直しかたを説明します。

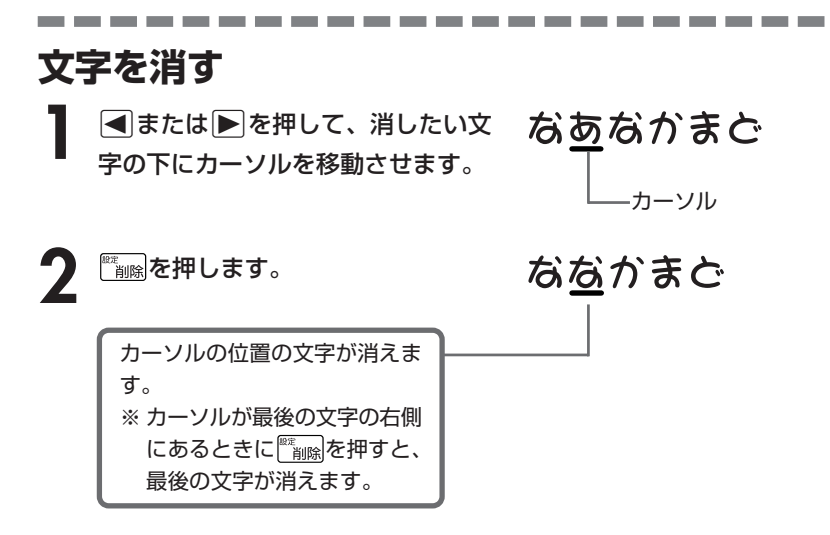

※入力したすべての文字を消すときは、戻る/リストを押します。

文 字 入 力

### **文字を直す**

文字の入力設定が「挿入」か「上書き」かによって、文字の直しかたは変わります。工 場出荷時には「挿入」に設定されています。「上書き」で入力したいときは、「入力設 定」を切り替えてください。 **251**、**252**ページ

#### ■挿入

すでに入力してある文字を消さずに、文字を入力する方法です。

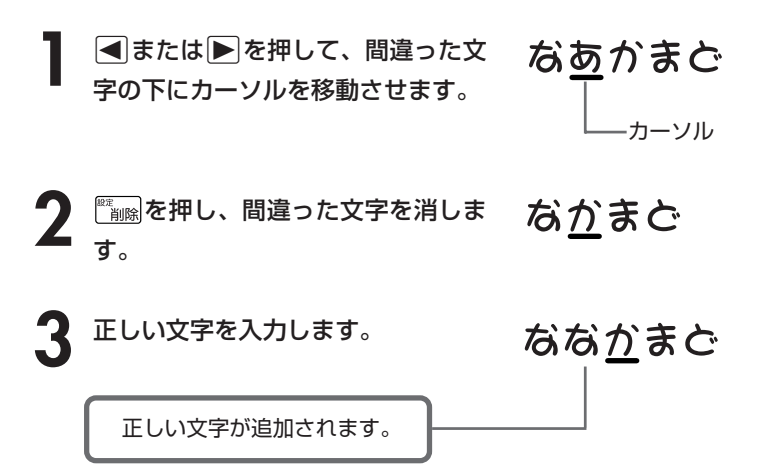

#### ■上書き

すでに入力してある文字を上から書き換えながら、文字を入力する方法です。

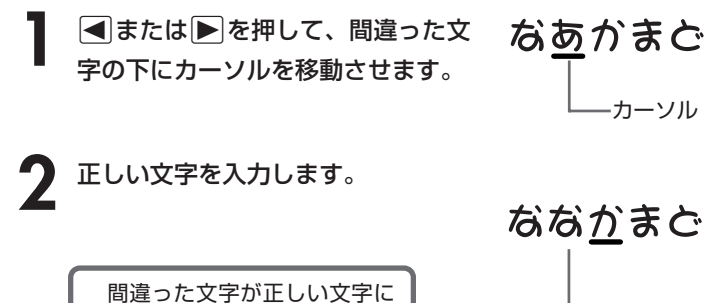

置き換わります。

## **日本語の意味を調べる**

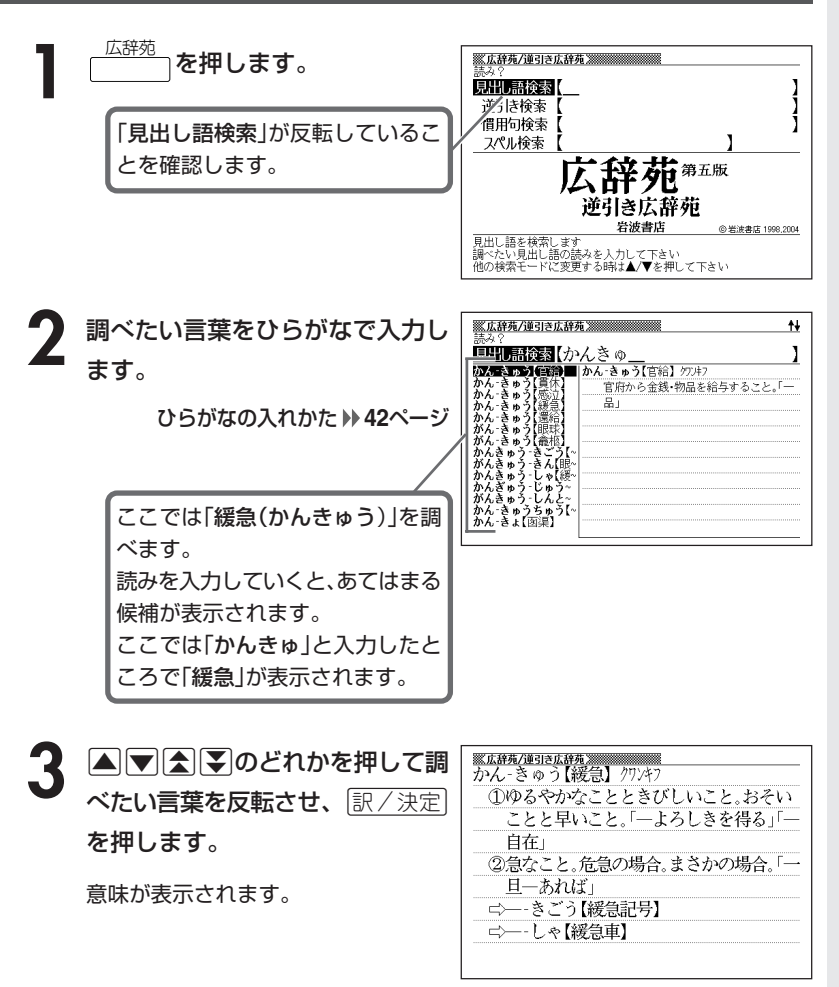

### **調べたい言葉が見つからないときは**

次のポイントを確認してください。

#### ■長音符(-)を含んだカタカナ語の収録順にご注意ください

「**ー**(音をのばす部分)」を含んだカタカナ語は、「**ー**」の読みをかなに直した位置 に収録されています。

例えば「ナイーブ」は、「ナイブ」の位置ではなく、「ナイイブ」の位置にありま す。

…内意(ないい)→ナイーブ→内印(ないいん)→…

#### ■「ぢ」「じ」・「づ」「ず」を取り違えていませんか?

広辞苑の見出しは『現代仮名遣い』によっています。「町中」は「まちぢゅう」でな く「まちじゅう」、「稲妻」は「いなづま」でなく「いなずま」となります。

#### ■バ行にないときに「ヴ」をご覧になりましたか?

外国の固有名詞では、[V]の発音の多くは「ヴ」のかなで表記してあります。

●読みはひらがなで14文字まで入力できます。

----------------------

## **最後につく文字から言葉を調べる (逆引き広辞苑)**

「~人」「~雪」など、言葉の最後につく文字から、「異邦人」「細雪」などの言 葉を検索することができます。

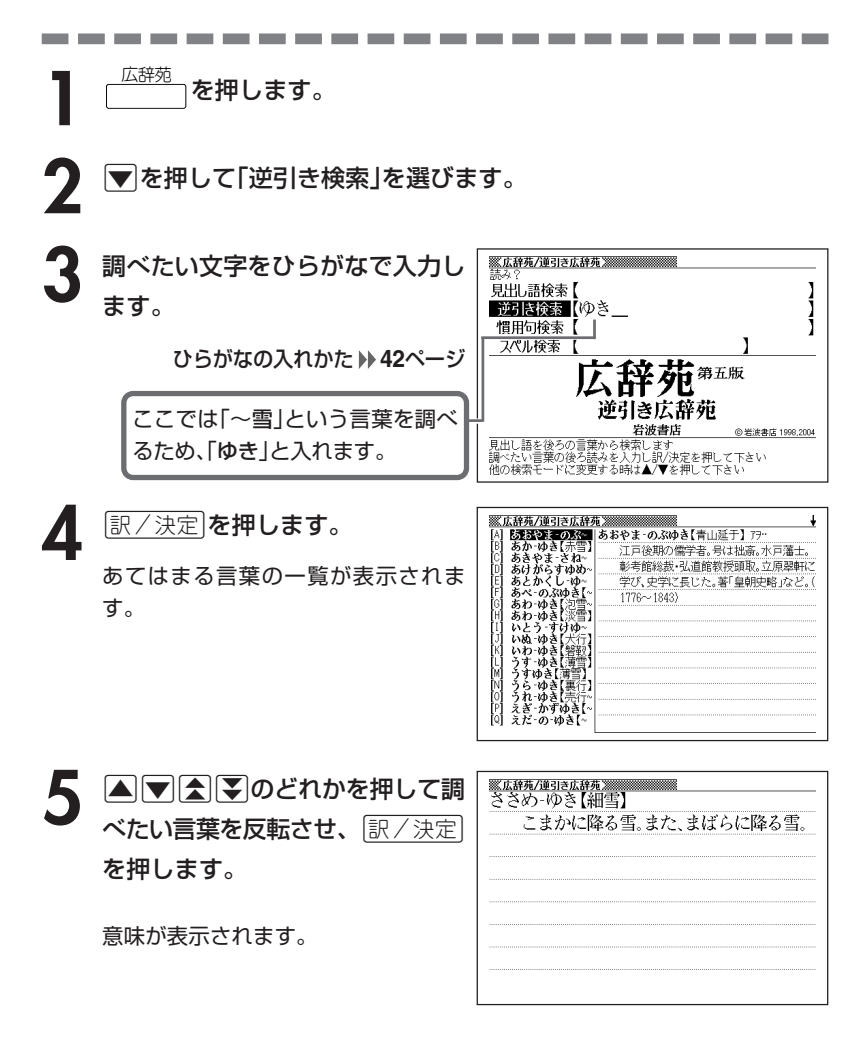

広 辞 苑

**51**

## **言葉を手がかりに慣用句を調べる(慣用句検索)**

#### ■大切!慣用句検索のポイント

- ●慣用句の全文を入力して慣用句を検索することはできません。必ず単語を入力し てください。
	- (例)「猿も木から落ちる」を検索する
		- → × 「さるもきからおちる」と入力する ○ 「さる」「き」「おちる」のどれかを入力する 全文を入力して調べるときは、「日本語の意味を調べる」 ( **49**ページ)の方法で行ってください。

●動詞・形容詞を入力して調べるときは、必ず終止形にしてください。 (例)「立つ鳥跡を濁さず」を検索する → ×「にごさず」 ○「にごす」

「にごす」と入力すると、次の慣用句が一覧表示されます。 跡を濁す 御茶を濁す 口を濁す 言葉を濁す 立つ鳥跡を濁さず

<sup>広辞苑</sup>┐を押します。

2 <sup>■</sup> を押して「慣用句検索」を選 び、手がかりにする言葉をひらが なで入力します。

ひらがなの入れかた **42**ページ

ここでは「脇目も振らず」を調べる ため、「ふる」と入れます。

※広辞苑/逆引き広辞苑 ※※※※※※※※※※ 見出し語検索【 逆引き検索 慣用句検索【ふる スペル検索 苑 那 去辞苑 岩波書店 ©岩波書店 1998.2004 - <del>イールのプロントのプロのプロのプロのプロのプロのプロのプロのプロのプロのプロント</del><br>- 調べたい慣用句のキーワードを人力し訳/決定を押して下さい<br>他の検索モードに変更する時は▲/▼を押して下さい

**「訳/決定 を押します。** 

あてはまる慣用句の一覧が表示されま す。

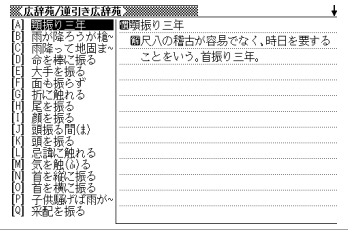

4 ADBDのどれかを押して調 <u>※広辞苑/連引さ広辞苑</u><br>圓脇目も振らず べたい慣用句を反転させ、 <u>まにいう。</u> 訳/決定を押します。 意味が表示されます。

広 辞 苑

## **「アルファベットのスペル」で調べる**

言葉(見出し語)に付記されたアルファベットのスペルで、言葉を検索する ことができます。

(例) サイクロン【cyclone】 ダイヤモンド・ダスト【diamond dust】

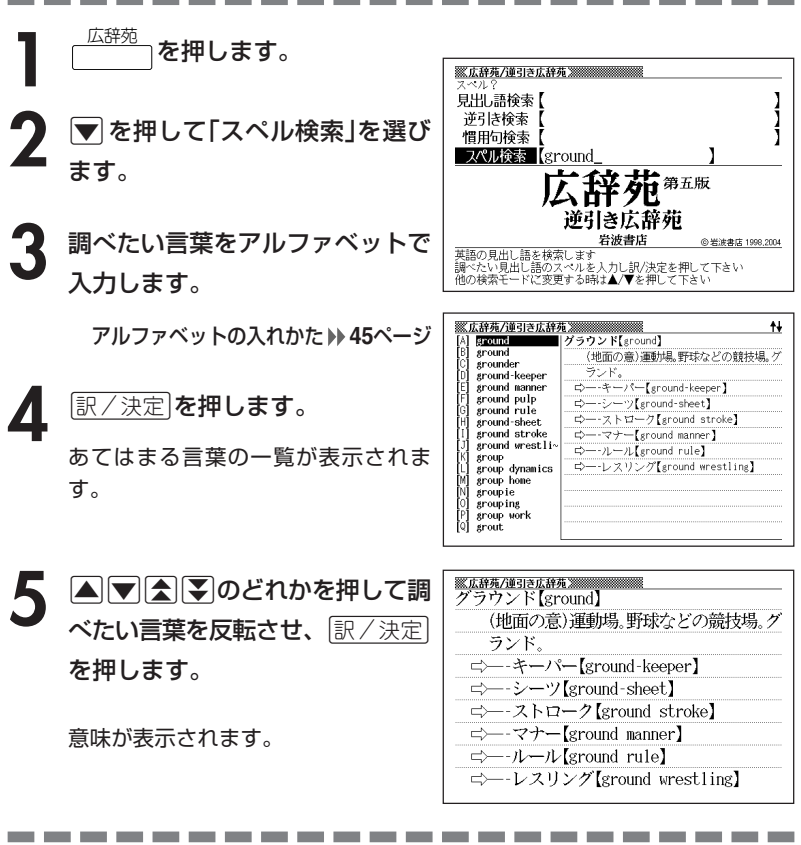

●スペル入力のポイント

- •「-(ハイフン)」「 (空白)」は省略します。 (例:「diamond dust」→「diamonddust」)
- ●スペルはアルファベットで20文字まで入力できます。

## **分野をしぼって言葉を調べる(広辞苑)**

「広辞苑」の中で分野をしぼって、言葉などを調べることができます。 分野別小辞典(広辞苑)は、以下のように分かれています。

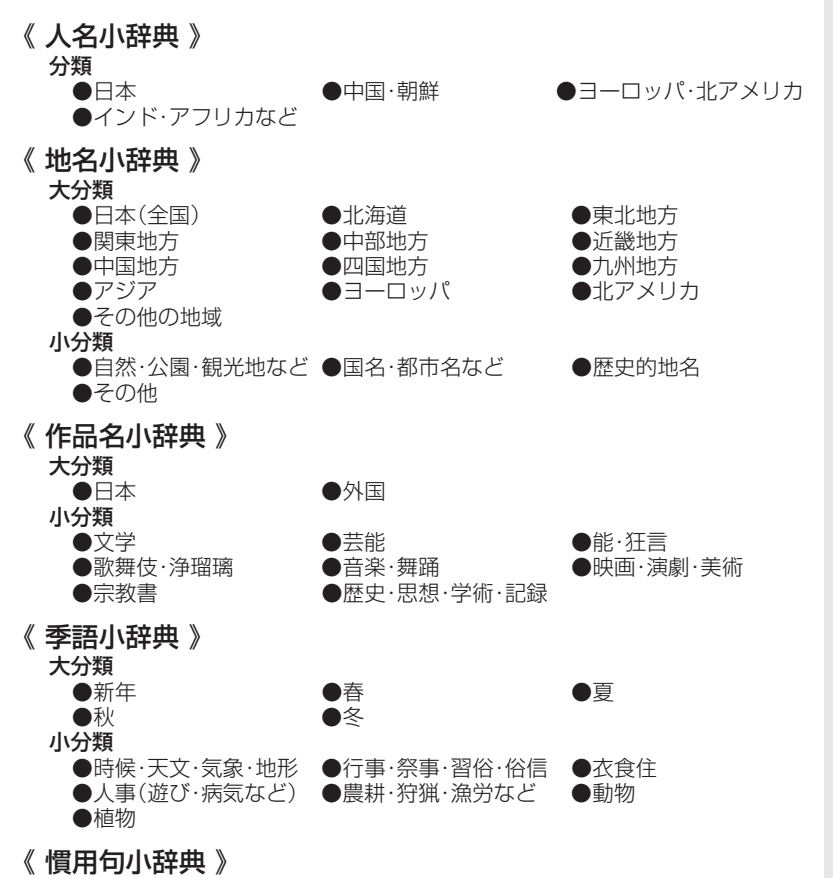

キーワードを入力して、慣用句を調べます。

広 辞 苑

分 野 別 小 辞 典 広 辞 苑  $\check{ }$ 

**55**

#### **(例)「作品名小辞典」で調べる 1** 「分野別小辞典(広辞苑より)」を選 <u> - 第59</u><br>| <br>| 小辞典 ? びます。 人名 地名 作品名 季語 慣用句 □ 字語<br>■ 小辞典 小辞典 小辞典 小辞典 辞典/モードの選びかた **30**ページ 分野别小 庄監修 広辞苑より <mark>小辞典を選んで下さい</mark><br>◀♪●を押して反転を移動させて訳/決定を押して下さい

▶ を押して「作品名小辞典」を反転させ、「訳/決定 を押します。

[▲ または▼を押して調べたい分類を反転させ、訳/決定 を押します。 • ここでは 「日本」 を選んでいきます。

**▲ ▲ 本たは▼を押して調べたい分類を反転させ、 み**/ 決定 を押します。 • ここでは 「音楽・舞踊」 を選んでいきます。

**5** 調べたい言葉をひらがなで入力し ます。

ひらがなの入れかた **42**ページ

ここでは「蓬莱(ほうらい)」を調べる ため、「ほうらい」と入れていきます。 読みを入力していくと、あてはまる 候補(見出し語)が表示されます。 ここでは「ほ」と入力したところで 「蓬莱」が表示されます。

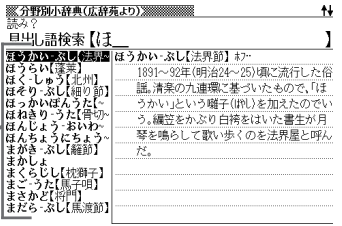

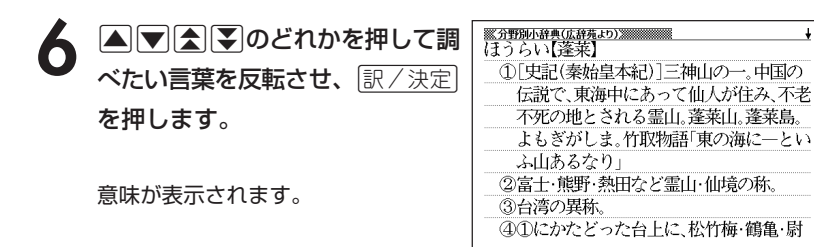

●読みはひらがなで14文字まで入力できます。

### **(例)「慣用句小辞典」で調べる**

■大切!慣用句小辞典を使うときのポイント

●慣用句の全文を入力して慣用句を検索することはできません。 必ず単語を入力してください。

(例)「猿も木から落ちる」を検索する

→ × 「さるもきからおちる」と入力する ○ 「さる」「き」「おちる」のどれかを入力する 全文を入力して調べるときは、広辞苑の「日本語の意味を調べる」( **49**ペー ジ)の方法で行ってください。

●動詞・形容詞を入力して調べるときは、必ず終止形にしてください。 (例)「立つ鳥跡を濁さず」を検索する → ×「にごさず」 ○「にごす」

「にごす」と入力すると、次の慣用句が一覧表示されます。 跡を濁す 御茶を濁す 口を濁す 言葉を濁す 立つ鳥跡を濁さず

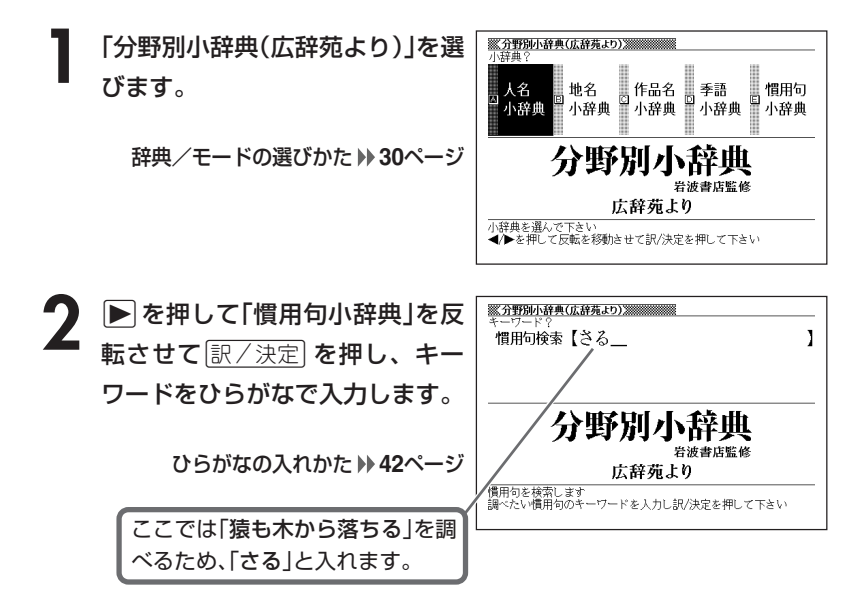

分 野 別 小 辞 典( 広 辞 苑  $\check{ }$  **訳/決定 を押します。** あてはまる慣用句の一覧が表示されま

す。

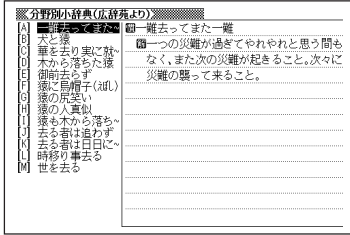

### 4 回回国国のどれかを押して調 べたい慣用句を反転させ、 訳/決定を押します。

意味が表示されます。

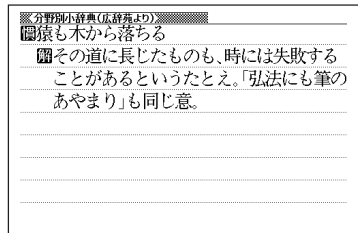

●キーワードはひらがなで14文字まで入力できます。

----------------------

## **百科事典で言葉を調べる**

- **1** 百科事典 を押します。
- 2 | ▲または ▼ を押して、言葉を直接調べるときは「見出し語検索」 を、意味の中に含まれているキーワードを手がかりに言葉を調べる ときは「キーワード検索」を反転させます。

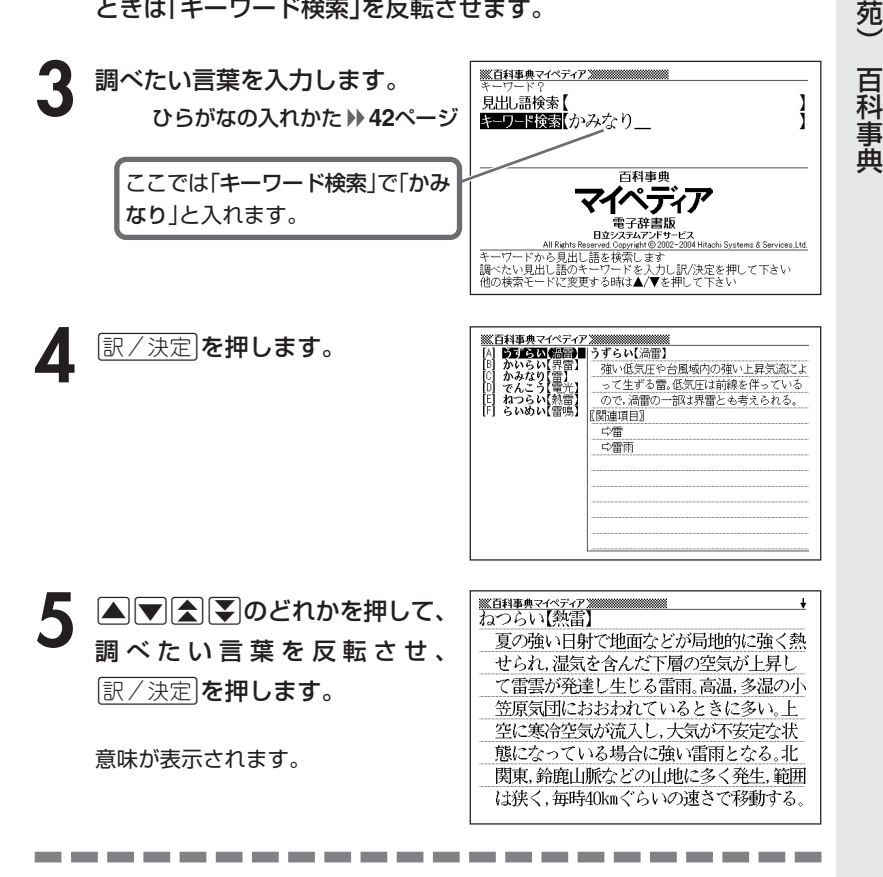

●調べたい言葉/キーワードはひらがなで14文字まで入力できます。

分 野 別 小 辞 典 広 辞

## **解説(図など)を見る**

意味画面に「解説」が表示されているとき、その言葉の解説(図など)を見る ことができます。

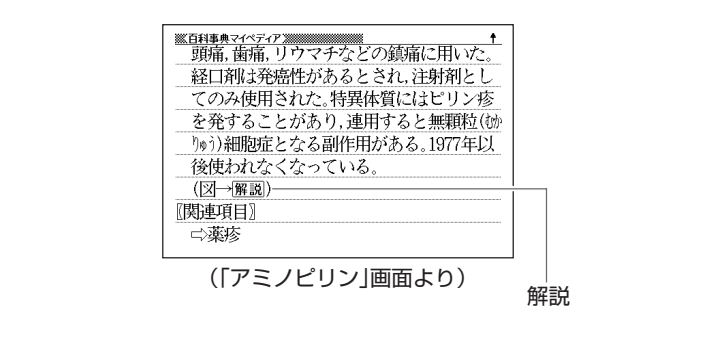

----------

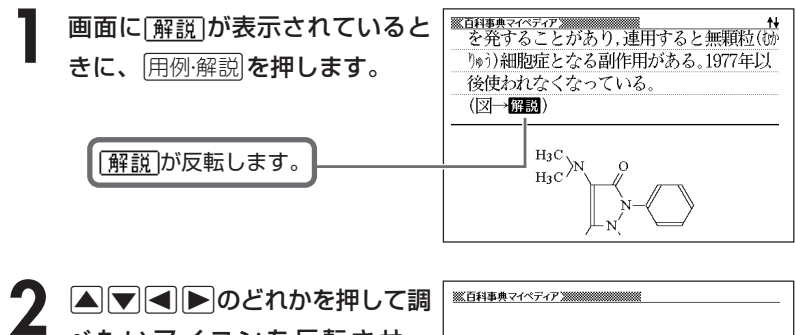

べたいアイコンを反転させ、  $H_3C$ 訳/決定 を押します。  $H_3C$ 解説(図など)が表示されます。なお、  $H_3C$ `CHา (地図→<u>|解説</u>|)の<u>|解説</u>|を反転させ <u>|訳/決定</u>| を押したときは、地図が表 示されます。

●解説(図)によっては、画面の上下左右に続きがある場合があります。 その場合には、△マママー》のどれかを押して、続きを表示させます。

------------

## **分野をしぼって言葉を調べる (百科事典)**

「百科事典」の中で分野(「ジャンル」や「部門」)をしぼって言葉(項目)を調べ ることができます。

分野別小事典(百科事典)の「ジャンル」や「部門」は、以下のように分かれて います。

#### 《 ジャンル(11個) 》

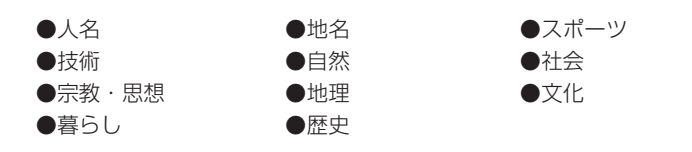

《 部門(20個) 》

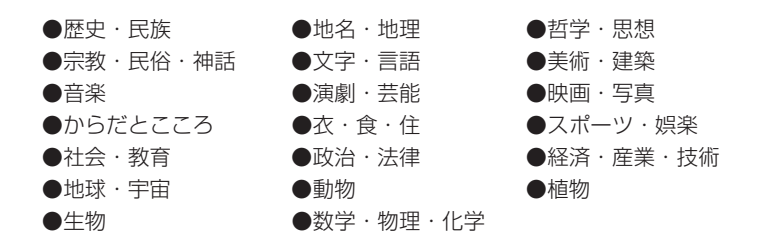

「11ジャンル別小事典」では、「ジャンル」→「テーマ」と範囲をしぼっていって言葉 を調べます。

「20部門別小事典」では、「部門」別で言葉を調べます。

 $\check{ }$ 

## **(例)「11ジャンル別小事典」で調べる**

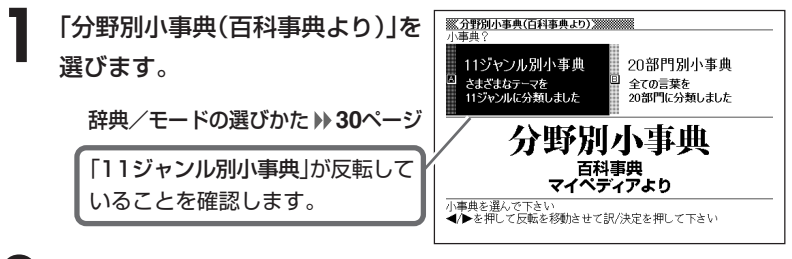

- **「訳/決定 を押します。**
- **△または▼を押して調べたいジャンルを反転させ、**訳/決定を押 します。
	- ここでは 「自然(13テーマ)」 を選んでいきます。
- **4** > . m M のどれかを押して、調べたいテーマを反転させ、 <u>|訳/決定</u>|**を押します。**

• ここでは 「日本の薬用植物」 を選んでいきます。

**5** 調べたい言葉をひらがなで入力し ます。

ひらがなの入れかた **42**ページ

ここでは「ショウブ」を調べます。 読みを入力していくと、あてはまる | 候補(見出し語)が表示されます。 ここでは「し」と入力したところで 「ショウブ」が表示されます。

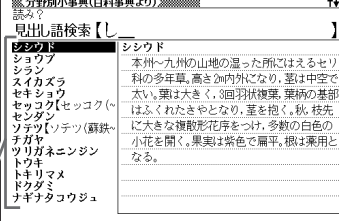

-------------

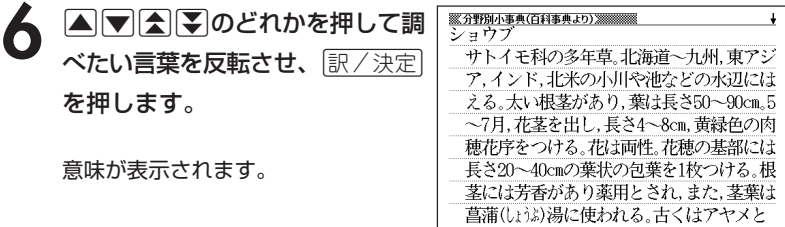

●読みはひらがなで14文字まで入力できます。

\_\_\_\_\_

**62**

## **病気の知識と治療の方法について調べる**

#### ■ご注意!「家庭の医学」を使うにあたって

ひとつの症状に対して、さまざまな病気や原因がありますので、自己診断は 禁物です。

必ず早めに医師の診察を受けてください。

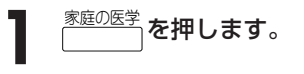

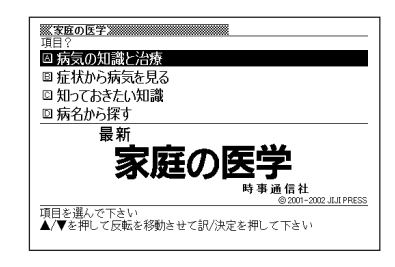

- **▲ または▼ を押して「病気の知識と治療」を反転させ、 訳/決定 を** 押します。
- **△または▼を押して調べたい項目を反転させ、 尿/決定 を押しま** す。
- 4 ADBシのどれかを押して調 べたい項目の詳細を反転させ、 |訳/決定||**を押します。**

説明が表示されます。

**※家庭の医学**※ ◆子どもの病気の特徴 ◎大人とは違う 子どもの病気は大人とはさまざまな占で 違います。日ごろから子どもの状態、平熱、 顔いろなどをよく観察しておくことが大切 です。「いつもと違う」という親の直感が、重 大な病気を発見するきっかけになることも しばしばあります。 1. 問題がわかりにくい

●「症状から病気を見る」または「知っておきたい知識」について調べる操作は、**2** でそれぞれの項目を選ぶ以外は同じです。 ●意味画面に 解説 アイコンが表示されているときは、その病気の解説(図など) を見ることができます。 **60**ページ

## **病名から説明を調べる**

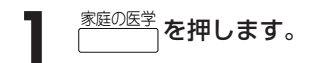

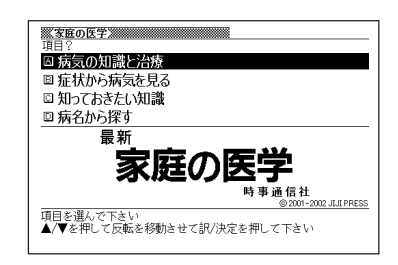

**|▲ または▼を押して「病名から探す」を反転させ、 訳/決定 を押し** ます。

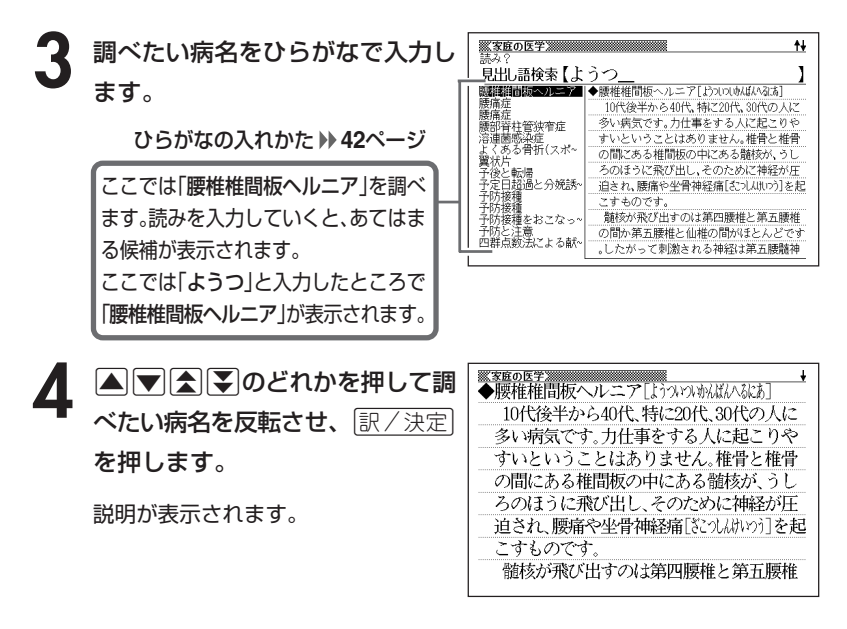

●読みはひらがなで14文字まで入力できます。

●意味画面に 解説 アイコンが表示されているときは、その病気の解説(図など) を見ることができます。 **60**ページ

## **英単語の意味を英語で調べる**

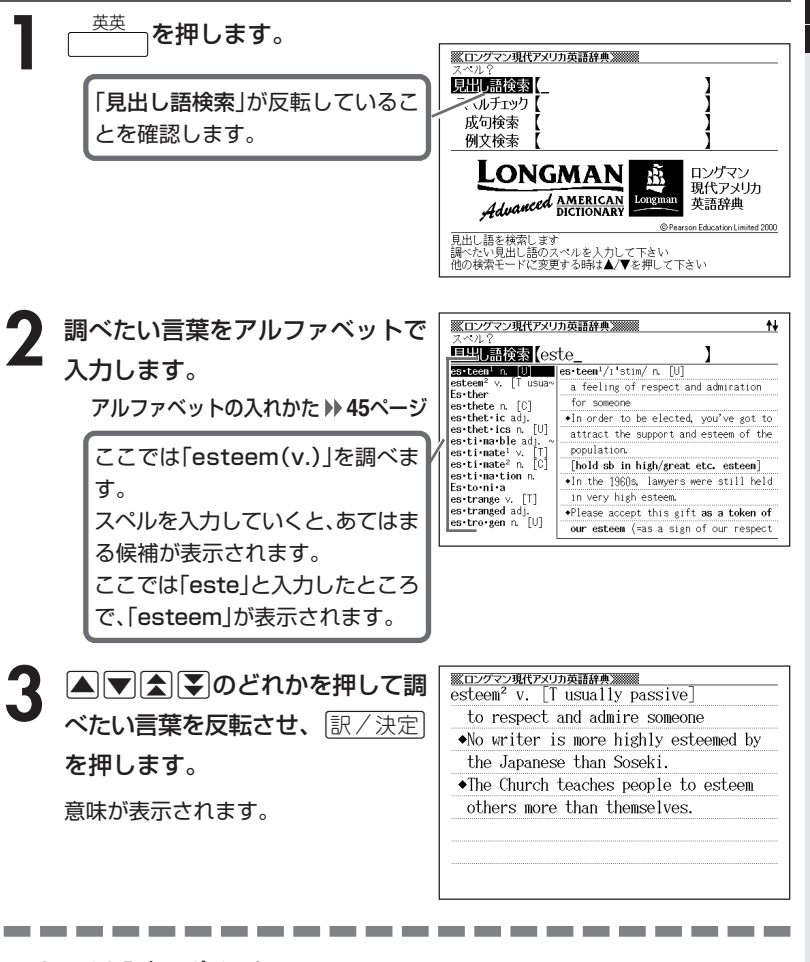

●スペル入力のポイント

•「-(ハイフン)」「 (空白)」は省略します。

(例:「heaven-sent」→「heavensent」)

•「&」は「and」と入力します。

●スペルはアルファベットで20文字まで入力できます。

家 庭 の 医 学

英 英 辞 典

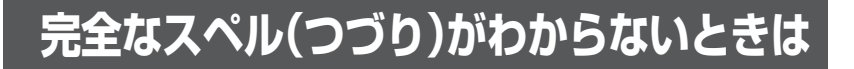

#### ■スペルを虫食いで覚えているときは

英単語の総文字数がわかっているときは、スペルの穴あき部分を「?」で埋め ます(ワイルドカードサーチ)。

覚えていない部分(文字数がわかっている)

#### sub**ordi** ∎te → sub?rdi??te

#### ■数文字分わからない文字があるときは

数文字分のかたまりで覚えていない文字があるときは、その部分に「~」を入 れます(ブランクワードサーチ)。

覚えていない部分(文字数がわからない)

#### subl  $\blacksquare$ te  $\rightarrow$  sub~te - 100

<sup>英英</sup>「を押します。

※ロングマン現代アメリカ英語辞典※※※ **2** スペルのわからない部分に「?」ま 見出し語後索【ad??t ī たは「~」を入れて、英単語をアル 〈文字数がオ かっていてスペルが不明な時〉 カードサーチでは ワイルト ファベットで入力します。 スペルのわからない文字の代わりに 「?」』入力して下さい アルファベットの入れかた **45**ページ 〈文字数も〉ペルも不明な時〉 ワードサーチでは 連続し、物文字分のスペルがわからない | #23+57000 - 0007456<br>| ~] を人力して下さい 部分に ここでは「?」を入れます。

#### ●「?」の入れかた

[シフト]を押し、次に「シフト」から指を離して ? K を押します。

●「~」の入れかた

シフトを押し、次にシフトから指を離して ~ つを押します。

**「訳/決定 を押します。** 

日的の英単語に近い候補の一覧が表示 されます。

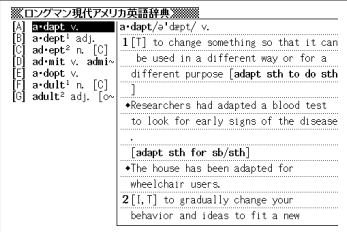

4 ADBDのどれかを押して調 べたい英単語を反転させ、 訳/決定を押します。

意味が表示されます。

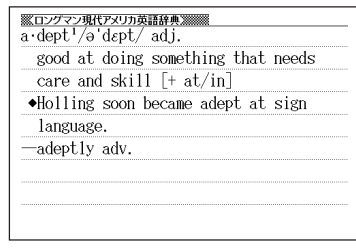

●「?」は19個まで入力して検索できます。ただし、先頭に入力して検索するこ とはできません。

- ●「~」は1カ所だけに入力して検索できます。
- ●「?」と「~」を同時に入力することはできません。
- ●スペルの先頭から数文字しか覚えていないときは、その数文字だけを入力して 候補を表示させることができます。
- ●候補が1000個を超えた場合は、先頭から1000個までを表示します。スペ ルを追加して、もう一度検索してください。

## **英単語のスペル(つづり)をチェックする (スペルチェック)**

\_\_\_<br><sup>英英</sup> → を押します。

2 △ または▼ を押して「スペル チェック」を反転させ、スペルを チェックしたい言葉をアルファ ベットで入力します。

アルファベットの入れかた **45**ページ

ここでは「night(knight)」を チェックします。

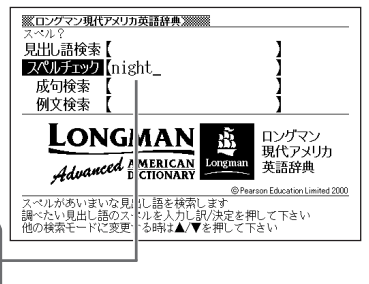

**「訳/決定 を押します。** 該当するスペルの一覧が表示されま す。

> 入力したスペルに近い言葉がないとき は、「該当する候補がありません」と表 示された後、1つ前の表示に戻りま す。

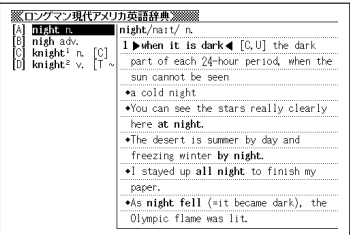

\_\_\_\_\_\_\_\_

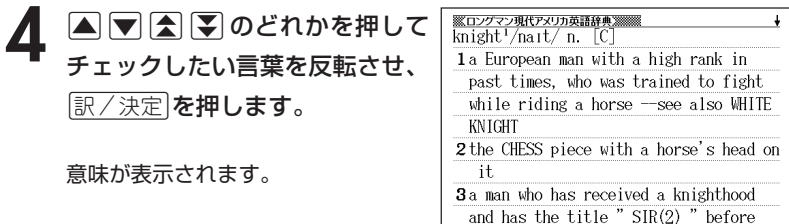

●スペルはアルファベットで20文字まで入力できます。

●スペル入力のポイント **65**ページ

# **英単語の成句(熟語)を調べる(成句検索)**

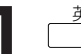

<sup>英英</sup> ┐を押します。

2 Aまたは<br />
を使いて「成句検索」 語をアルファベットで入力しま す。

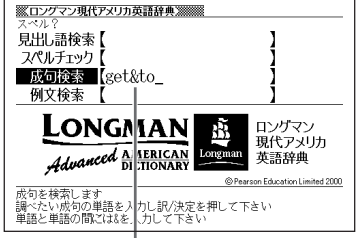

アルファベットの入れかた **45**ページ

複数の英単語で調べるときは、英単語を「&」でつなぎます。 ここでは「get」と「to」を使った成句を調べるため、「get&to」と入れます。

**「訳/決定 を押します。** あてはまる成句の一覧が表示されま す。

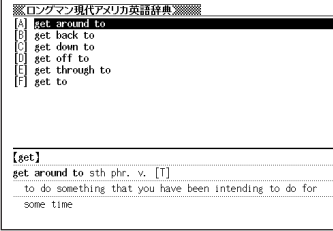

**4** >.mMのどれかを押して調 べたい成句を反転させ、 $\left\lfloor \frac{\Re\angle \times \Re}{\Im\angle \times \Im\angle} \right\rfloor$ を押します。

意味が表示されます。

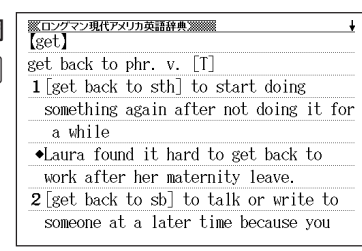

●英単語はアルファベット(「&」を含む)で20文字まで入力できます(「?」と「~」 は入力できません)。

- ●スペル入力のポイント **65**ページ ただし、複数の英単語で成句検索を行うときに単語をつなぐ場合は、「&」を入 力してください。
- ●候補が1000個を超えた場合は、先頭から1000個までを表示します。単語 を追加して、もう一度検索してください。

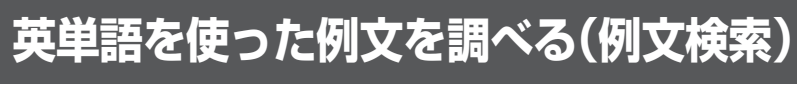

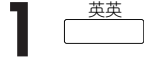

<sup>英英</sup>「を押します。

**|▲ または ▼ を押して「例文検索」** ※ロングマン現代アメリカ英語辞典※※※ を反転させ、例文を調べたい英単 成句検索 語をアルファベットで入力しま す。

アルファベットの入れかた **45**ページ

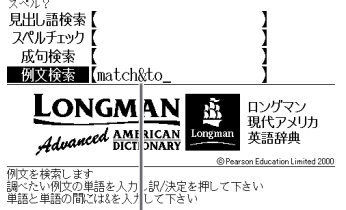

複数の英単語で調べるときは、英単語を「&」でつなぎます。 ここでは「match」と「to」を使った例文を調べるため、「match&to」と入れます。

|訳/決定|**を押します。** あてはまる例文の一覧が表示されま す。

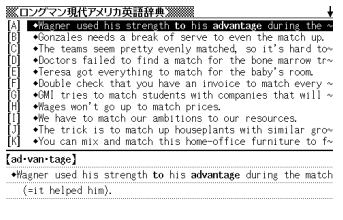

4 AVAマのどれかを押して調 べたい例文を反転させ、 $\left\lfloor \frac{\Re\angle \times \Re}{\Im\angle \times \Im\angle} \right\rfloor$ を押します。 意味が表示されます。

<u> 《ロングマン現代アメリカ英語辞典》<br>【match<sup>2</sup>】</u>  $\bullet$ We have to match our ambitions to our resources.

●英単語はアルファベット(「&」を含む)で20文字まで入力できます(「?」と「~」 は入力できません)。

. . . . . . . . . . . . . . . . . . .

- ●スペル入力のポイント **65**ページ ただし、複数の英単語で例文検索を行うときに単語をつなぐ場合は、「&」を入 力してください。
- ●候補が1000個を超えた場合は、先頭から1000個までを表示します。単語 を追加して、もう一度検索してください。
# **英単語の和訳を調べる**

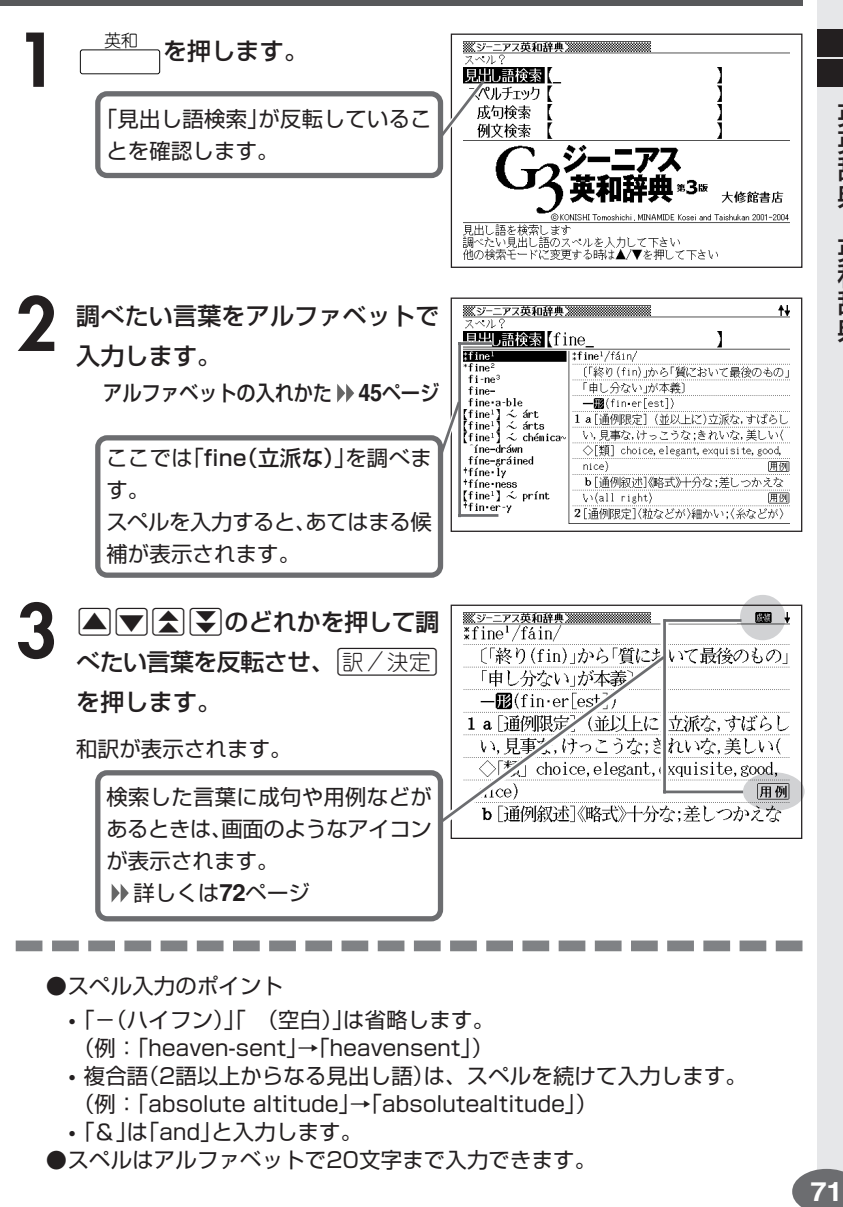

和 辞 典

英

英 英 辞 典

#### **英単語をさらに詳しく調べる(成句・複合語・用例・解説)**

和訳画面に成・複などが表示されているとき、その英単語を使った成句 (熟語)、複合語(2語以上からなる見出し語)、調べた英単語の用例、語法 などの解説を調べることができます。

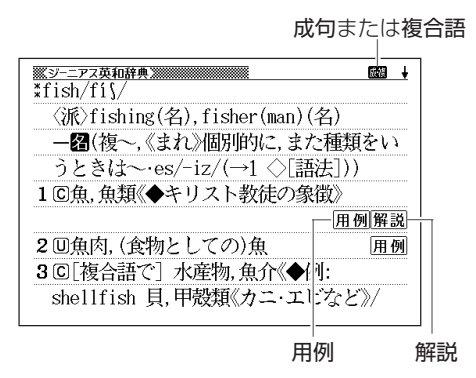

#### **成句、複合語を調べる**

画面に成•複が表示されたときは、調べた英単語を使った成句(熟語)や複合語(2語 以上からなる見出し語)を調べることができます。

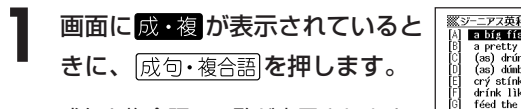

成句と複合語の一覧が表示されます。

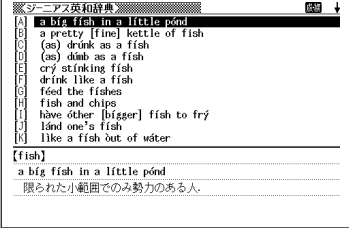

#### 2 ADADのどれかを押して調 べたい成句または複合語を反転さ せ、訳/決定を押します。

成句または複合語の和訳が表示されま す。

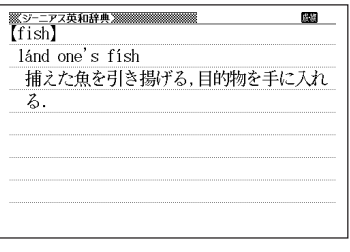

#### **用例、解説を調べる**

画面に 用例 や 解説 が表示されたときは、調べた英単語を使った用例や、英単語 の語法の解説を調べることができます。

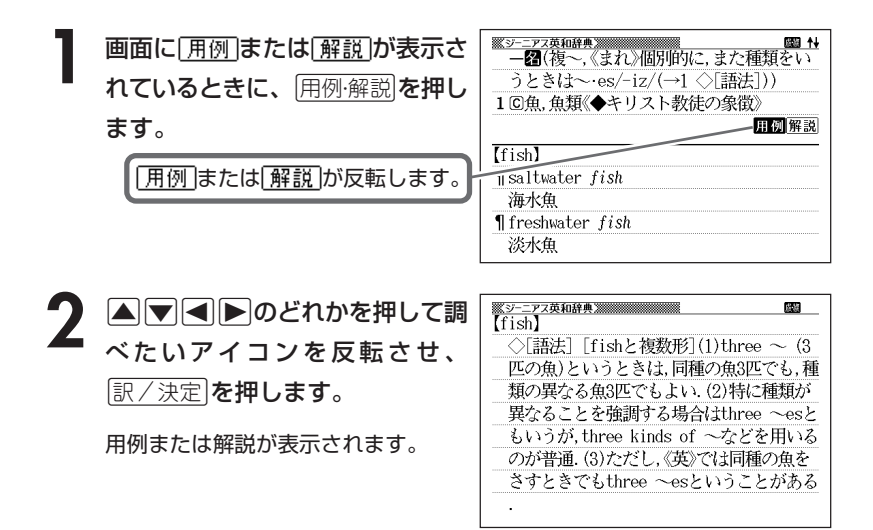

英 和 辞 典

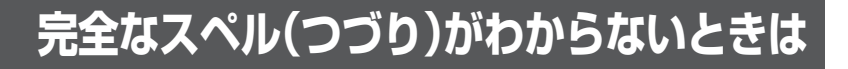

#### ■スペルを虫食いで覚えているときは

英単語の総文字数がわかっているときは、スペルの穴あき部分を「?」で埋め ます(ワイルドカードサーチ)。

覚えていない部分(文字数がわかっている)

#### sub**ordi** ∎∎te → sub?rdi??te

#### ■数文字分わからない文字があるときは

数文字分のかたまりで覚えていない文字があるときは、その部分に「~」を入 れます(ブランクワードサーチ)。

覚えていない部分(文字数がわからない)

#### subl Tte  $\rightarrow$  sub~te **September 1999**

- \_<br><sup>英和</sup> ┐を押します。
- **2** スペルのわからない部分に「?」ま **羅ジーニアス英和辞典 ※※※※※※※※※※** 見出し語後索【ad??t ı たは「~」を入れて、英単語をアル 。<br>イ教がわかっていてスペルが不明な時〉<br>フイルドカードサーチでは ファベットで入力します。 、<br>スペルのわからない文字の代わりに 「?」を入力して下さい 〈文字数もスペルも不明な時〉 o un フードサーチでは ここでは「?」を入れます。 -<br>連続した数文字分のスペルがわからない 部分に「~」を入力して下さい

アルファベットの入れかた **45**ページ

#### ●「?」 の入れかた

<u>[シフト]</u>を押し、次に<u>[シフト]</u>から指を離して[<sup>?</sup>K|を押します。

#### ●「~」 の入れかた

<u>|シフト</u> を押し、次に <u>シフト</u> から指を離して [~ L |を押します。

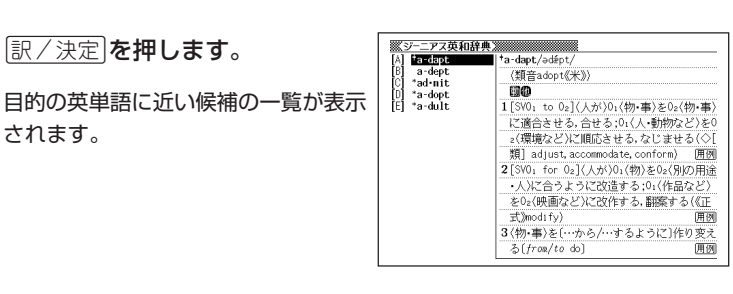

4 ADBシのどれかを押して調 べたい英単語を反転させ、 訳/決定を押します。

意味が表示されます。

されます。

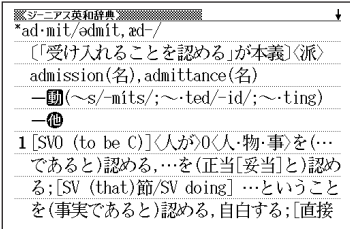

●「?」は19個まで入力して検索できます。ただし、先頭に入力して検索するこ とはできません。

- ●「~」は1カ所だけに入力して検索できます。
- ●「?」と「~」を同時に入力することはできません。
- ●スペルの先頭から数文字しか覚えていないときは、その数文字だけを入力して 候補を表示させることができます。
- ●候補が1000個を超えた場合は、先頭から1000個までを表示します。スペ ルを追加して、もう一度検索してください。

英 和 辞 典

#### **英単語のスペル(つづり)をチェックする (スペルチェック)**

<sup>英和</sup>┐を押します。

**△または▼を押して「スペルチェック」を反転させます。** 

**3** スペルチェックしたい言葉をアル ファベットで入力します。

アルファベットの入れかた **45**ページ

ここでは「ailand(island)」を チェックします。

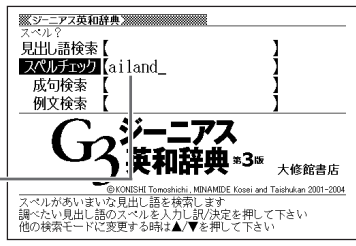

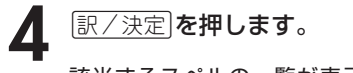

該当するスペルの一覧が表示されま す。

入力したスペルに近い言葉がないとき は、「該当する候補がありません」と表 示された後、1つ前の表示に戻ります。

**A76 70 どれかを押して言** 葉を選び、訳/決定を押します。

意味が表示されます。

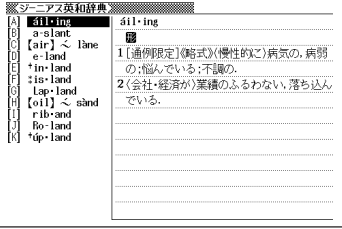

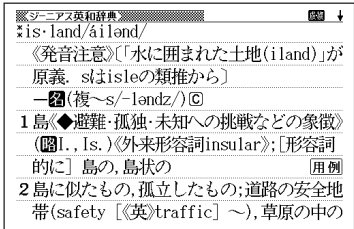

--------

●スペルはアルファベットで20文字まで入力できます。

●スペル入力のポイント **71**ページ

----------

### **英単語の成句(熟語)を調べる(成句検索)**

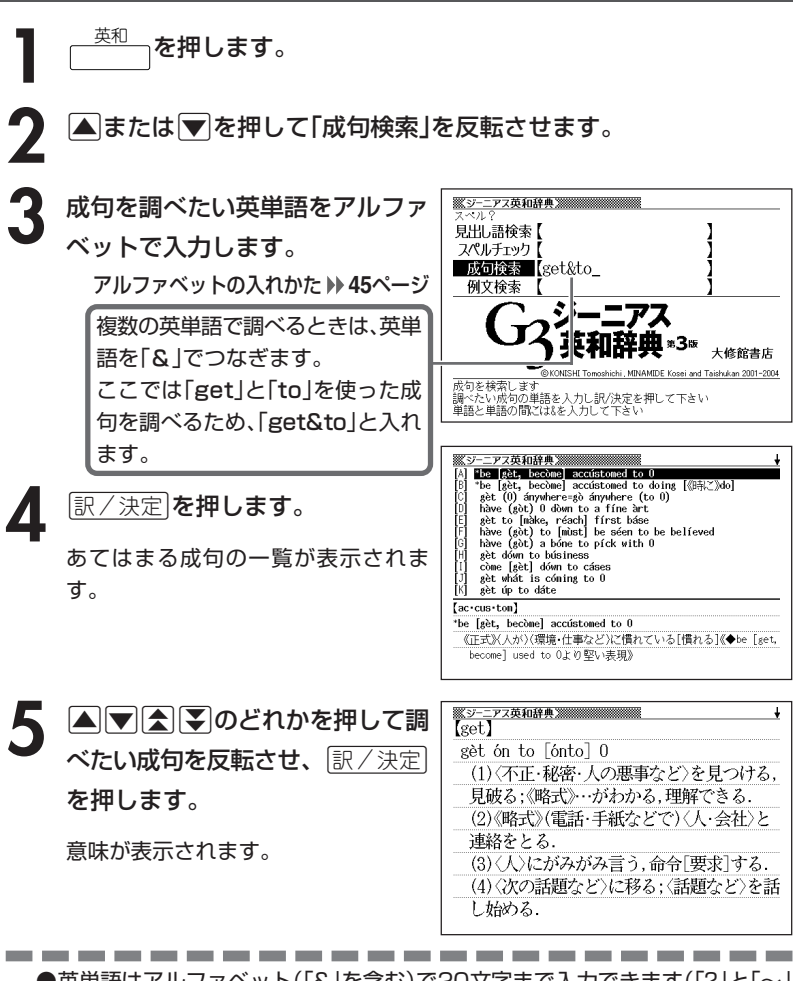

●英単語はアルファベット(「&」を含む)で20文字まで入力できます(「?」と「~」 は入力できません)。

●スペル入力のポイント **71**ページ ただし、複数の英単語で成句検索を行うときに単語をつなぐ場合は、「&」を入 力してください。

●候補が1000個を超えた場合は、先頭から1000個までを表示します。単語 を追加して、もう一度検索してください。

英 和

# **英単語を使った例文を調べる(例文検索)**

\_\_<br><sup>英和</sup>「を押します。

<u> ※ジーニアス英和辞典 ※※※※</u> 2 **▲または**■を押して「例文検索」 見出し語検索【 スペルチェック 成句検索 を反転させ、例文を調べたい英単語 例文検索 【return&to をアルファベットで入力します。 大修館書店 アルファベットの入れかた **45**ページ and Taishukan 2001-2004 -<br>列文を検索します<br>调べたい例文の単 - <sub>アスを株式します</sub><br>調べたい例文の単語を入力し<br>単語と単語の間には&を入力 凡/決定を押して下さい ア下さい

> 複数の英単語で調べるときは、英単語を「&」でつなぎます。 ここでは「return」と「to」を使った例文を調べるため、「return&to」と入れます。

|訳/決定|**を押します。** あてはまる例文の一覧が表示されま す。

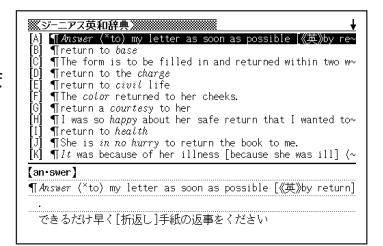

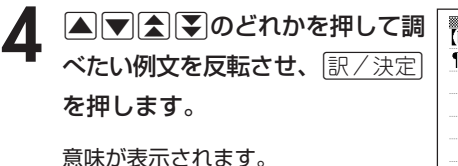

<u>※シーニアス英和辞典》</u><br>【be】 In the form is to be filled in and returned within two weeks. この用紙は必要事項を記入の上2週間以内 に返送のこと《◆受身は掲示や指示などで は普通》

------------●英単語はアルファベット(「&」を含む)で20文字まで入力できます(「?」と「~」 は入力できません)。

- ●スペル入力のポイント **71**ページ ただし、複数の英単語で例文検索を行うときに単語をつなぐ場合は、「&」を入 力してください。
- ●候補が1000個を超えた場合は、先頭から1000個までを表示します。単語 を追加して、もう一度検索してください。

### **日本語の英訳を調べる**

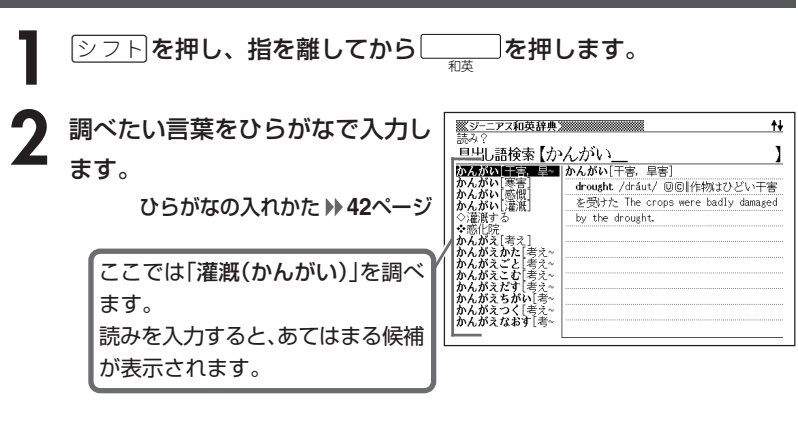

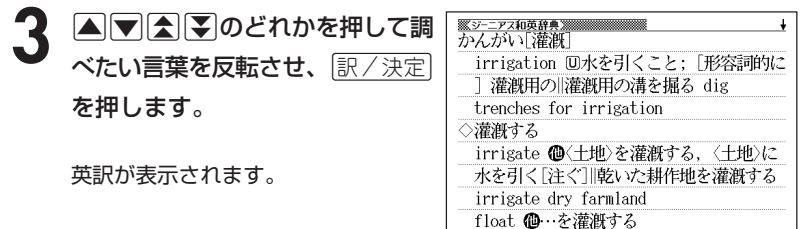

●読みはひらがなで14文字まで入力できます。

英 和 辞 典

和 英 辞 典

#### **部品の読みで漢字を調べる**

漢字を構成する部品の読みを入力して、漢字を調べることができます。

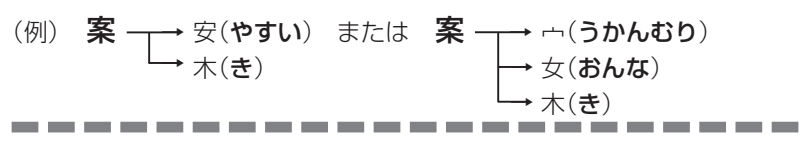

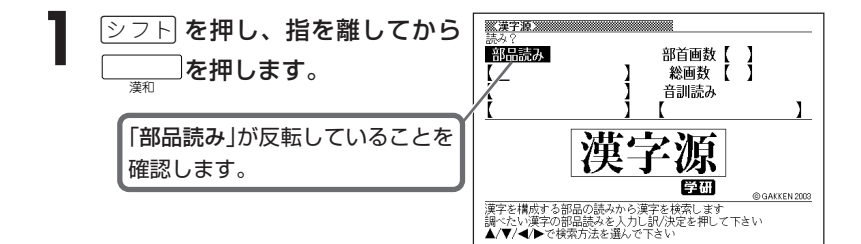

**2** 調べたい漢字を構成している部品 の読みをひらがなで入力します。 ひらがなの入れかた **42**ページ

「部品読み」は3つまで入力できます。

ここでは「鯛」を調べます。 「魚」の読みとして「さかな」と入力 して|▼ を押し、「周」の読みとして 「しゅう」と入れます。

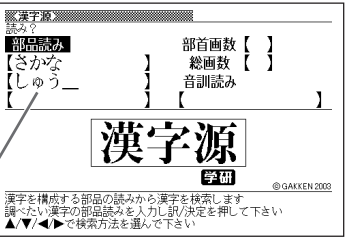

 $\overline{1/6}$ 

Ī

ļ

**「訳/決定 を押します。 医漢字源》**<br>漢字標補選択中 部品読み 部首画数【<br>総画数【 「現在反転している漢字が、候補全 さかな<br>しゅう 音訓読み 体の何番目に位置しているか」を表 **THE AN SEARED AND AND SEARED AREA** しています。 この例では、候補が6個ある中の1 番目の漢字が反転していることを 表しています。 ▲/▼/◀/▶で調べたい菓字を選び訳/決定を押して下さい

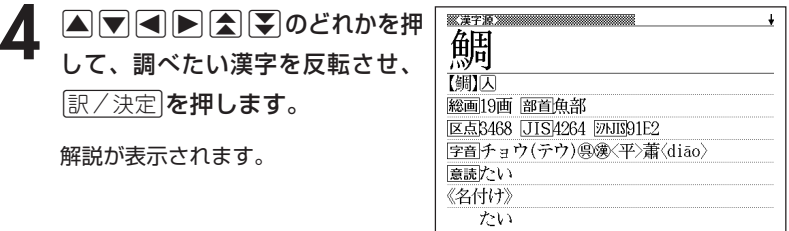

漢 和 辞 典

----------------------

**部首(魚へん、草かんむりなど)から漢字を調べる**

| <u>シフト</u>を押し、指を離してから\_\_\_]を押し、次に[▲]▼]<D<br>| のどれかを押して「部首画数」を反転させます。

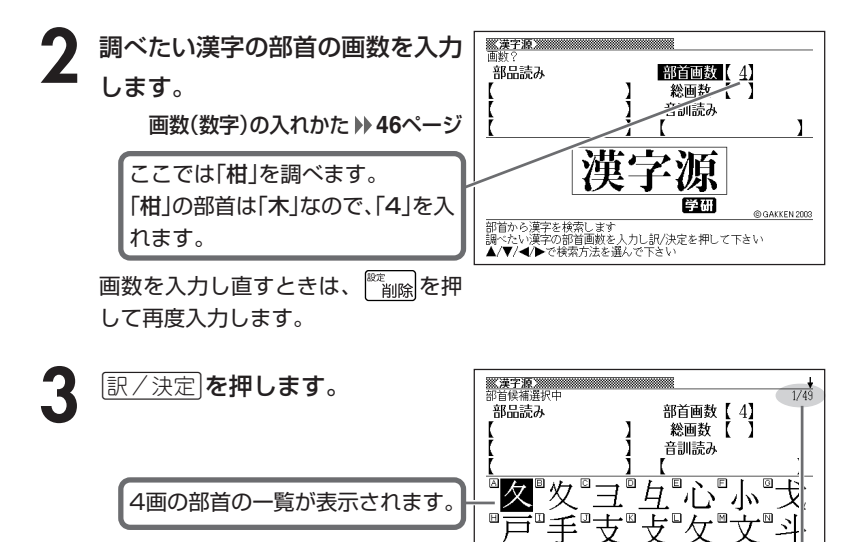

「現在反転している漢字が、候補全体の何番目に位置しているか」を表して います。

m

Л

7

**SI** ⊡

▲/▼/◀/▶で調べたい漢字の部首を選び訳/決定を押して下さ

彫

この例では、候補が49個ある中の1番目の漢字が反転していることを表し ています。

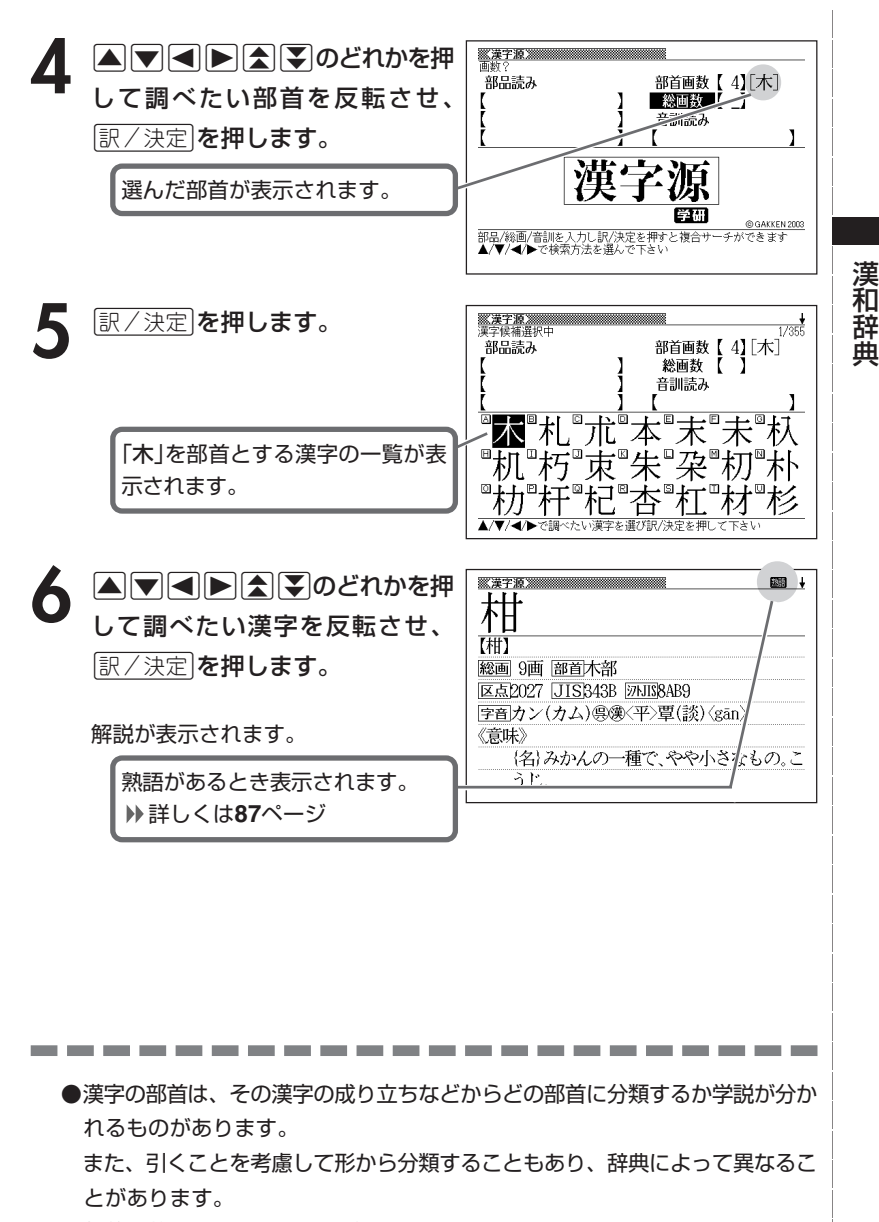

●部首画数は1~17画まで入力できます。

#### **総画数から漢字を調べる**

**1** <mark>シフト</mark>を押し、指を離してから\_\_\_を押し、次に▲▼日トの<br>どれかを押して「総画数」を反転させます。

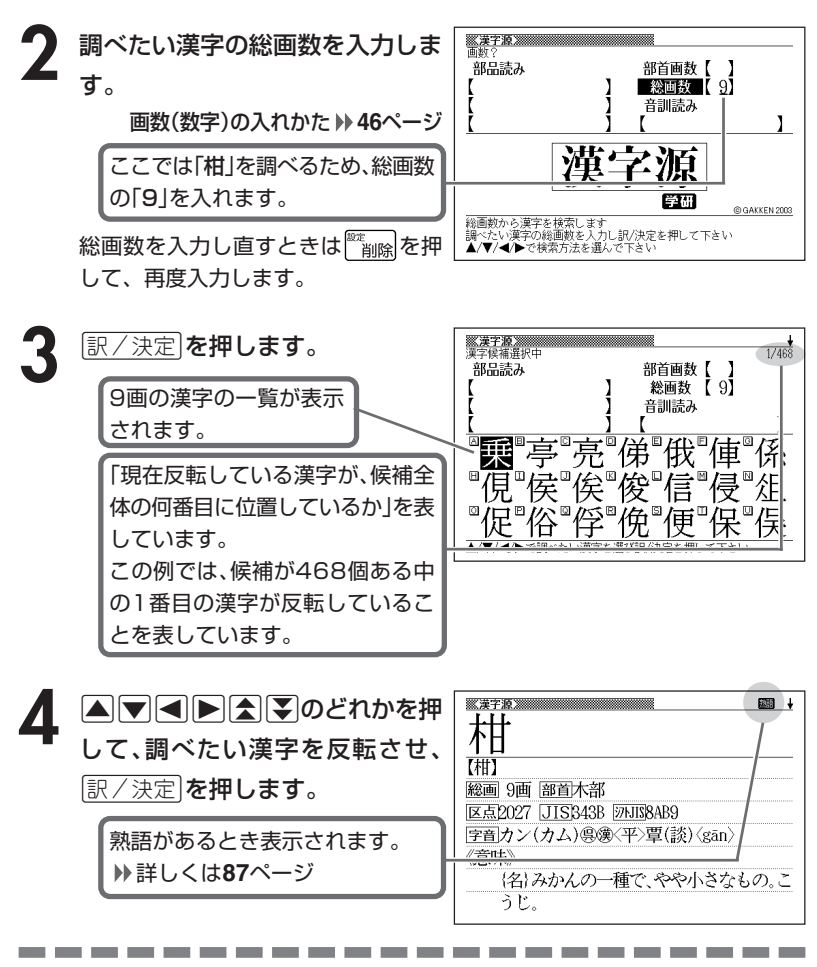

●漢字の画数は、活字の違いや書き方により、数え方が異なる場合があります。 ●総画数は1~30画まで入力できます。

**音読みや訓読みから漢字を調べる**

1 <u>シフト</u>を押し、指を離してから<del>[2]。</del>を押し、次に[4]【3]<br>のどれかを押して「音訓読み」を反転させます。

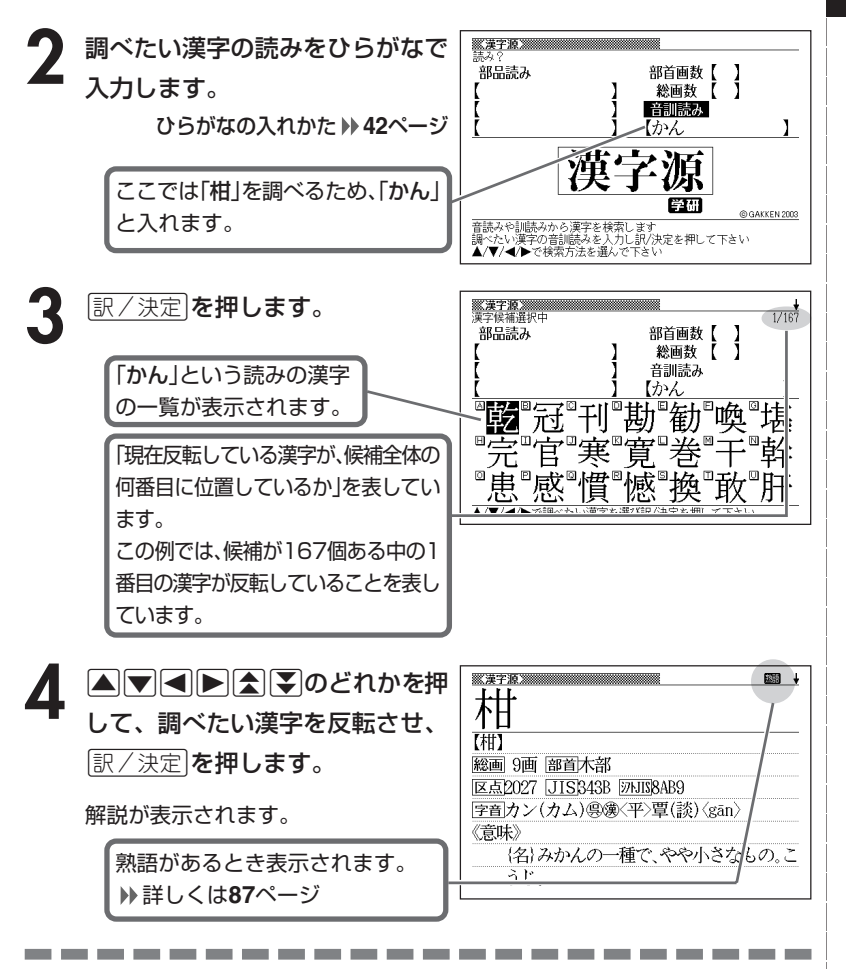

●読みはひらがなで8文字まで入力できます。

漢 和 辞 典

#### **絞り込む条件を組み合わせて漢字を調べる(複合サーチ)**

「部品読み」「部首画数」「総画数」「音訓読み」を組み合わせて、候補の漢字を 絞り込むことができます。

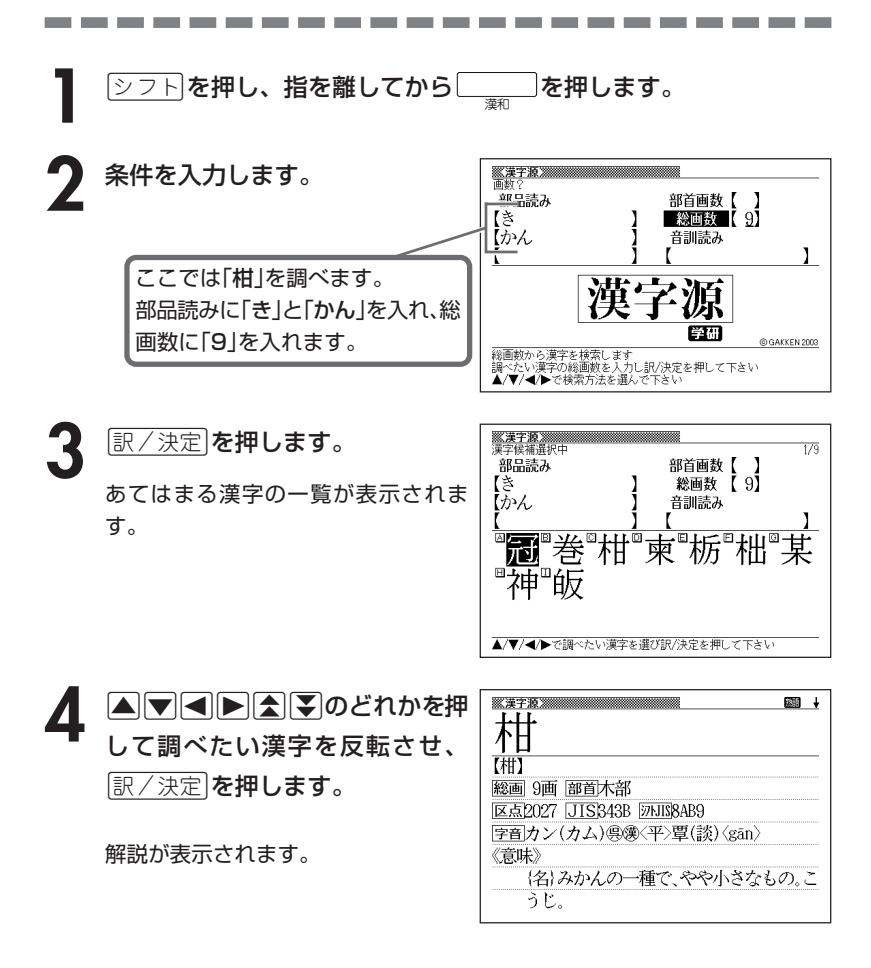

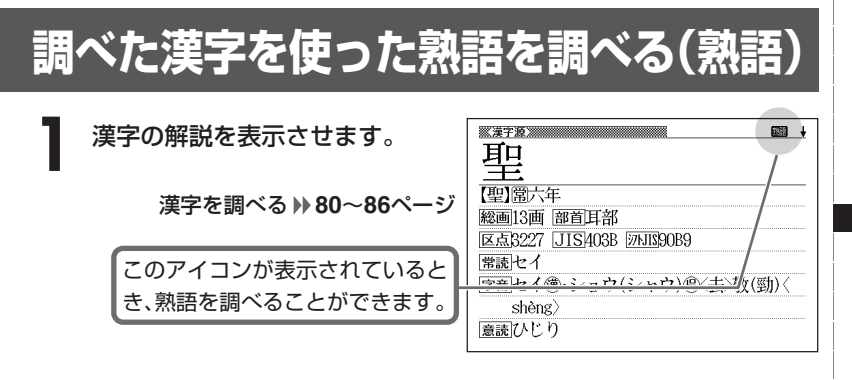

**2** 熟語 を押します。

調べた漢字を使った熟語の一覧が表示 されます。

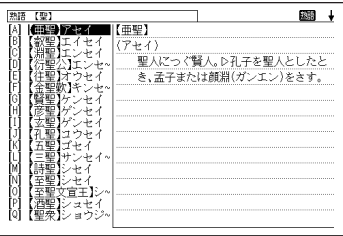

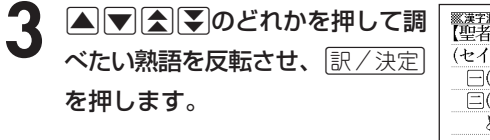

意味が表示されます。

235 ▓漢字源》<br>【理法】 (セイジャ) (ショウジャ) 日(セイジャ)「聖人日①」と同じ。 □(ショウジャ) 仏まよいを去り、道理をさ とった人。レ凡夫に対することば。

漢 和 辞 典

### **経済・ビジネス用語を調べる**

8種類に分類されている経済用語やビジネス用語を調べることができま す。

・経済新語辞典 ・経営用語辞典 ・株式用語辞典 ・金融用語辞典

・流通用語辞典 ・保険用語辞典 ・会計用語辞典 ・広告用語辞典 用語を調べる操作は、**2**で辞典名を選ぶ以外は同じです。

ここでは、「金融用語辞典」で調べます。

\_<br>シフ<u>ト</u> を押し、指を離してから <del><sub>■第七ジネス</sub></del>を押します。

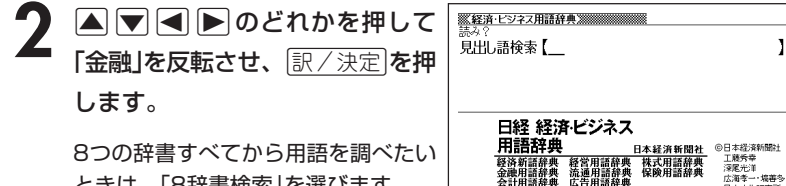

ときは、「8辞書検索」を選びます。

株式用語辞典<br>保険用語辞典 -<br>金融用語の見出し語を検索します<br>調べたい見出し語の読みを入力して下さい

#### **3** 調べたい金融用語をひらがなで入 力します。

ひらがなの入れかた **42**ページ

ここでは「株価指数」を調べます。読 みを入力していくと、あてはまる候 補が表示されます。ここでは「かぶ」 と入力したところで「株価指数」が 表示されます。

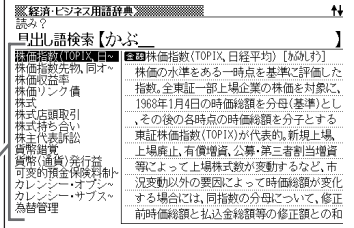

I

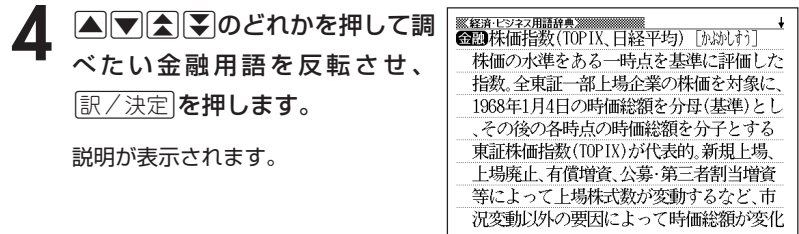

●読みはひらがなで14文字まで入力できます。

#### **食品名・成分・病名から食と医学の知識を調べる**

「食品名・成分」または「病名」で調べる操作は、**2**で選ぶ項目以外は同じで す。

ここでは、「食品名・成分」で調べます。

----------------------

- <u>シフト</u>を押し、指を離してから $\left[\begin{array}{cc} 0 & \text{if } \mathbf{z} \to \mathbf{z} \end{array}\right]$ を押します。
- **2** >.<,のどれかを押して「食品名、成分から検索」を反転さ せ、訳/決定を押します。

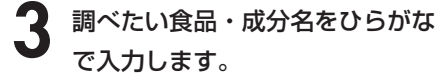

ひらがなの入れかた **42**ページ

ここでは「ニンジン」を調べます。読 みを入力していくと、あてはまる候 補が表示されます。ここでは「にん」 と入力したところで「ニンジン」が 表示されます。

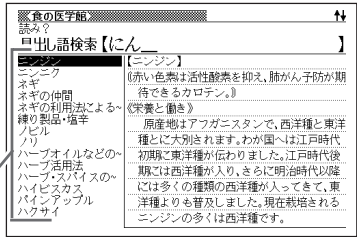

------------

**A マ 会 マ のどれかを押して調** <u> ※食の医学館</u><br>【ニンジン】 『赤い色素は活性酸素を抑え、肺がん予防が期 べたい内容を反転させ、<u>「訳/決定</u>」 待できるカロテン。』 を押します。 《栄養と働き》 原産地はアフガニスタンで、西洋種と東洋 種とに大別されます。わが国へは江戸時代 説明が表示されます。 初期に東洋種が伝わりました。江戸時代後 期には西洋種が入り、さらに明治時代以降 には多くの種類の西洋種が入ってきて、東

●読みはひらがなで14文字まで入力できます。

----------------

### **キーワードで食と医学の知識を調べる**

意味の中にキーワードを含んでいる言葉を呼び出します。

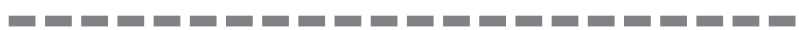

- <u>シフト</u>を押し、指を離してから ̄ ̄ ̄ を押します。
- 2 ADIDのどれ*!*<br> **BC**/決定 を押します。 ▲ ▼ ● ● あどれかを押して「キーワード検索」を反転させ、

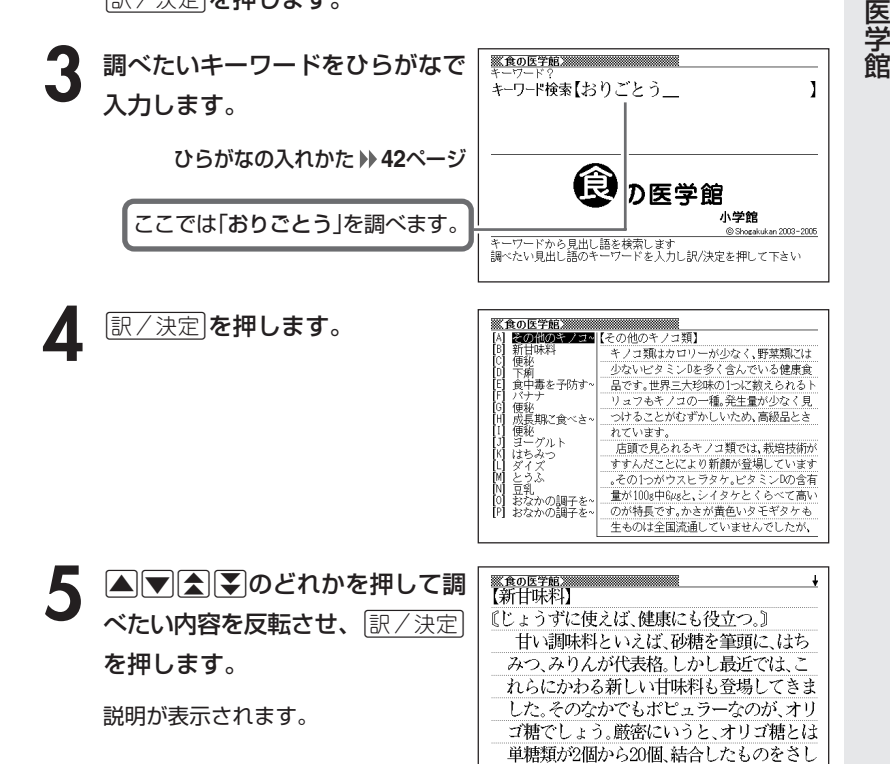

●読みはひらがなで14文字まで入力できます。

----------

、そのなかには砂糖の主成分である蔗糖(しょ

食 の

#### **目次やコラムから食と医学の知識を調べる**

「目次」または「コラム」で調べる操作は、**2**で選ぶ項目以外は同じです。 ここでは、「目次」で調べます。

---------------------

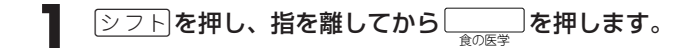

**△ ▼ < ● > のどれかを押して** 「**目次検索」を反転させ、** <u>訳/決定</u>| を押します。

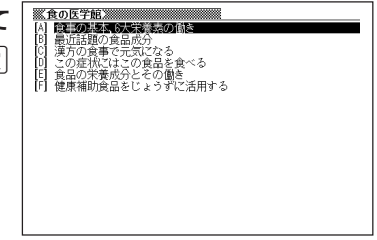

---------

3 AVAIDのどれかを押して調べたい目次を反転させ、 EXATE を押します。

• ここでは 「この症状にはこの食品を食べる」 を選んでいきます。

#### 4 国で全国のどれかを押して調べたい目次の詳細を反転させ、<br><del>- Ward March</del> <u>|訳/決定</u>|**を押します。**

• ここでは 「生活習慣病」 を選んでいきます。

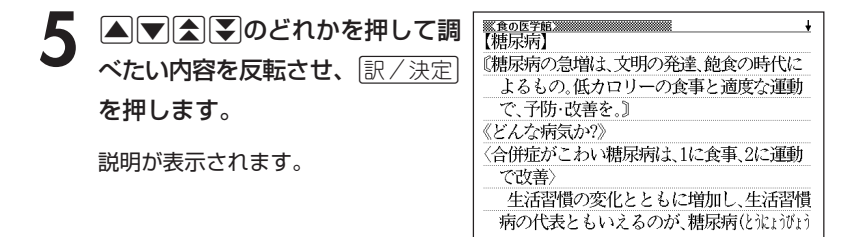

●目次によっては、4の操作で説明が表示されることがあります。

#### **読みから季題を調べる**

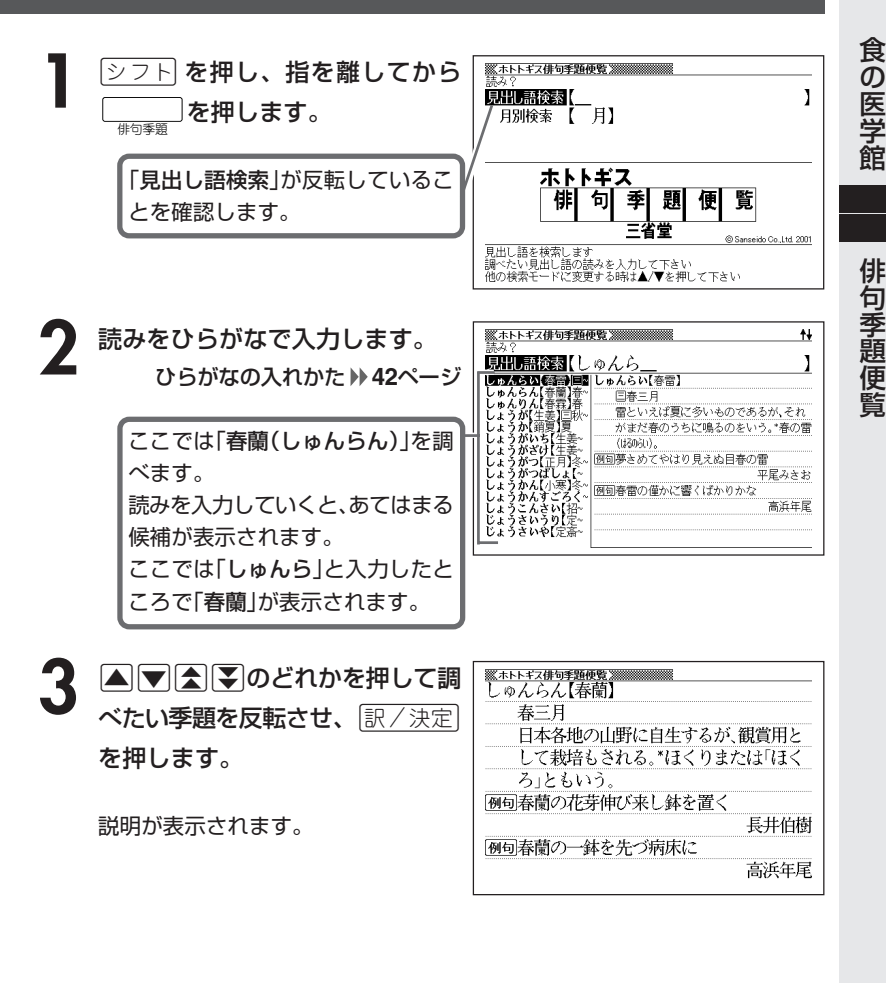

●読みはひらがなで14文字まで入力できます。

# **月を指定して季題を調べる**

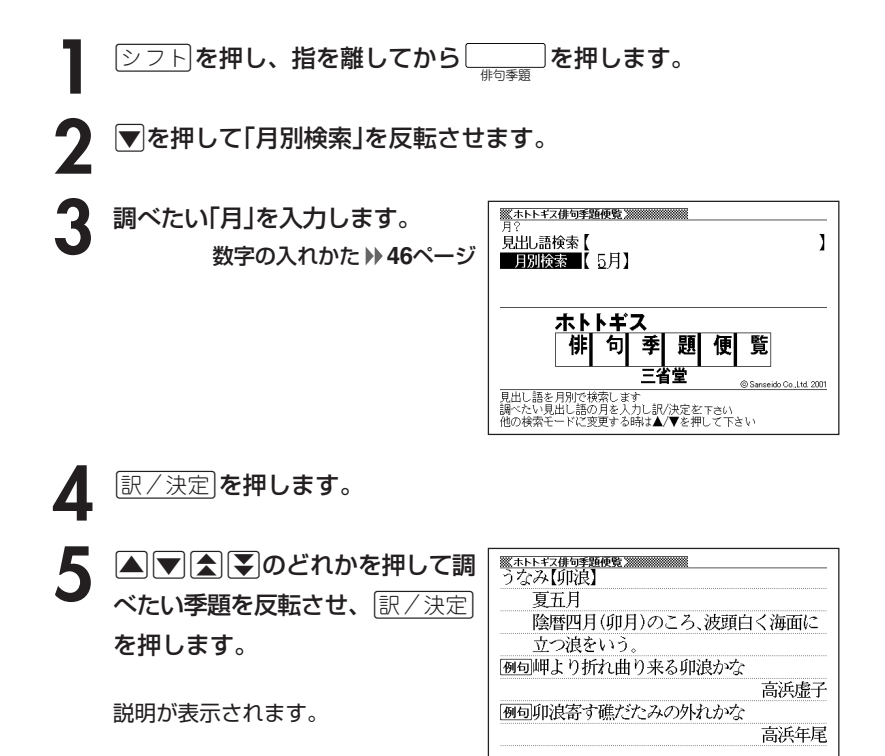

#### **読みから日本語の類語を調べる**

読みを入力して、漢字や慣用句、カタカナ語の類語や言い換え言葉を調べ ることができます。

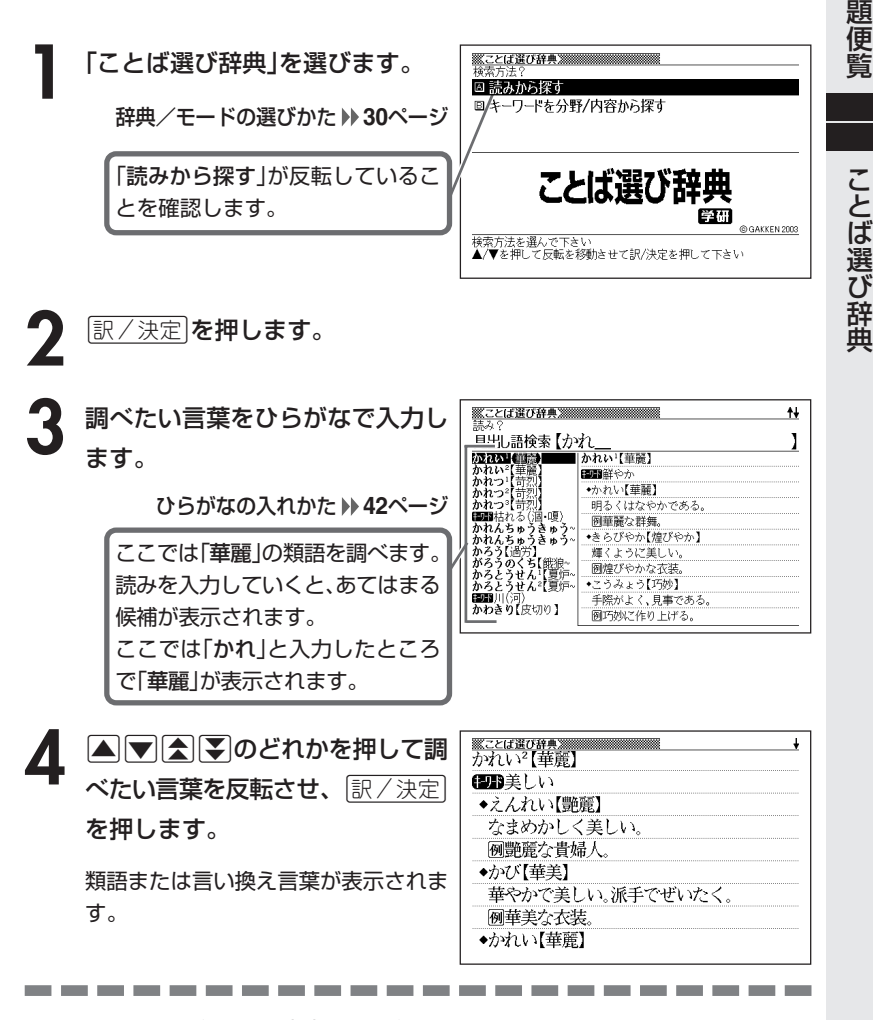

●読みはひらがなで14文字まで入力できます。

こ と ば

俳 句 季

び

#### 分野や内容から日本語の類語を調・

分野や内容を選んで、漢字や慣用句、カタカナ語の類語や言い換え言葉を 調べることができます。

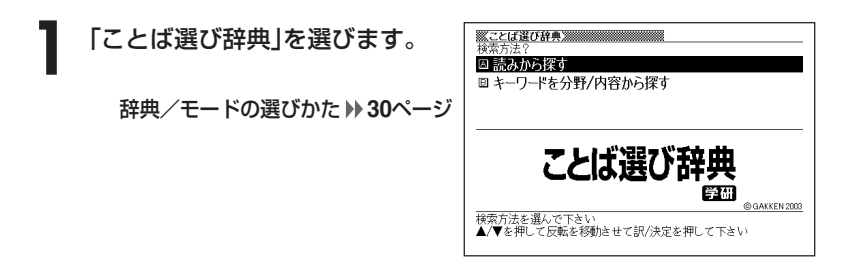

- **2** . を押して「キーワードを分野/ 内容から探す」を反転させ、 <u>|訳/決定</u>|**を押します。**
- **△または▼を押して調べたい分野を反転させ、 訳/決定 を押しま** す。

• ここでは「人の暮らしと人間関係」を選んでいきます。

**▲ ▲ 本たは ■ を押して調べたい内容を反転させ、 訳/決定 を押しま** す。

キーワードの一覧が表示されます。

• ここでは「人のからだと姿」を選んでいきます。

|▲ または ♥ を押して調べたい **CUBEE** ◆あたまかず【頭数】 キーワードを反転させ、<u>|訳/決定</u>| 人のかず、人数、 例頭数をそろえる。 を押します。 ◆あたまかぶ【頭株】 集団の中の主だった人。 類語または言い換え言葉が表示されま 例頭株の男と談判する。 す。◆あたまわり【頭割り】 人数に応じて金品を均等に割り振る。

# **カタカナ語を調べる**

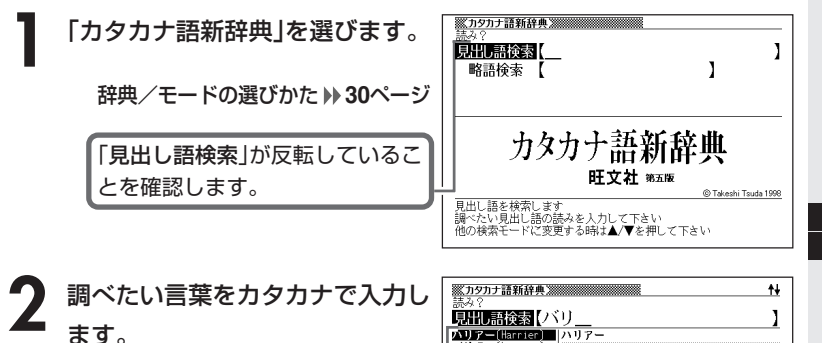

カタカナの入れかた **42**ページ ここでは「バリアフリー」を調べま す。 読みを入力していくと、あてはまる 候補が表示されます。 ここでは「バリ」と入力したところ で「バリアフリー」が表示されます。

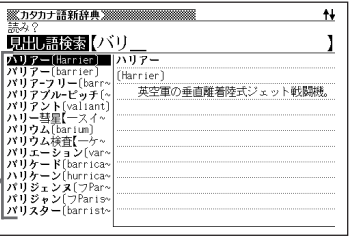

カ タ カ ナ 語 新 辞 典

こ と ば 選 び 辞 典

**A マ ス マ のどれかを押して調** を押します。 べたい言葉を反転させ、「訳/決定

意味が表示されます。

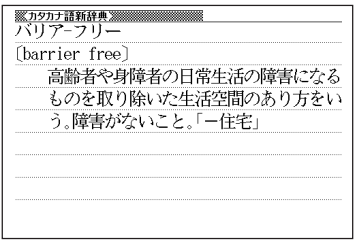

●読みはカタカナで14文字まで入力できます。

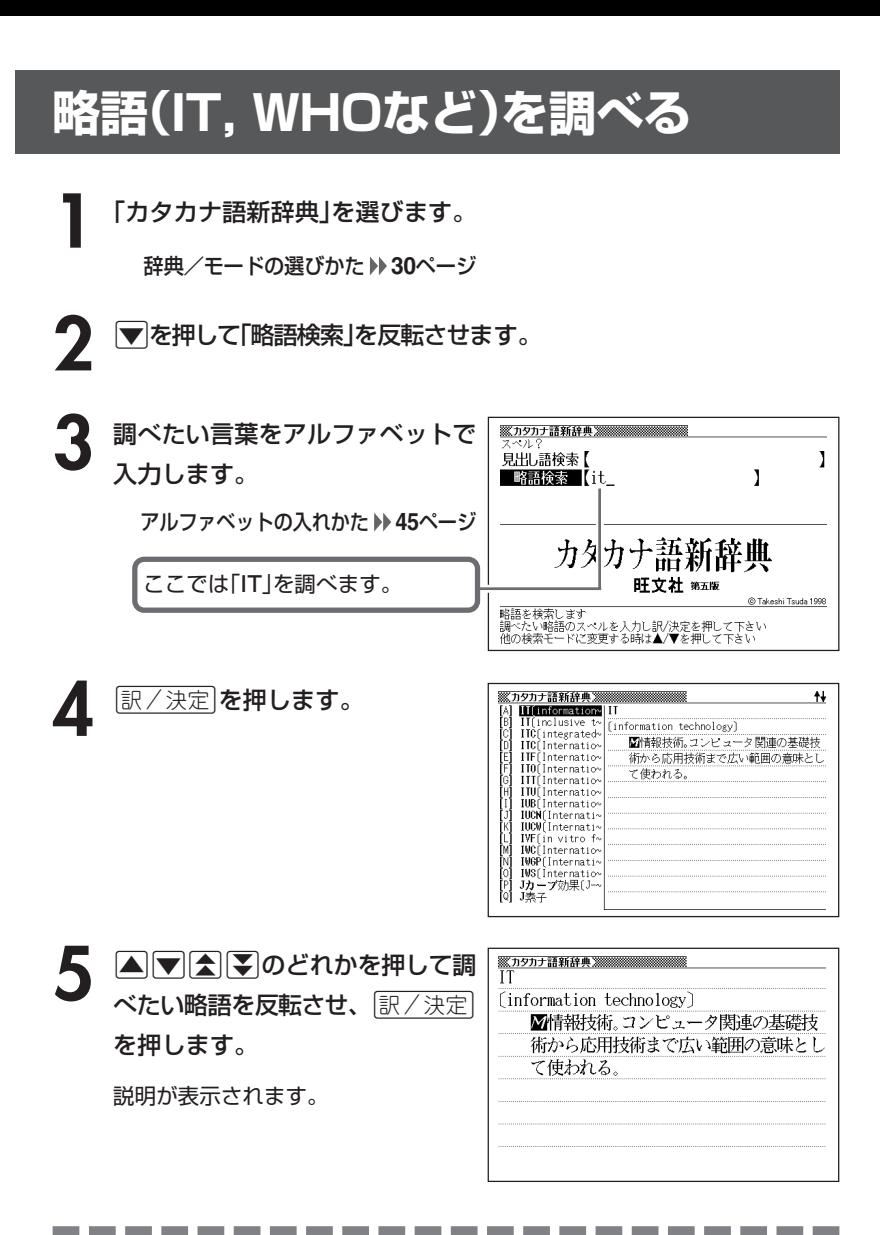

●略語はアルファベットで20文字まで入力できます。

### **古語の現代語訳を調べる**

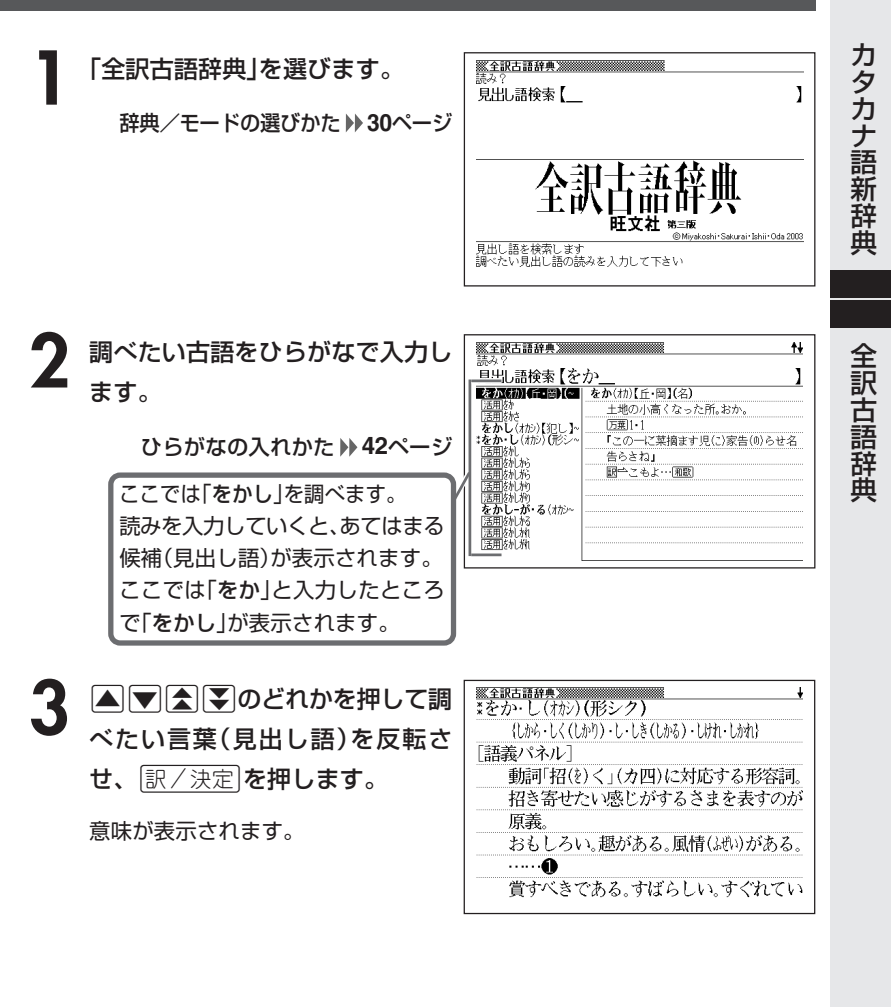

●読みはひらがなで14文字まで入力できます。

# **読みから故事やことわざを調べる**

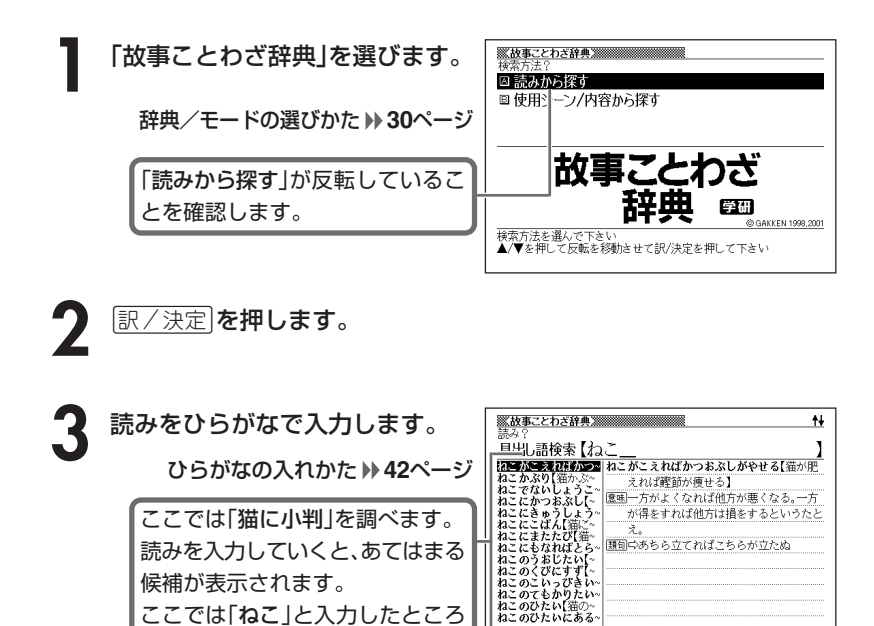

で「猫に小判」が表示されます。 4 AVAマのどれかを押して調 べたい「故事」や「ことわざ」を反転

ここでは「ねこ」と入力したところ

候補が表示されます。

させ、訳/決定を押します。

説明が表示されます。

\_\_\_\_\_\_\_

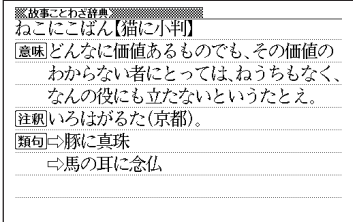

\_\_\_\_\_\_\_\_

●読みはひらがなで14文字まで入力できます。

# **シーンや内容から故事やことわざを調べる**

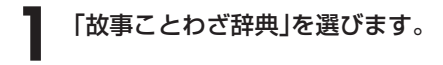

辞典/モードの選びかた **30**ページ

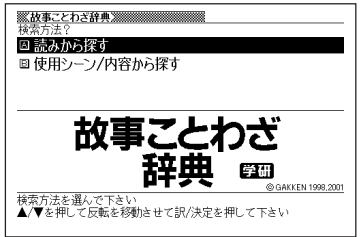

- **|▼ を押して「使用シーン/内容から探す」を反転させ、** ほ/ 決定 |を押 します。
- **|▲ | ▼ |< | |< | |** のどれかを押して調べたい使用シーン/内容を反転さ せ、訳/決定を押します。 • ここでは「人生・生活 チャンス」を選んでいきます。

4 ADBD のどれかを押して調 べたい「故事」や「ことわざ」を反転 させ、訳/決定を押します。

説明が表示されます。

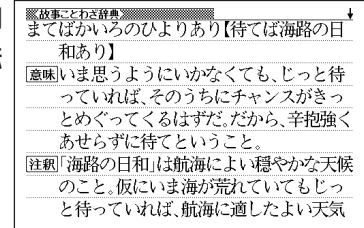

## **読みから四字熟語を調べる**

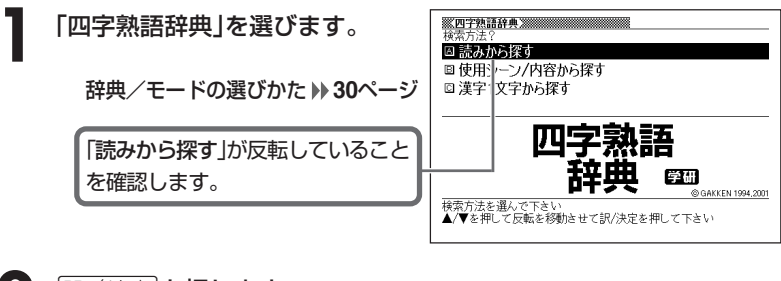

|訳/決定|**を押します。** 

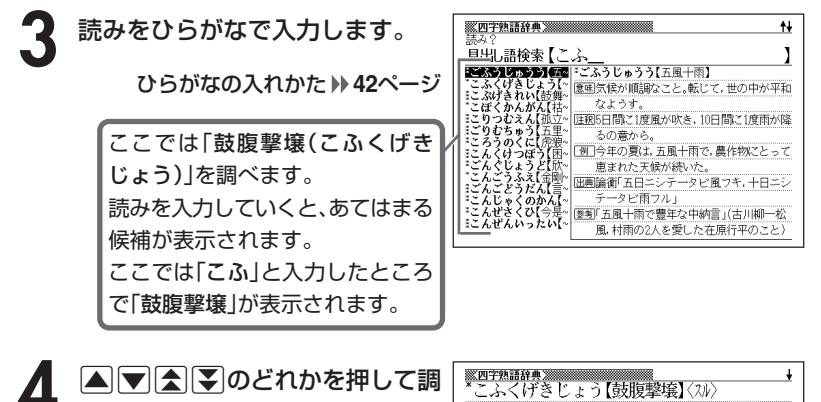

べたい四字熟語を反転させ、 |訳/決定|**を押します。** 

説明が表示されます。

-------

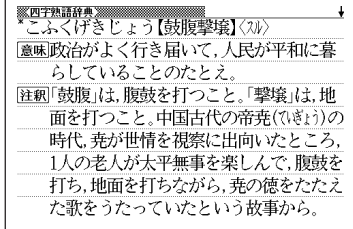

---------

●読みはひらがなで14文字まで入力できます。

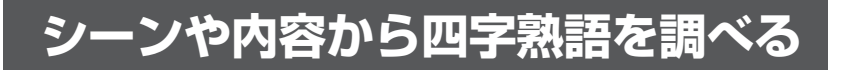

**1** 「四字熟語辞典」を選びます。

辞典/モードの選びかた **30**ページ

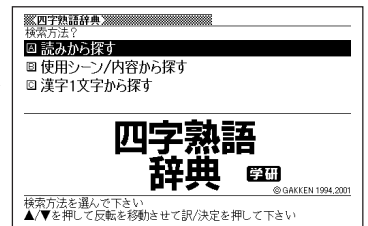

- **|▼を押して「使用シーン/内容から探す」を反転させ、**「訳/決定 を 押します。
- **|▲ | ▼ |< | | | のどれかを押して調べたい使用シーン/内容を反転さ** せ、訳/決定を押します。
	- ここでは「感情 喜び」を選んでいきます。

▲ △▼△▼のどれかを押して調 べたい四字熟語を反転させ、 訳/決定を押します。

説明が表示されます。

<u>※四字熱語辞典※※※</u><br>- かんてんきち【歓天喜地】〈スル〉 意味この上なく大喜びすること。 注釈天を仰いで歓声をあげ、地に伏して喜ぶ の意から、「天に歓(お)び地に喜ぶ」とも 詩tp. 「例]思いがけずヨーロッパ旅行のクイズに当 たって,娘は歓天喜地した。 |類句□☆放喜雀躍(礼記ゃくやく) 狂喜乱舞(きょうきんぷ)

## **漢字1文字を手がかりに四字熟語を調べる**

**1** 「四字熟語辞典」を選びます。 ☑ 読みから探す ■使用シーン/内容から探す □ 漢字1文字から探す 辞典/モードの選びかた **30**ページ 四字 医细 GAKKEN 1994.2001 |んで下さい<br>て反転を移動させて訳/決定を押して下さい 2 .<br>2 .<br> **2 .**<br> **2 .** 

す」を反転させ、「訳/決定」を押し ます。

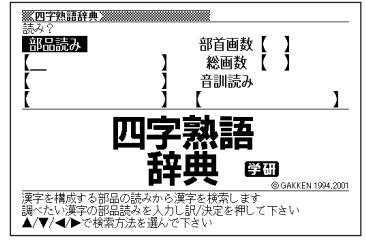

**3** 「手がかりにする漢字」を、以下の方法で指定します。

• 漢字を構成している「部品の読み」から指定する

▲▼■ ■ の「部品の読みで漢字を調べる」( **80**ページ)の**2**~**4**をご覧になり、指定 する漢字を反転させます。

• 漢字の「部首」から指定する

>.<,のどれかを押して、「部首画数」を反転させます。漢和辞典 の「部首から漢字を調べる」( **82**ページ)の**2**~**6**をご覧になり、指定する 漢字を反転させます。

• 漢字の「総画数」から指定する

|▲||▼||◀||▶|のどれかを押して、「総画数」を反転させます。漢和辞典の 「総画数から漢字を調べる」( **84**ページ)の**2**~**4**をご覧になり、指定する 漢字を反転させます。

• 漢字の「音訓読み」から指定する

|▲▼||◆||◆||のどれかを押して、「音訓読み|を反転させます。漢和辞典 の「音読みや訓読みから漢字を調べる」( **85**ページ)の**2**~**4**をご覧にな り、指定する漢字を反転させます。

• 前頁4つの方法を組み合わせて指定する

漢和辞典の「絞り込む条件を組み合わせて漢字を調べる(複合サーチ)」 ( **86**ページ)の**2**~**4**をご覧になり、指定する漢字を反転させます。

(例)「音訓読み」から「豪(ごう)」 を指定

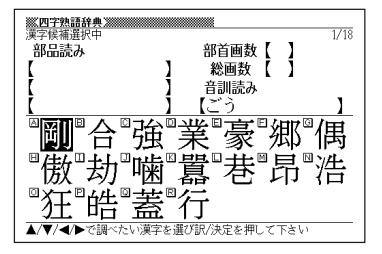

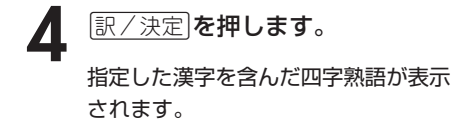

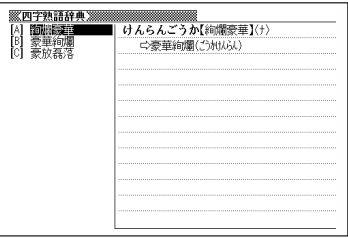

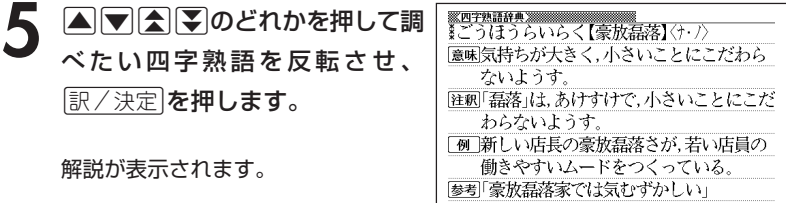

**意味の似た言葉を調べる(ロジェシソーラス)**

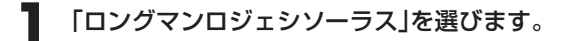

辞典/モードの選びかた **30**ページ

- **2** 調べたい言葉をアルファベットで ※ロングマンロジェシソーラス※※※※※※※ ₩ ľ 旦出し語検索【hap 入力します。 hap<br>haphazard chance n. chance vb. hapless アルファベットの入れかた **45**ページ happen happen again happening happen on ここでは「happy」を調べます。 happiness happy happy<br>Happy Acres 読みを入力していくと、あてはまる парру нсгез<br>happy as a child i<br>happy as a lark nappy as a iark<br>happy either way<br>happy ending 候補が表示されます。 ここでは「hap」と入力したところ で、「happy」が表示されます。 **3 3 マスタン 3 かんじょう 3 かんかん** ※ロングマンロジェシソーラス※※ ロングマンロジェミ<br>|<mark>api=adj</mark><br>|opportune\_adj.  $\sqrt{\frac{1}{2}}$ opportune adj. apt adj. べたい言葉を反転させ、|<u>訳/決定</u>| apt, applicable, admissible, germane, elegant adj.<br>willing adj. appropriate, pertinent, in point, to willing aug.<br>good adj.<br>well-made adj.<br>concordant adj. the point, pointed, well-aimed, on the を押します。 mark, on the nose, relevant; to the pacificatory a purpose, bearing upon; in loco, pat, in place, apropos; right, happy, prosperous adj.<br>happy adj. felicitous, idiomatic, elegant; at happy adj.<br>pleased adj.<br>pleasurable adv.<br>content adj.<br>cheerful adj. home, in one's element; seasonable, opportune, timely. drunk adj. 4 ADBDのどれかを押して調 <u> ※ロングマンロジェシソーラス※※※※※※</u><br>【happy】 elegant adi. べたい言葉を反転させ、|<u>訳/決定</u>| elegant, majestic, stately, beautiful: を押します。 graced, graceful; stylish, polite, refined, tasteful: uncommon. distinguished, dignified; chaste, pure 意味の似た言葉が表示されます。 ; good, correct, idiomatic; sensitive, expressive, clear, perspicuous; simple, natural, unaffected, plain; ------------------------●スペル入力のポイント •「-(ハイフン)」「 (空白)」は省略します。 (例:「hoe-down」→「hoedown」)
	- 複合語(2語以上からなる見出し語)は、スペルを続けて入力します。 (例:「hit back」→「hitback」)
	- •「&」は「and」と入力します。

**106**

●スペルはアルファベットで20文字まで入力できます。
## **意味の似た英語の言葉を調べる**

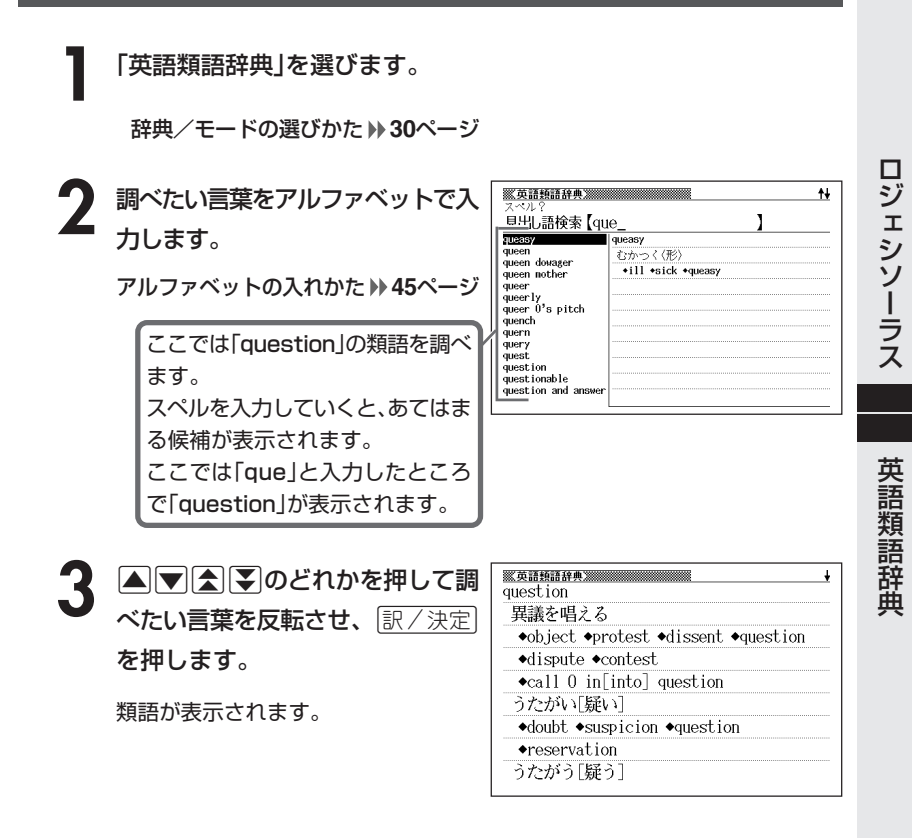

-----------------------

●スペル入力のポイント

- •「-(ハイフン)」「 (空白)」は省略します。 (例:「hard-boiled」→「hardboiled」)
- •「&」は「and」と入力します。

●スペルはアルファベットで20文字まで入力できます。

# **スペルを調べる**

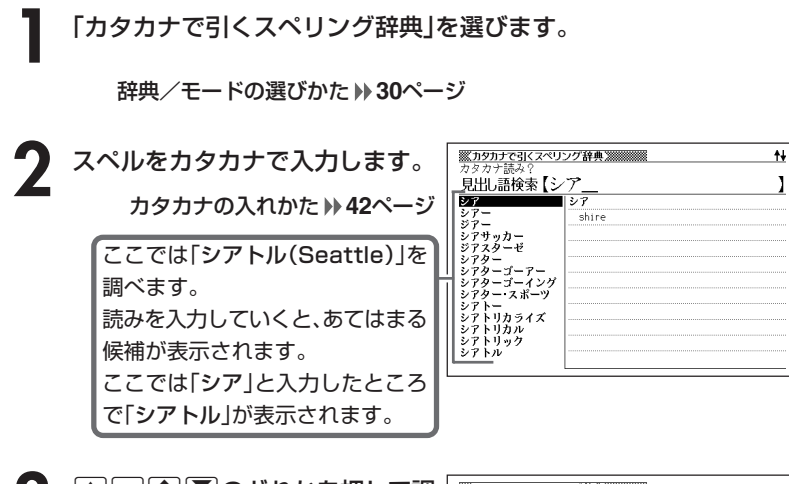

3 ADADのどれかを押して調 べたい 「スペル」を反転させ、 <u>|訳/決定</u>|**を押します。** 

スペルが表示されます。

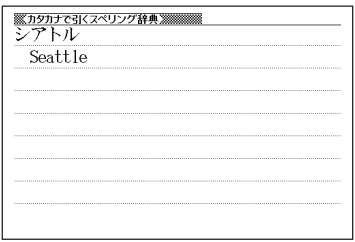

. . . . . . . . .

ľ

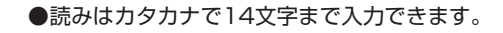

## **とっさの場合に使える英会話表現を場面別に調べる**

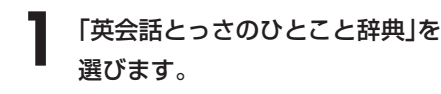

辞典/モードの選びかた **30**ページ

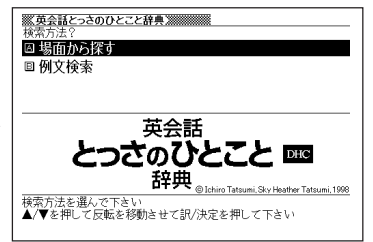

- **|▲ または ▼ を押して「場面から探す」を反転させ、 訳/決定 を押し** ます。
- **|▲ または ▼ を押して調べたい項目を反転させ、 設/決定 を押しま** す。
	- ここでは「毎日の生活でつかうひとこと」を選んでいきます。
- <u>1</u> △または▼を押して調べたい状況を反転させ、 ぼ/決定 を押しま す。
	- ここでは「家のなかで」を選んでいきます。
- **△または▼を押して調べたい状** 況の詳細を反転させ、「訳/決定」を 押します。
	- ここでは「起きてから出かけるまで」 を選んでいきます。

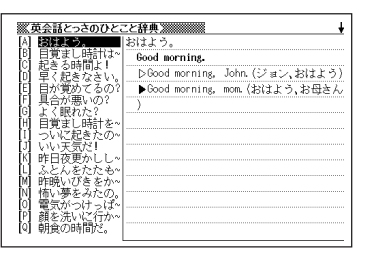

**▲または▼を押して調べたい会話文を反転させ、 訳/決定 を押しま** す。

英会話文が表示されます。

英 会 話 と っ さ の ひ と こ と 辞

ス ペ リ ン グ 辞 典

典

#### **とっさの場合に使える英会話表現を単語を手がかりに調べる**

単語を入力して、その単語を使った例文を調べることができます。

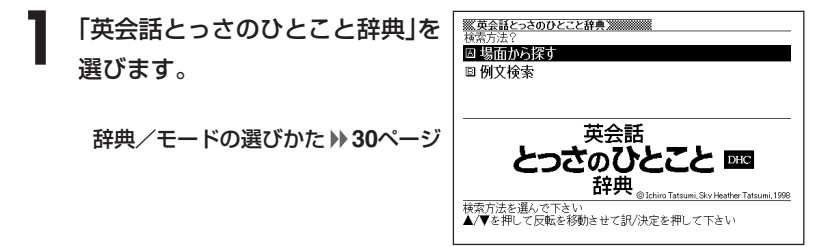

- **|▲ または ▼ を押して「例文検索」を反転させ、 訳 / 決定 を押しま** す。
- ※英会話とっさのひとこと辞典※※※※※ **3** 例文を調べたい英単語をアルファ 例文検索 【movie&see\_ ı ベットで入力します。 アルファベットの入れかた **45**ページ 英会話 とったのびとこと 四 複数の英単語で調べるときは、英単 辞典 語を「&」でつなぎます。 mi Sky Heather Tatsumi 1996 文を検索します 例又を検察します<br>調べたい例文の単語を入力し訳/決定を押して下さい<br>単語と単語の間には&を入力して下さい ここでは「movie」と「see」を使っ た例文を調べるため、 「movie&see」と入れます。 |訳/決定|**を押します。** あてはまる例文の一覧が表示されま す。

どの映画が見たい? What movie do you want to see?

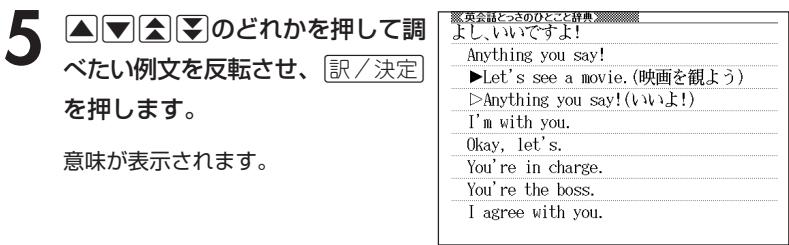

●英単語はアルファベット(「&」を含む)で20文字まで入力できます。「?」と「~」 は入力できません。

●スペル入力のポイント

「-(ハイフン)」「 (空白)」は省略します。

例: [white-out | → [whiteout |

ただし、複数の英単語で例文検索を行うときに単語をつなぐ場合は、「&」を入 力してください。

●候補が1000個を超えた場合は、先頭から1000個までを表示します。単語 を追加して、もう一度検索してください。

### **英会話の基本表現を調べる**

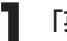

**1** 「英会話Make it !」を選びます。

辞典/モードの選びかた **30**ページ

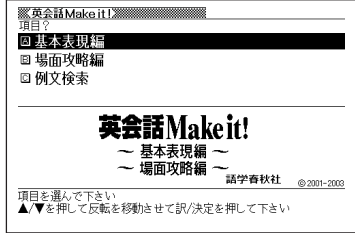

- 2 △または▼を押して「基本表現編」を反転させ、 <u>訳/決定</u> を押しま<br>す。
- **△または▼を押して調べたい状況を反転させ、**訳/決定 を押しま す。

4 Aまたはマを押して調べたい状 況の詳細を反転させ、「訳/決定」を 押します。

英会話の例文説明が表示されます。

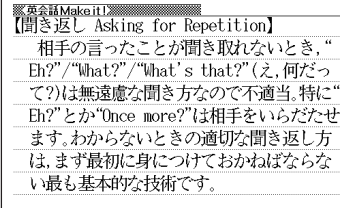

# **英会話の表現を場面別に調べる**

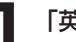

**1** 「英会話Make it !」を選びます。

辞典/モードの選びかた **30**ページ

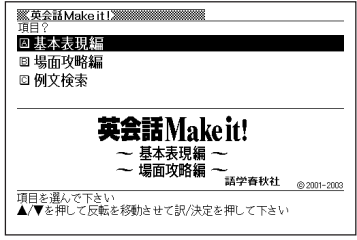

- **△または▼を押して「場面攻略編」を反転させ、 ま/決定 を押しま**  $2\frac{L}{J}$
- **△ または ▼ を押して調べたい状況を反転させ、 訳/決定 を押しま** す。

▲ **▲または▼を押して調べたい状** 況の詳細を反転させ、「訳/決定」を 押します。

英会話の例文説明が表示されます。

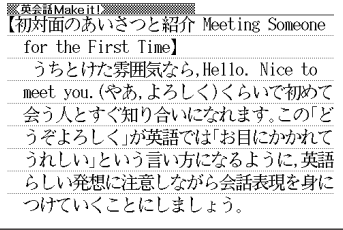

## **英会話の例文を調べる**

スペルを入力して、「基本表現編」「場面攻略編」に収録されている例文を調べ ることができます。

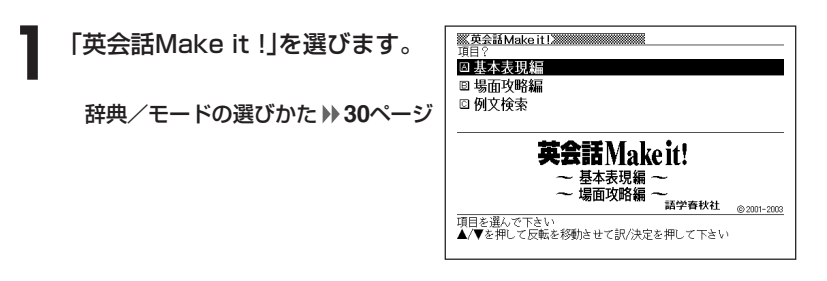

**|▲ または▼ を押して「例文検索」を反転させ、 訳/決定 を押しま** す。

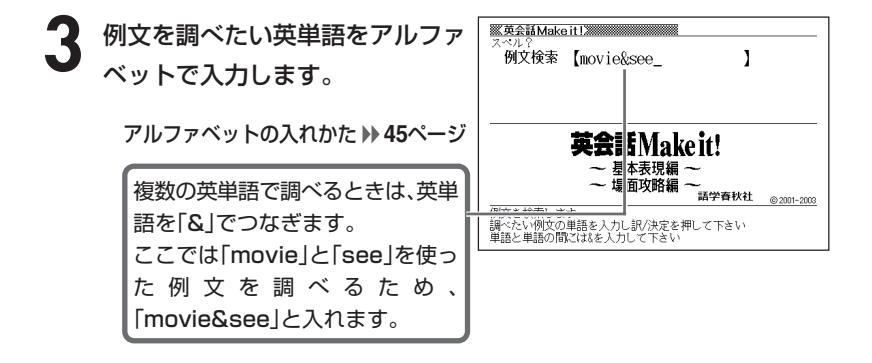

※英会話Make it !※ **「訳/決定 を押します。 MAPRE DIVIDENCE ILLANUM MODELLANUM ANNUS**<br>[A] <mark>Mould you like to go see a movie?</mark><br>[B] Yes, I do, I see more than five films a month. あてはまる例文の一覧が表示されま す。 『映画を見に行きませんか。』 -Would you like to go see a movie? ※「映画を見に行く」はgo to the movies, またはgo (and) see a movieです。

5 ADBFのどれかを押して調 べたい例文を反転させ、 $\left\lfloor \frac{\Re\angle \times \Re}{\Im\angle \times \Im\angle} \right\rfloor$ を押します。

意味が表示されます。

<u>※英金Makeit!※※※※※※※※※</u><br>『映画を見に行きませんか。』 Would you like to go see a movie? ※「映画を見に行く」はgo to the movies, またはgo (and) see a movieです。

 t ------------------------L

●英単語はアルファベット(「&」を含む)で20文字まで入力できます。「?」と「~」

は入力できません。

●英単語入力のポイント

「-(ハイフン)」「 (空白)」は省略します。

例:「non-smoking」→「nonsmoking」

ただし、複数の英単語で例文検索を行うときに単語をつなぐ場合は、「&」を入 力してください。

英 会 話 M a ke i

i